# <span id="page-0-0"></span>**Dell™ Latitude™ E6400 XFR**

Guide de maintenance

Modèle : Y204R

### **Remarques, avis et précautions**

Ø **REMARQUE :** Une REMARQUE fournit des informations importantes qui vous aident à mieux utiliser votre ordinateur.

**AVIS :** Un AVIS vous avertit d'un risque de dommage matériel ou de perte de données et vous indique comment O éviter le problème.

**PRECAUTION : Une PRECAUTION indique un risque de dommage matériel, de blessure corporelle ou**   $\mathbb{A}$ **de mort.** 

#### **Les informations contenues dans ce document sont sujettes à modification sans préavis. © 2009 Dell Inc. Tous droits réservés.**

Toute reproduction sous quelque forme que ce soit est interdite sans l'autorisation préalable et écrite de Dell, Inc.

Marques utilisées dans ce document : *Dell*, *Latitude* et le logo *DELL* sont des marques de Dell Inc. ; *Bluetooth* est une marque déposée appartenant à Bluetooth SIG, Inc. et est utilisée par Dell sous licence ; *Intel* est une marque déposée de Intel Corporation aux Etats-Unis et dans d'autres pays ; *Microsoft*, *Windows*, *Windows Vista* et le bouton démarrer de *Windows Vista* sont des marques ou des marques déposées de Microsoft Corporation aux Etats-Unis et dans d'autres pays.

Les autres marques et noms de produits pouvant être utilisés dans ce document sont reconnus comme appartenant à leurs propriétaires respectifs. Dell Inc. rejette tout intérêt propriétaire dans les marques et les noms commerciaux autres que les siens.

Février 2009. Rév. A00

### Table des matières

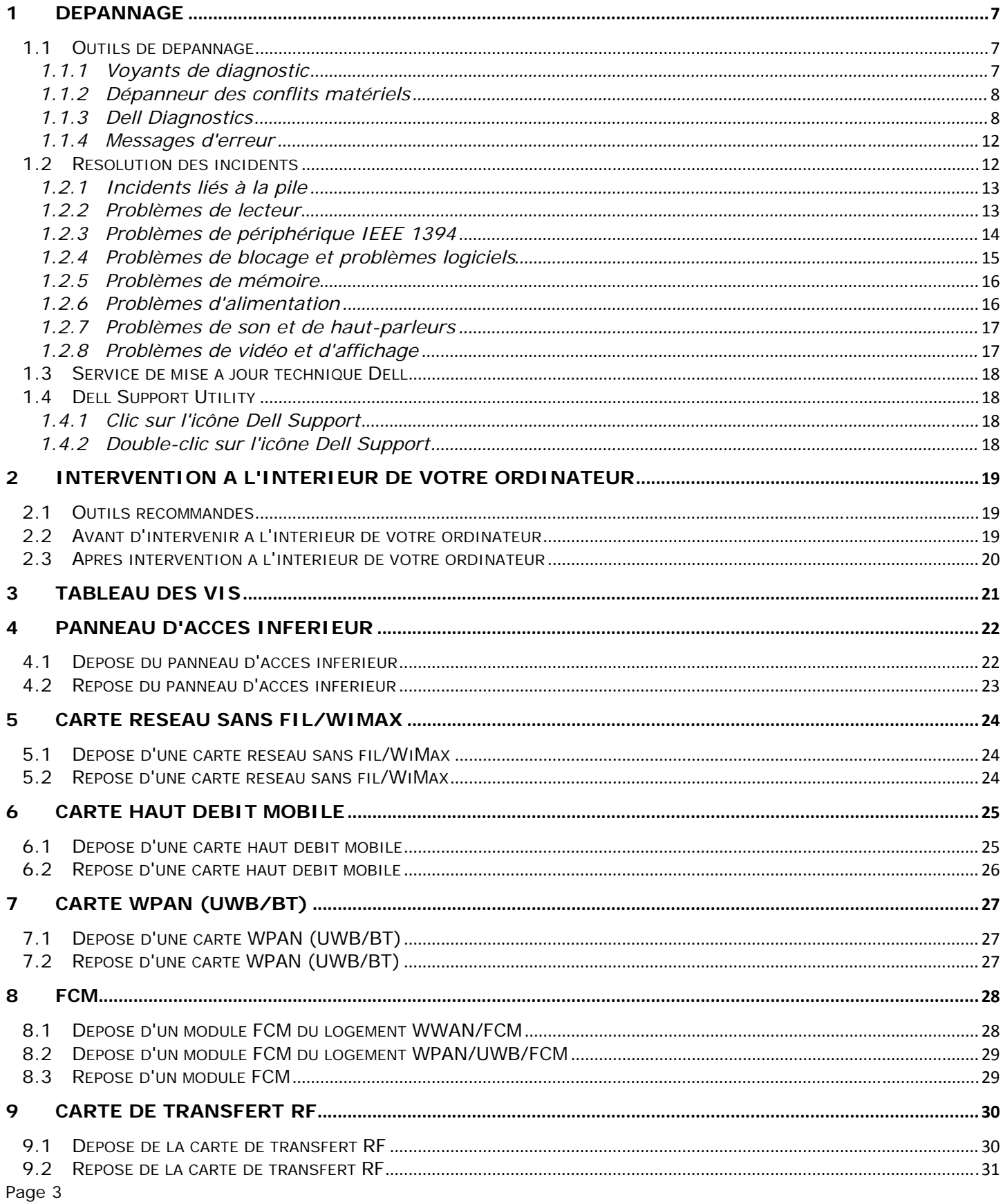

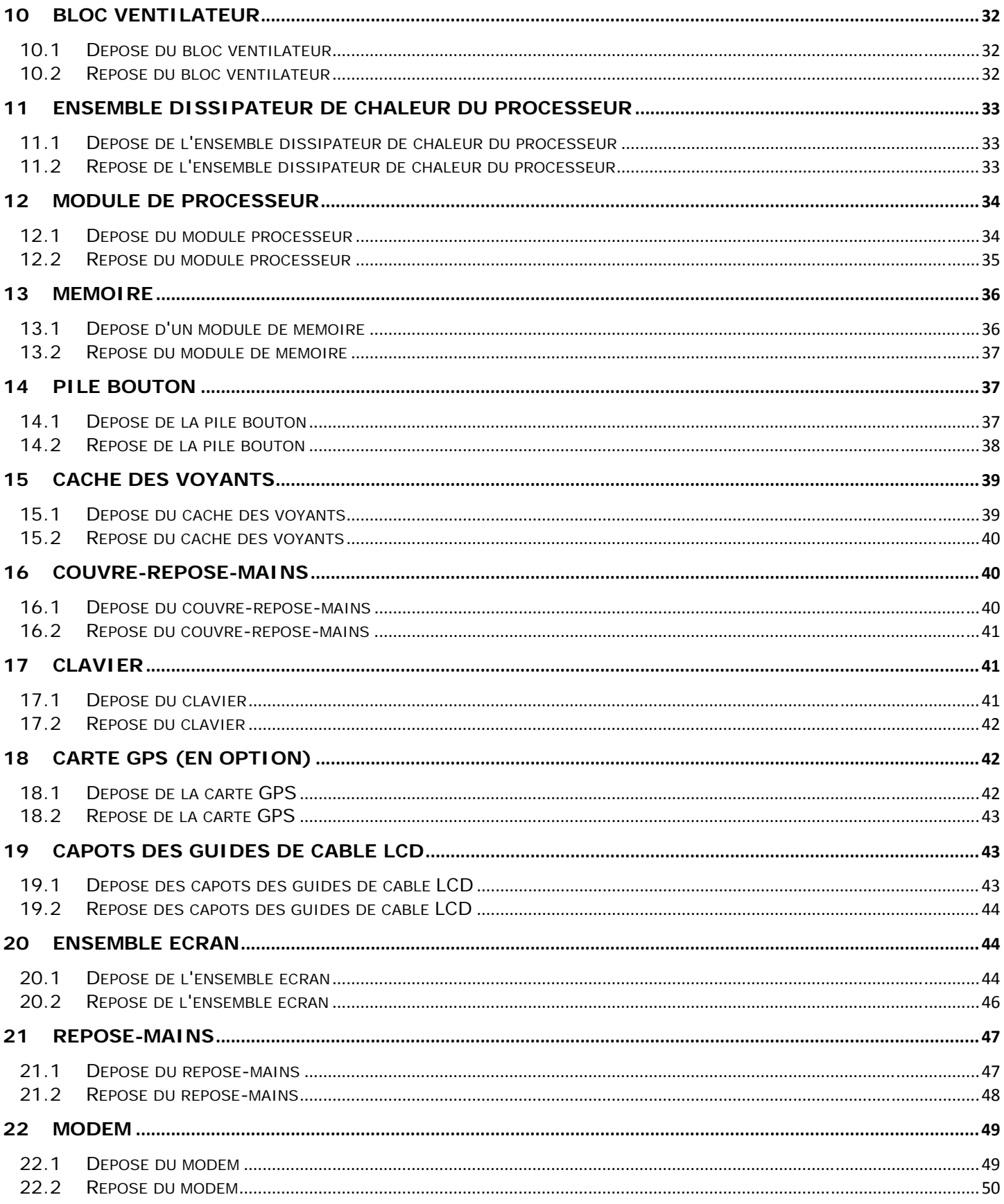

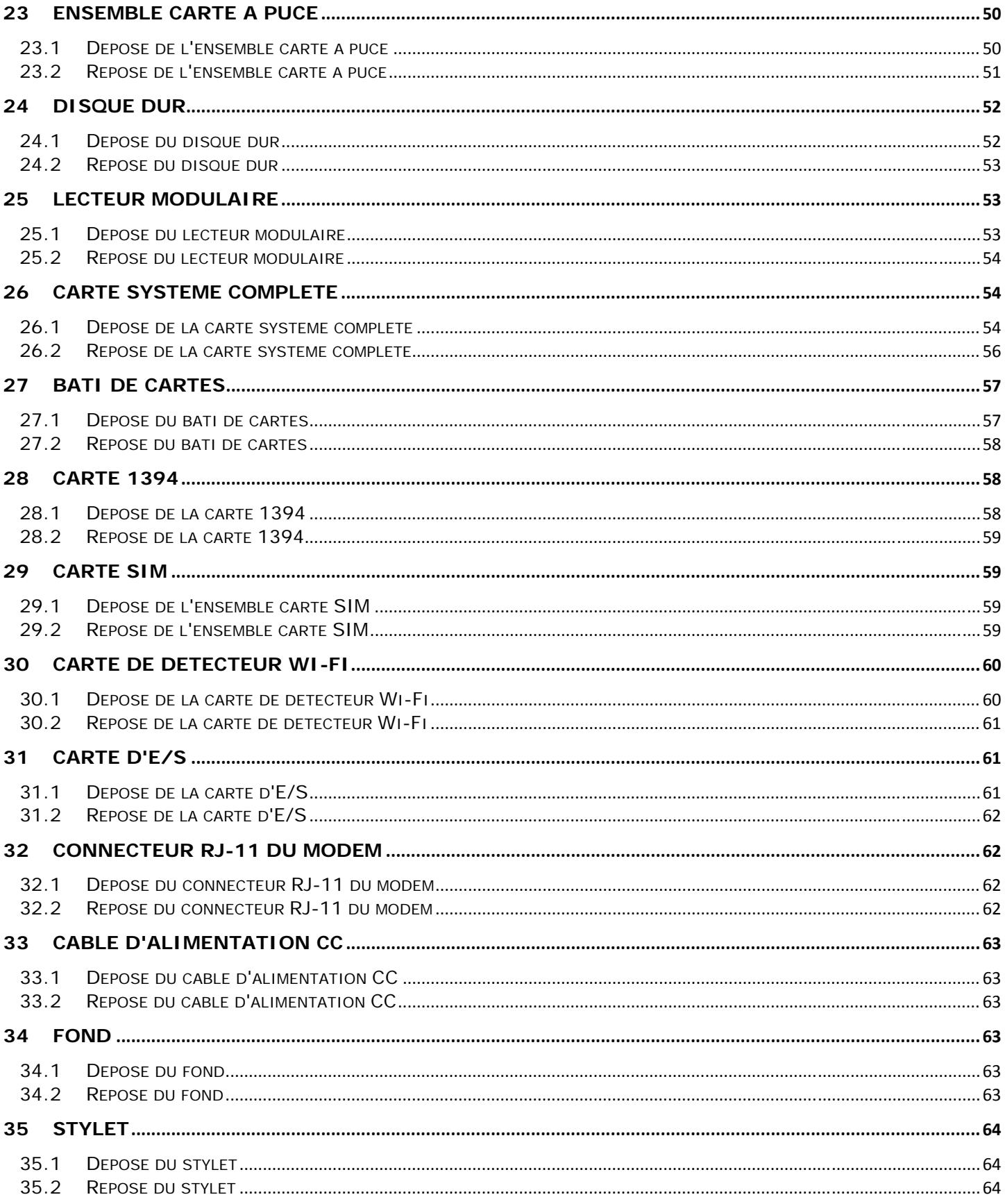

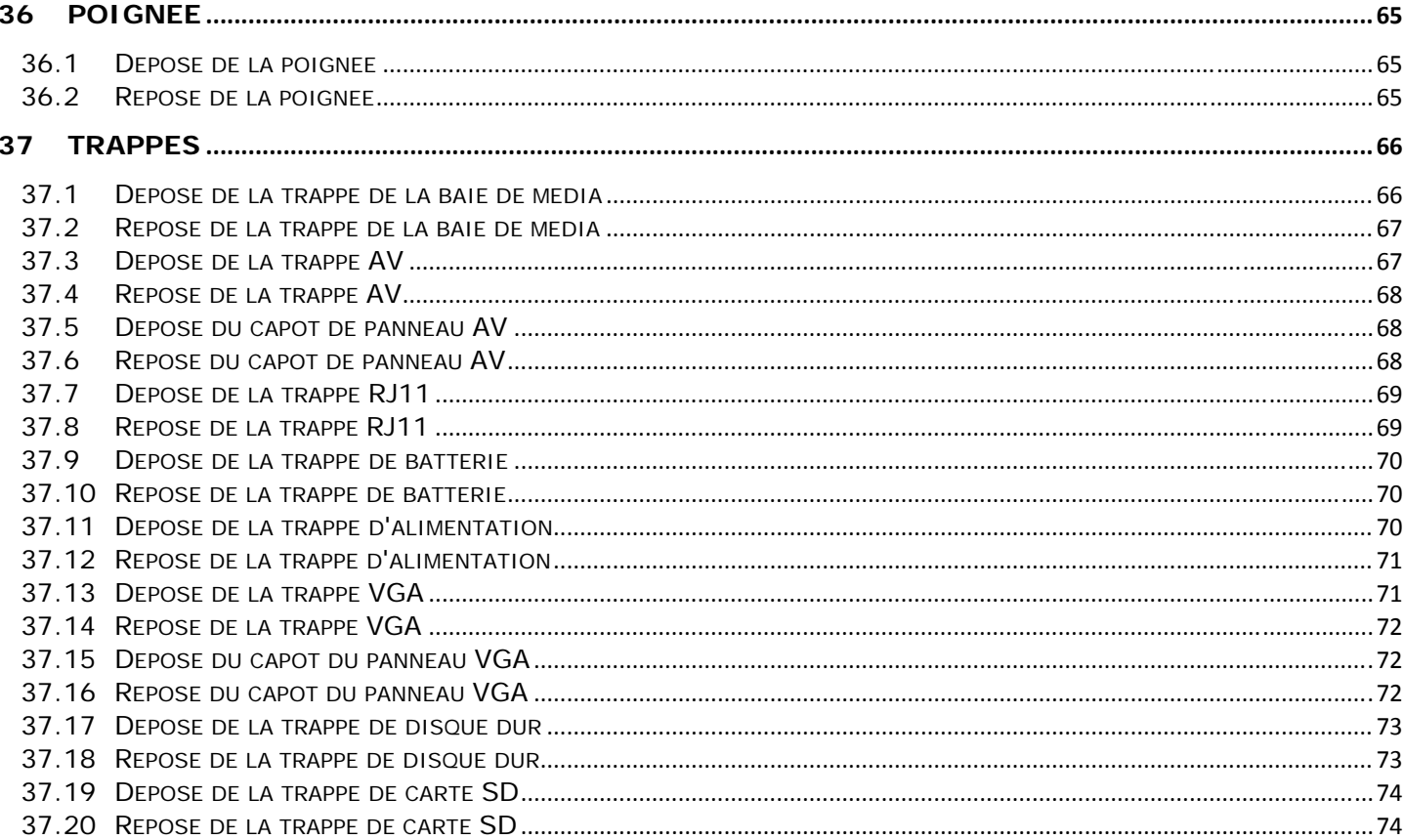

## <span id="page-6-2"></span><span id="page-6-1"></span><span id="page-6-0"></span>**1 Dépannage**

### <span id="page-6-3"></span>**1.1 Outils de dépannage**

### **1.1.1 Voyants de diagnostic**

#### **A** PRECAUTION : Avant de commencer toute procédure de cette section, suivez les **consignes de sécurité livrées avec votre ordinateur.**

Votre ordinateur a trois voyants d'état au-dessus du clavier. En fonctionnement normal, les voyants d'état du clavier affiche l'état (*actif* ou *inactif*) des fonctions Verr Num, Verr Maj et Arrêt défil. Si l'ordinateur démarre sans erreur, les voyants clignotent puis s'éteignent. En cas d'incident, vous pouvez utiliser la séquence des voyants pour identifier son origine.

**REMARQUE :** Après l'achèvement de l'autotest au démarrage de l'ordinateur, le voyant Verr Num peut rester allumé, selon les paramètres du BIOS. Pour en savoir plus sur l'utilisation du programme de configuration du système, voir le *Guide technique Dell™* sur votre ordinateur ou à l'adresse **support.dell.com**.

#### **Codes des voyants de diagnostic pendant l'autotest de démarrage**

Pour dépanner un problème avec votre ordinateur, lisez la séquence de voyants du clavier de gauche à droite (Verr Num, Verr Maj puis Arrêt défil). En cas d'incident, les voyants individuels affichent un état *allumé*  $\bigcirc$ , *éteint*  $\odot$  ou *clignotant* .

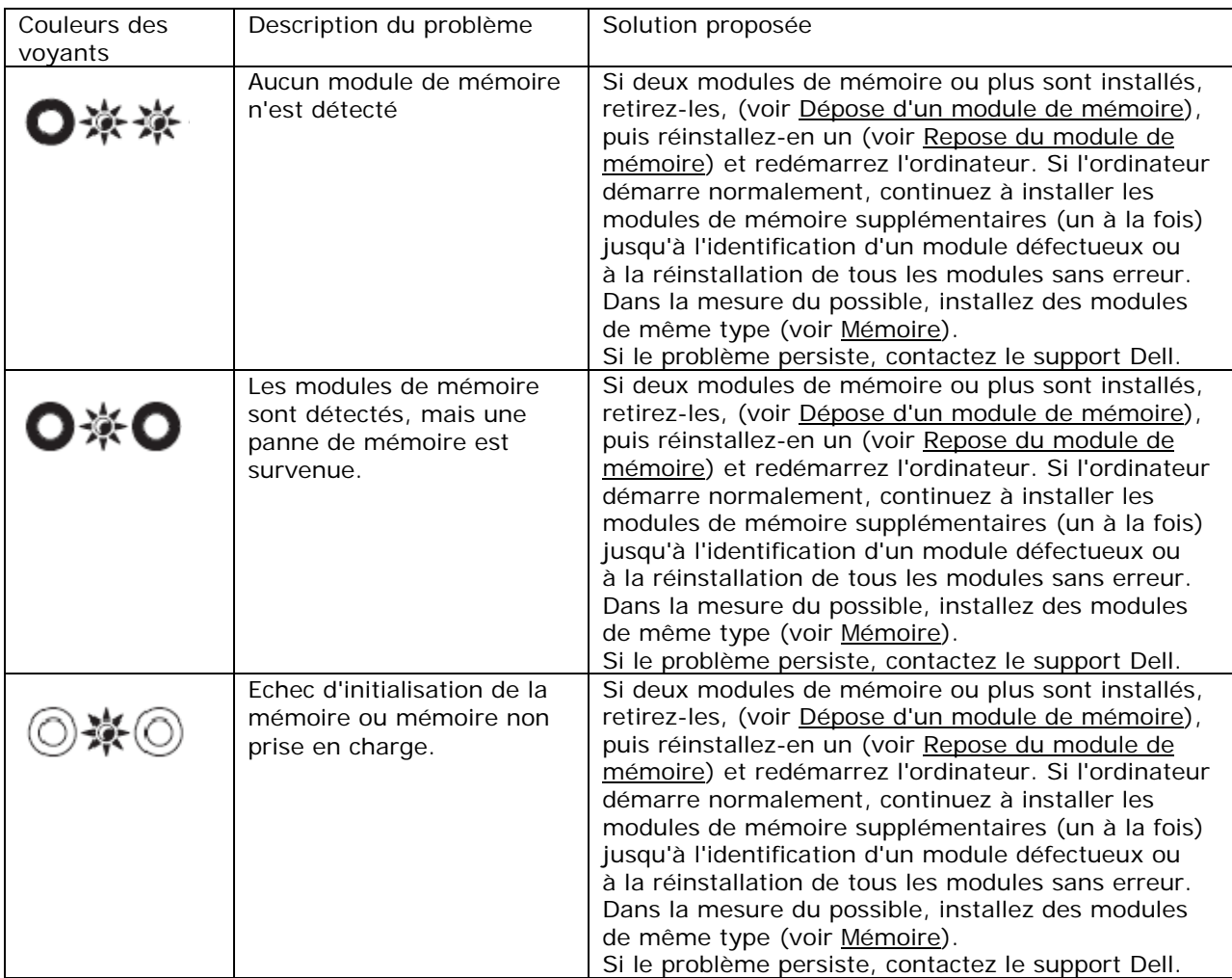

<span id="page-7-0"></span>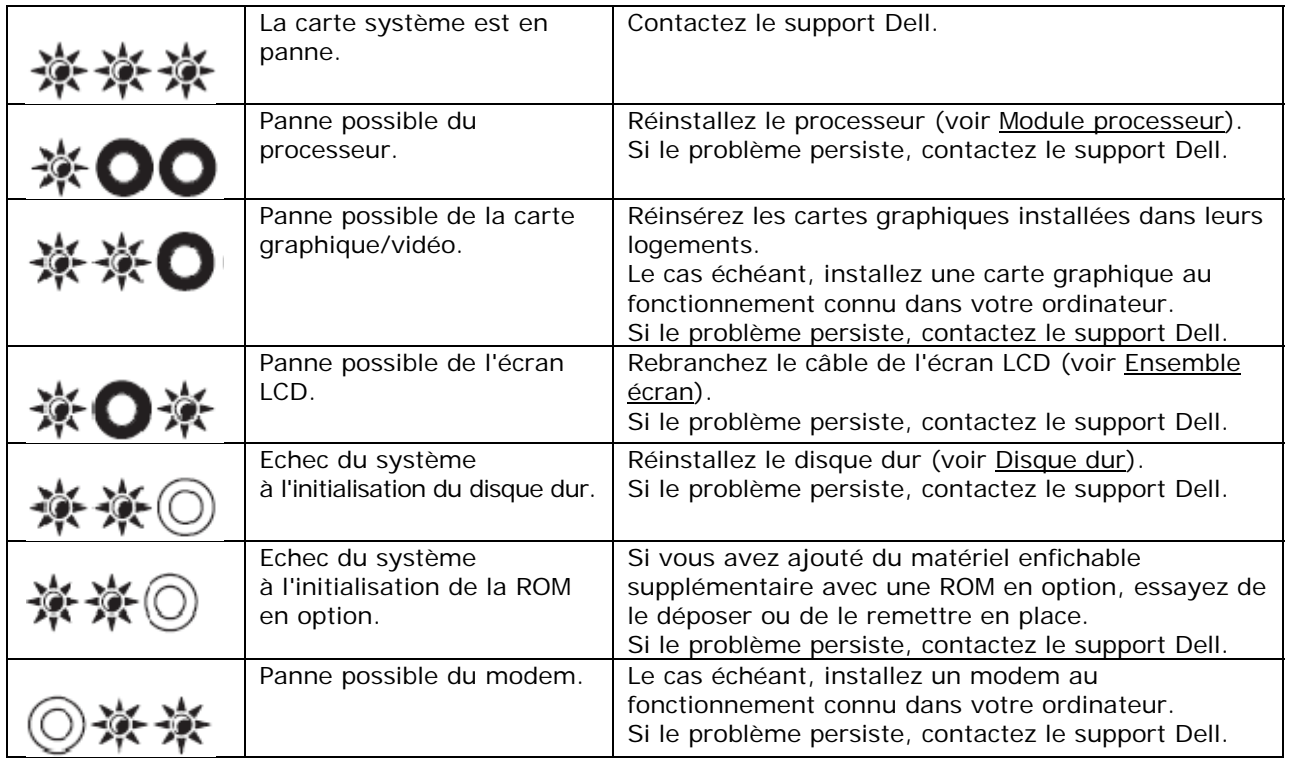

### <span id="page-7-1"></span>**1.1.2 Dépanneur des conflits matériels**

Si un périphérique n'est pas détecté pendant la configuration du système d'exploitation ou est détecté mais n'est pas configuré correctement, utilisez le Dépanneur des conflits matériels pour résoudre cette incompatibilité.

*Microsoft® Windows® XP* :

- 1. Cliquez sur **Démarrer**→ **Aide et support**.
- 2. Entrez Dépanneur des conflits matériels dans le champ de recherche puis appuyez sur <Entrée> pour lancer la recherche.
- 3. Dans la section **Résolution d'un problème**, cliquez sur **Dépanneur des conflits matériels**.
- 4. Dans la liste **Dépanneur des conflits matériels**, sélectionnez l'option décrivant le mieux le problème puis cliquez sur **Suivant** pour accéder aux étapes suivantes de dépannage.

*Microsoft Windows Vista®* :

- 1. Cliquez sur le bouton Démarrer Windows Vista **(3)**, puis sur Aide et support.
- 2. Entrez Dépanneur des conflits matériels dans le champ de recherche puis appuyez sur <Entrée> pour lancer la recherche.
- 3. Dans les résultats de recherche, sélectionnez l'option décrivant le mieux le problème et suivez les étapes suivantes de dépannage.

### <span id="page-7-2"></span>**1.1.3 Dell Diagnostics**

**PRECAUTION : Avant de commencer toute procédure de cette section, suivez les consignes**   $\sqrt{N}$ **de sécurité livrées avec votre ordinateur.** 

### **Quand utiliser Dell Diagnostics**

Si votre ordinateur rencontre un problème, procédez aux vérifications de la section [Résolution des problèmes](#page-11-0), puis exécutez Dell Diagnostics avant de contacter Dell pour obtenir une assistance technique.

Démarrez Dell Diagnostics depuis le disque dur ou depuis le support *Drivers and Utilities*.

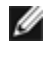

**REMARQUE :** Le support *Drivers and Utilities* est en option et n'est pas obligatoirement livré avec tous les ordinateurs.

**REMARQUE :** Dell Diagnostics ne fonctionne que sur les ordinateurs Dell.

#### **Démarrage de Dell Diagnostics à partir de votre disque dur**

Avant d'exécuter Dell Diagnostics, accédez au programme de configuration du système afin de vérifier les informations de configuration de votre ordinateur, puis vérifiez que le périphérique à tester s'affiche dans le programme de configuration du système et qu'il est actif. Pour en savoir plus sur l'utilisation du programme de configuration du système, voir le *Guide technique Dell™* sur votre ordinateur ou à l'adresse **support.dell.com.**

Dell Diagnostics se trouve sur une partition utilitaire de diagnostic séparée de votre disque dur.

**REMARQUE :** Si l'ordinateur est connecté à une station d'accueil (amarré), déconnectez-le. Pour obtenir des instructions, consultez la documentation qui accompagne la station d'accueil.

**REMARQUE :** Si votre ordinateur ne peut pas afficher une image à l'écran, contactez le support Dell.

- 1. Vérifiez que l'ordinateur est relié à une prise secteur dont vous avez vérifié le fonctionnement.
- 2. Maintenez enfoncée la touche <Fn> ou le bouton de mise en sourdine et allumez l'ordinateur.

**REMARQUE :** Vous pouvez aussi choisir **Diagnostics** sur le menu d'amorçage unique au démarrage pour amorcer sur la partition utilitaire de diagnostic et lancer le programme Dell Diagnostics.

L'ordinateur lance l'évaluation du système de préamorçage avec une série de diagnostics intégrés qui effectue un test préalable de la carte système, du clavier, de l'écran, de la mémoire, du disque dur, etc.

- Répondez à toutes les questions qui s'affichent pendant l'évaluation.
- Si des défaillances sont détectées lors de l'évaluation système avant amorçage, notez le ou les codes d'erreur et contactez le support Dell.
- Si l'évaluation de préamorçage du système se déroule sans problème, le message suivant apparaît : « Booting Dell Diagnostic Utility Partition. Press any key to continue » (Démarrage sur la partition Dell Diagnostic Utility. Appuyez sur une touche pour continuer).

*L* REMARQUE : Si un message apparaît pour indiquer qu'aucune partition de diagnostic n'a été trouvée, lancez Dell Diagnostics depuis le support *Drivers and Utilities* (voir [Démarrage de Dell](#page-9-0)  [Diagnostics à partir du support Drivers and Utilities](#page-9-0)).

- 3. Appuyez sur une touche pour démarrer Dell Diagnostics à partir de la partition de diagnostics du disque dur.
- 4. Appuyez sur <Tab> pour sélectionner **Test System** (Test du système) puis appuyez sur <Entrée>.

**REMARQUE :** Il est recommandé de choisir **Test System** (Test du système) pour effectuer un test complet de votre ordinateur. La sélection de **Test Memory** (Test de la mémoire) lance le test de la mémoire, cette opération peut durer plus de trente minutes. Lorsque le test est terminé, notez les résultats puis appuyez sur une touche pour revenir au menu précédent.

5. Dans le menu principal de Dell Diagnostics, effectuez un clic gauche avec la tablette tactile/souris ou appuyez sur <Tab>, puis sur <Entrée> pour sélectionner le test à lancer (voir [Menu principal de Dell Diagnostics](#page-9-0)).

**REMARQUE :** Notez les codes d'erreur et descriptions de problèmes exactement telles qu'ils apparaissent et suivez les instructions à l'écran.

- 6. Une fois les tests terminés, fermez l'écran de test pour revenir au menu principal de Dell Diagnostics.
- 7. Fermez la fenêtre Main Menu (Menu principal) pour quitter Dell Diagnostics et redémarrer l'ordinateur.

*L* REMARQUE : Si un message apparaît pour indiquer qu'aucune partition de diagnostic n'a été trouvée, lancez Dell Diagnostics depuis le support *Drivers and Utilities* (voir [Démarrage de Dell](#page-9-0)  [Diagnostics à partir du support Drivers and Utilities](#page-9-0)).

### <span id="page-9-0"></span>**Démarrage de Dell Diagnostics à partir du support Drivers and Utilities**

Avant d'exécuter Dell Diagnostics, accédez au programme de configuration du système afin de vérifier les informations de configuration de votre ordinateur, puis vérifiez que le périphérique à tester s'affiche dans le programme de configuration du système et qu'il est actif. Pour en savoir plus sur l'utilisation du programme de configuration du système, voir le *Guide technique Dell*™ sur votre ordinateur ou à l'adresse **support.dell.com**.

- 1. Insérez le support *Drivers and Utilities* dans le lecteur optique.
- 2. Redémarrez votre ordinateur.
- 3. Lorsque le logo DELL apparaît, appuyez immédiatement sur <F12>.

*L* REMARQUE : Une panne de clavier peut apparaître si une touche est maintenue enfoncée trop longtemps. Pour éviter une panne de clavier, appuyez sur la touche <F12> et relâchez-la à intervalles réguliers pour ouvrir le menu Boot Device Menu (Menu Périphérique d'amorçage).

Si vous attendez trop longtemps et que le logo du système d'exploitation apparaît, patientez jusqu'à ce que le bureau de Microsoft Windows s'affiche ; éteignez alors votre ordinateur et faites une nouvelle tentative.

4. Quand la liste des périphériques d'amorçage apparaît, utilisez les touches vers le haut et vers le bas pour sélectionner **CD/DVD/CD-RW Drive** (lecteur de CD/DVD/CD-RW) et appuyez sur <Entrée>.

**REMARQUE :** L'utilisation du menu d'amorçage modifie la séquence d'amorçage pour le démarrage en cours uniquement. Au redémarrage, l'ordinateur démarre selon la séquence de démarrage indiquée dans la configuration du système.

- 5. Appuyez sur une touche pour confirmer que vous voulez démarrer sur le CD/DVD. Si vous attendez trop longtemps et que le logo du système d'exploitation apparaît, patientez jusqu'à ce que le bureau de Microsoft Windows s'affiche ; éteignez alors votre ordinateur et faites une nouvelle tentative.
- 6. Tapez 1 pour **Run the 32 Bit Dell Diagnostics** (Exécuter Dell Diagnostics 32 bits).
- 7. Dans le menu Dell Diagnostics, tapez 1 pour sélectionner **Dell 32-bit Diagnostics for Resource CD (graphical user interface)** [Dell Diagnostics 32 bit pour le CD Resource (interface graphique)].
- 8. Appuyez sur <Tab> pour sélectionner **Test System** (Test du système) puis appuyez sur <Entrée>.

**REMARQUE :** Il est recommandé de choisir **Test System** (Test du système) pour effectuer un test complet de votre ordinateur. La sélection de **Test Memory** (Test de la mémoire) lance le test de la mémoire, cette opération peut durer plus de trente minutes. Lorsque le test est terminé, notez les résultats puis appuyez sur une touche pour revenir au menu précédent.

9. Dans le menu principal de Dell Diagnostics, effectuez un clic gauche avec la tablette tactile/souris ou appuyez sur <Tab>, puis sur <Entrée> pour sélectionner le test à lancer (voir [Menu principal de Dell Diagnostics](#page-9-0)).

**REMARQUE :** Notez les codes d'erreur et descriptions de problèmes exactement telles qu'ils apparaissent et suivez les instructions à l'écran.

- 10. Une fois les tests terminés, fermez l'écran de test pour revenir au menu principal de Dell Diagnostics.
- 11. Fermez la fenêtre Main Menu (Menu principal) pour quitter Dell Diagnostics et redémarrer l'ordinateur.
- 12. Retirez le support *Drivers and Utilities* du lecteur optique.

#### **Menu principal de Dell Diagnostics**

Une fois Dell Diagnostics chargé, le menu suivant apparaît :

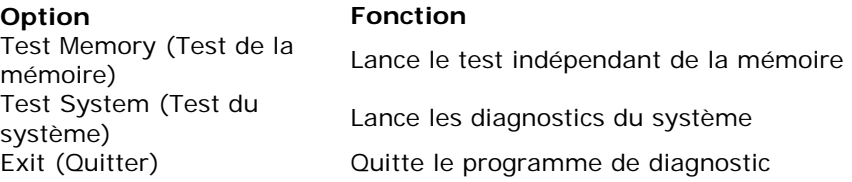

Appuyez sur <Tab> pour sélectionner le test à exécuter puis appuyez sur <Entrée>.

**REMARQUE :** Il est recommandé de choisir **Test System** (Test du système) pour effectuer un test complet de votre ordinateur. La sélection de **Test Memory** (Test de la mémoire) lance le test de la mémoire, cette opération peut durer plus de trente minutes. Lorsque le test est terminé, notez les résultats puis appuyez sur une touche pour revenir au menu précédent.

Après la sélection de **Test System** (Test du système), le menu suivant apparaît :

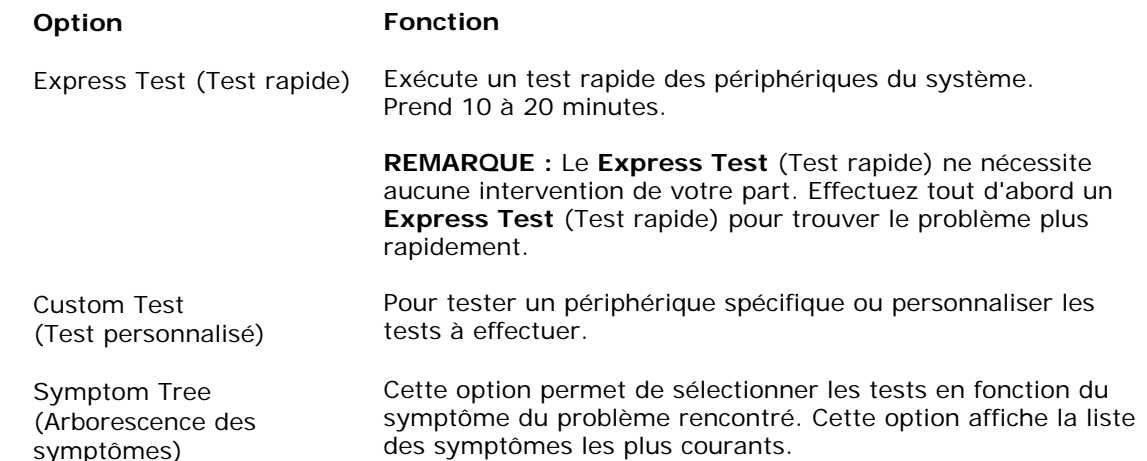

**REMARQUE :** Il est recommandé de sélectionner **Extended Test** (Test approfondi) pour effectuer un test plus poussé des périphériques de votre ordinateur.

Si un problème est rencontré lors d'un test, un message affiche le code d'erreur et une description du problème. Notez le code d'erreur et la description du problème exactement tels qu'ils apparaissent et suivez les instructions à l'écran. Si vous ne pouvez pas résoudre le problème, contactez le support Dell.

Ø **REMARQUE :** Pour prendre contact avec Dell, vérifiez que vous disposez du numéro de service. Le numéro de service de votre ordinateur est situé en haut de chaque écran de test.

Les onglets suivants fournissent des informations supplémentaires sur les tests exécutés à partir des options Custom Test (Test personnalisé) ou Symptom Tree (Arborescence des symptômes):

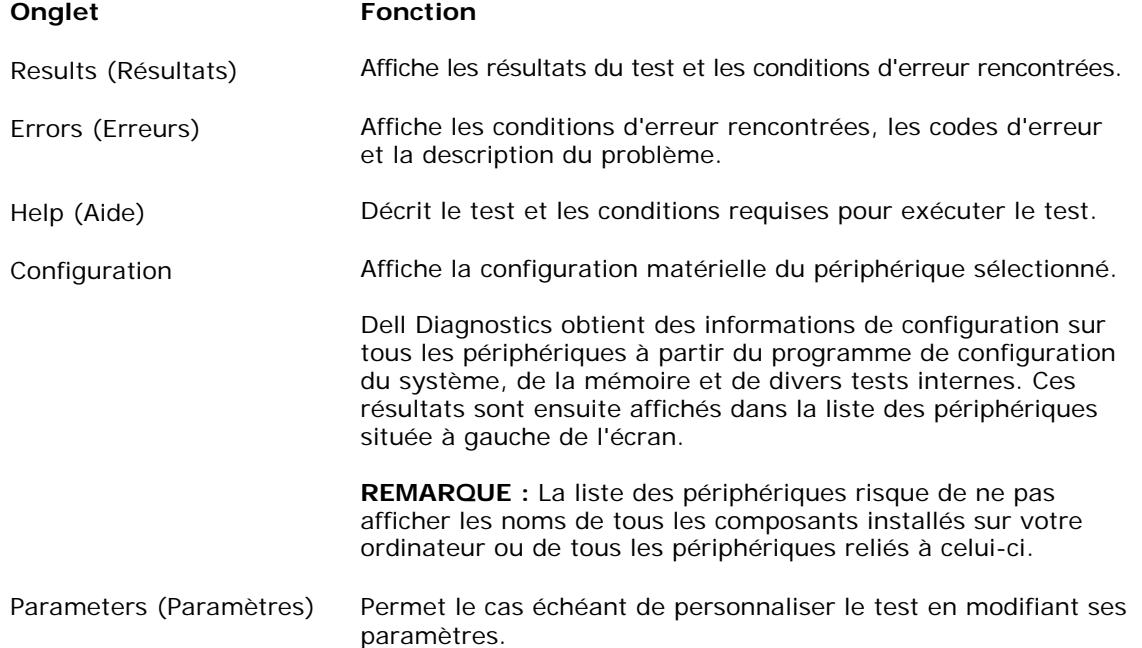

### <span id="page-11-1"></span><span id="page-11-0"></span>**1.1.4 Messages d'erreur**

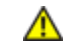

#### **PRECAUTION : Avant de commencer toute procédure de cette section, suivez les consignes de sécurité livrées avec votre ordinateur.**

Si le message d'erreur n'est pas répertorié, consultez la documentation du système d'exploitation ou du programme que vous étiez en train d'utiliser au moment où le message est apparu.

**A FILENAME CANNOT CONTAIN ANY OF THE FOLLOWING CHARACTERS (Un nom de fichier ne peut contenir aucun des caractères suivants) : \ / : \* ? " < > | —** N'utilisez pas ces caractères dans les noms de fichiers.

**A REQUIRED .DLL FILE WAS NOT FOUND (Un fichier .DLL requis est introuvable) —** Il manque un fichier essentiel au programme que vous essayez d'ouvrir. Pour supprimer, puis réinstaller le programme :

*Windows XP* :

- 1. Cliquez sur **Démarrer**→ **Panneau de configuration**→ **Ajout/Suppression de programmes**→ **Modifier ou supprimer des programmes**.
- 2. Sélectionnez le programme à supprimer.
- 3. Cliquez sur **Désinstaller**.
- 4. Reportez-vous à la documentation du programme pour obtenir les instructions d'installation.

#### *Windows Vista* :

- 1. Cliquez sur **Démarrer** → **Panneau de configuration**→ **Programmes**→ **Programmes et fonctionnalités**.
- 2. Sélectionnez le programme à supprimer.
- 3. Cliquez sur **Désinstaller**.
- 4. Reportez-vous à la documentation du programme pour obtenir les instructions d'installation.

**drive letter :\ IS NOT ACCESSIBLE. THE DEVICE IS NOT READY (lettre de lecteur : \ n'est pas accessible. Le lecteur n'est pas prêt) —** Le lecteur ne parvient pas à lire le disque. Insérez un disque dans le lecteur et réessayez.

**INSERT BOOTABLE MEDIA (Introduisez un support amorçable) —** Introduisez une disquette, un CD ou un DVD amorçable.

**NON-SYSTEM DISK ERROR (Erreur disque non-système) —** Retirez la disquette du lecteur et redémarrez l'ordinateur.

**NOT ENOUGH MEMORY OR RESOURCES. CLOSE SOME PROGRAMS AND TRY AGAIN (Mémoire ou ressources insuffisantes. Fermez des programmes et réessayez) —** Fermez toutes les fenêtres et ouvrez le programme que vous souhaitez utiliser. Dans certains cas, vous devrez peut-être redémarrer l'ordinateur afin de restaurer ses ressources. Si c'est le cas, exécutez le programme dès que le redémarrage est terminé.

<span id="page-11-2"></span>**OPERATING SYSTEM NOT FOUND (Système d'exploitation introuvable) —** Contactez le support Dell.

### **1.2 Résolution des incidents**

#### **PRECAUTION : Avant de commencer toute procédure de cette section, suivez les consignes**  Æ. **de sécurité livrées avec votre ordinateur.**

Lorsque vous dépannez votre ordinateur, suivez les conseils ci-dessous :

- Si vous veniez d'ajouter ou de déposer une pièce lorsque le problème est apparu, vérifiez la procédure d'installation et assurez-vous que la pièce est correctement installée.
- Si un périphérique ne fonctionne pas, vérifiez qu'il est correctement connecté.
- Si un message d'erreur apparaît à l'écran, consignez-le par écrit, mot pour mot. Ce message peut aider le personnel du support à diagnostiquer et à résoudre le ou les incidents.
- Si un message d'erreur apparaît dans un programme, consultez la documentation de ce programme.

<span id="page-12-1"></span><span id="page-12-0"></span>**REMARQUE :** Les procédures présentées dans ce document concernent l'affichage par défaut de Ø Windows. Par conséquent, elles risquent de ne pas fonctionner si votre ordinateur Dell est réglé sur le mode d'affichage classique de Windows.

### **1.2.1 Incidents liés à la pile**

<span id="page-12-2"></span>**PRECAUTION : Une pile neuve mal installée risque d'exploser. Remplacez la pile par une pile de type identique ou d'un type équivalent recommandé par le fabricant. Mettez les piles usagées au rebut selon les instructions du fabricant.** 

### **1.2.2 Problèmes de lecteur**

**PRECAUTION : Avant de commencer toute procédure de cette section, suivez les consignes de sécurité livrées avec votre ordinateur.** 

### **VERIFIEZ QUE MICROSOFT WINDOWS RECONNAIT LE LECTEUR —**

*Windows XP* :

• Cliquez sur **Démarrer** puis sur **Poste de travail**.

#### *Windows Vista* :

Cliquez sur le bouton Démarrer Windows Vista **de la cliquez sur Ordinateur**.

Si le lecteur n'est pas répertorié, effectuez une analyse complète avec votre logiciel antivirus pour rechercher d'éventuels virus et les supprimer. Les virus peuvent parfois empêcher Windows de reconnaître le lecteur.

#### **TESTEZ LE LECTEUR —**

- Insérez un autre disque pour éliminer la possibilité que le premier soit défectueux.
- Insérez une disquette d'amorçage et redémarrez l'ordinateur.

**NETTOYEZ LE LECTEUR OU LE DISQUE —** Pour plus d'informations sur le nettoyage de votre ordinateur, voir le *Guide technique Dell™* sur votre ordinateur ou sur **support.dell.com**.

#### **VERIFIEZ LES CONNEXIONS DES CABLES**

#### **EXECUTEZ LE DEPANNEUR DES CONFLITS MATERIELS —** Voir [Dépanneur des conflits matériels.](#page-7-0)

#### **EXECUTEZ DELL DIAGNOSTICS —** Voir [Dell Diagnostics](#page-7-0).

#### **Problèmes de lecteur optique**

**REMARQUE :** Il peut arriver que le lecteur optique haute vitesse vibre et produise du bruit. Cela Ø ne signifie en aucun cas que le lecteur ou le support est défectueux.

**REMARQUE :** Selon les régions du monde et les différents formats de disque, certains titres DVD ne fonctionnent pas dans certains lecteurs DVD.

#### **REGLEZ LE CONTROLE DE VOLUME DE WINDOWS —**

- Cliquez sur l'icône représentant un haut-parleur, dans l'angle inférieur droit de votre écran.
- Assurez-vous d'avoir monté le volume en cliquant sur le curseur et en le faisant glisser vers le haut.
- Vérifiez que le son n'est pas mis en sourdine en cliquant sur l'une des cases à cocher activées.

#### **VERIFIEZ LES HAUT-PARLEURS ET LE CAISSON D'EXTREMES GRAVES —** Voir [Problèmes de son et de haut-parleurs](#page-16-0).

#### <span id="page-13-0"></span>**Problèmes d'écriture vers un lecteur optique**

**FERMEZ TOUS LES AUTRES PROGRAMMES —** Le lecteur optique doit recevoir un flux régulier de données pendant la gravure. Si le flux est interrompu, une erreur peut se produire. Fermez tous les programmes avant de lancer l'écriture sur le lecteur.

**DESACTIVEZ LE MODE VEILLE DANS WINDOWS AVANT DE LANCER L'ECRITURE SUR UN DISQUE —** Pour plus d'informations sur la configuration des options d'alimentation, voir le *Guide technique Dell™* sur votre ordinateur ou sur **support.dell.com**. Vous pouvez aussi lancer une recherche à l'aide du mot clé *veille* dans le Centre d'aide et de support de Windows pour plus d'informations sur les modes d'économie d'énergie.

#### **Problèmes de disque dur**

#### **EXECUTEZ CHECK DISK —**

#### *Windows XP* :

- 1. Cliquez sur **Démarrer**, **puis sur Poste de travail**.
- 2. Cliquez avec le bouton droit sur **Disque local C:**.
- 3. Cliquez sur **Propriétés**→ **Outils**→ **Vérifier maintenant**.
- 4. Cliquez sur **Analyser et tenter la restauration des secteurs défectueux**, puis sur **Démarrer**.

#### *Windows Vista* :

- 1. Cliquez sur **Démarrer** , puis sur **Ordinateur**.
- 2. Cliquez avec le bouton droit sur **Disque local C:**.
- 3. Cliquez sur **Propriétés**→ **Outils**→ **Vérifier maintenant**. La fenêtre **Contrôle de compte d'utilisateur** peut apparaître. Si vous êtes administrateur de l'ordinateur, cliquez sur **Continuer** ; sinon, prenez contact avec votre administrateur pour poursuivre l'action voulue.
- 4. Suivez les instructions qui s'affichent à l'écran.

### <span id="page-13-1"></span>**1.2.3 Problèmes de périphérique IEEE 1394**

**PRECAUTION : Avant de commencer toute procédure de cette section, suivez les**   $\mathbb{A}$ **consignes de sécurité livrées avec votre ordinateur.**

**REMARQUE :** Votre ordinateur prend en charge seulement IEEE 1394a standard. Ø

#### **VERIFIEZ QUE LE CABLE DU PERIPHERIQUE IEEE 1394 EST CORRECTEMENT INSERE DANS LE PERIPHERIQUE ET DANS LE CONNECTEUR DE L'ORDINATEUR**

#### **VERIFIEZ QUE LE PERIPHERIQUE IEEE 1394 EST ACTIVE DANS LE PROGRAMME DE CONFIGURATION DU**

**SYSTEME —** Pour plus d'informations sur l'utilisation du programme de configuration système, voir le *Guide technique Dell™* sur votre ordinateur ou sur **support.dell.com**.

#### **ASSUREZ-VOUS QUE LE PERIPHERIQUE IEEE 1394 EST RECONNU PAR WINDOWS —**

*Windows XP* :

- 1. Cliquez sur **Démarrer,** puis sur **Panneau de configuration**.
- 2. Sous **Choisissez une catégorie**, cliquez sur **Performances et maintenance**→ **Système**→ **Propriétés système**→ **Matériel**→ **Gestionnaire de périphérique**.

#### *Windows Vista* :

- 1. Cliquez sur **Démarrer** → **Panneau de configuration**→ **Matériel et audio**.
- 2. Cliquez sur **Gestionnaire de périphériques.** Si votre périphérique IEEE 1394 est répertorié, Windows le reconnaît.

**SI VOUS RENCONTREZ DES PROBLEMES AVEC UN PERIPHERIQUE IEEE 1394 FOURNI PAR DELL —**  Contactez le support Dell.

**SI VOUS RENCONTREZ DES PROBLEMES AVEC UN PERIPHERIQUE IEEE 1394 NON FOURNI PAR DELL —**  Contactez le fabricant du périphérique IEEE 1394.

### <span id="page-14-1"></span><span id="page-14-0"></span>**1.2.4 Problèmes de blocage et problèmes logiciels**

**PRECAUTION : Avant de commencer toute procédure de cette section, suivez les consignes de sécurité livrées avec votre ordinateur.** 

**L'ordinateur ne démarre pas** 

**VERIFIEZ LES VOYANTS DE DIAGNOSTIC —** Voir [Problèmes d'alimentation](#page-15-0).

#### **VERIFIEZ QUE LE CABLE D'ALIMENTATION EST BIEN BRANCHE SUR L'ORDINATEUR ET SUR LA PRISE SECTEUR**

#### **L'ordinateur ne répond plus**

**AVIS :** Vous pouvez perdre des données si vous n'arrivez pas à arrêter correctement le système d'exploitation.

**ETEIGNEZ L'ORDINATEUR —** Si vous n'obtenez aucune réponse lorsque vous appuyez sur une touche du clavier ou lorsque vous déplacez la souris, appuyez sur le bouton d'alimentation et maintenez-le enfoncé pendant au moins 8 à 10 secondes jusqu'à ce que l'ordinateur s'éteigne, puis redémarrez votre ordinateur.

#### **Un programme ne répond plus FERMEZ LE PROGRAMME —**

- 1. Appuyez simultanément sur <Ctrl><Maj><Echap> pour accéder au Gestionnaire des tâches.
- 2. Cliquez sur l'onglet **Applications**.
- 3. Sélectionnez le programme qui ne répond plus.
- 4. Cliquez sur **Fin de tâche**.

#### **Un programme se bloque fréquemment**

**REMARQUE :** Les logiciels sont généralement fournis avec des instructions d'installation contenues dans la documentation, sur disquette, sur CD ou sur DVD.

**CONSULTEZ LA DOCUMENTATION LOGICIELLE —** Si nécessaire, désinstallez, puis réinstallez le programme.

#### **Un programme est conçu pour une version antérieure du système d'exploitation Windows**

#### **EXECUTEZ L'ASSISTANT COMPATIBILITE DES PROGRAMMES —**

#### *Windows XP* :

L'Assistant Compatibilité des programmes configure un programme pour qu'il fonctionne dans un environnement voisin des environnements des systèmes d'exploitation non XP.

- 1. Cliquez sur **Démarrer**→ **Programmes**→ **Accessoires**→ **Assistant Compatibilité des programmes**→ **Suivant**.
- 2. Suivez les instructions qui s'affichent.

#### *Windows Vista* :

L'Assistant Compatibilité des programmes configure un programme pour qu'il fonctionne dans un environnement voisin des environnements des systèmes d'exploitation non Windows Vista.

- 1. Cliquez sur Démarrer <sup>19</sup>→ Panneau de configuration→ Programmes→ Utiliser un programme plus **ancien avec cette version de Windows**.
- 2. Dans l'écran d'accueil, cliquez sur **Suivant**.
- 3. Suivez les instructions qui s'affichent.

#### **Un écran bleu uni apparaît**

**ETEIGNEZ L'ORDINATEUR —** Si vous n'obtenez aucune réponse lorsque vous appuyez sur une touche du clavier ou lorsque vous déplacez la souris, appuyez sur le bouton d'alimentation et maintenez-le enfoncé pendant au moins 8 à 10 secondes jusqu'à ce que l'ordinateur s'éteigne, puis redémarrez votre ordinateur.

#### <span id="page-15-0"></span>**Autres problèmes logiciels**

#### **CONSULTEZ LA DOCUMENTATION DU LOGICIEL OU CONTACTEZ LE FABRICANT POUR OBTENIR DES INFORMATIONS DE DEPANNAGE —**

- Assurez-vous que le programme est compatible avec le système d'exploitation installé sur votre ordinateur.
- Assurez-vous que l'ordinateur est conforme aux exigences matérielles requises pour que le logiciel fonctionne. Consultez la documentation du logiciel pour plus d'informations.
- Vérifiez que le programme est correctement installé et configuré.
- Vérifiez que les pilotes de périphériques n'entrent pas en conflit avec le programme.
- Si nécessaire, supprimez, puis réinstallez le programme.

#### **SAUVEGARDEZ IMMEDIATEMENT VOS FICHIERS**

#### **UTILISEZ UN PROGRAMME DE RECHERCHE DES VIRUS POUR VERIFIER LE DISQUE DUR, LES DISQUETTES, LES CD OU DVD**

#### <span id="page-15-1"></span>**ENREGISTREZ LES FICHIERS OUVERTS ET QUITTEZ TOUS LES PROGRAMMES, PUIS ETEIGNEZ L'ORDINATEUR PAR LE MENU DEMARRER**

### **1.2.5 Problèmes de mémoire**

**A** PRECAUTION : Avant de commencer toute procédure de cette section, suivez les consignes **de sécurité livrées avec votre ordinateur.** 

#### **SI UN MESSAGE INDIQUANT UNE MEMOIRE INSUFFISANTE S'AFFICHE —**

Enregistrez et fermez tous les fichiers ouverts et quittez tous les programmes en cours d'exécution que vous n'utilisez pas pour voir si cela permet de résoudre le problème.

- Consultez la documentation du logiciel pour prendre connaissance des besoins en mémoire minimum. Si nécessaire, installez de la mémoire supplémentaire (voir [Repose d'un module de mémoire\)](#page-36-0).
- Réinstallez les modules de mémoire pour vous assurer que votre ordinateur communique correctement avec la mémoire (voir [Mémoire](#page-35-0)).
- Exécutez Dell Diagnostics (voir [Dell Diagnostics](#page-7-0)).

#### **SI D'AUTRES PROBLEMES DE MEMOIRE SE PRODUISENT —**

- Réinstallez les modules de mémoire pour vous assurer que votre ordinateur communique correctement avec la mémoire (voir [Mémoire](#page-35-0)).
- Assurez-vous de suivre les consignes d'installation de la mémoire (voir [Repose d'un module de mémoire\)](#page-36-0).
- Vérifiez que la mémoire utilisée est compatible avec votre ordinateur. Pour plus d'informations sur le type de mémoire pris en charge par votre ordinateur, voir le *Guide Informations sur la configuration et les fonctions* pour votre ordinateur sur **support.dell.com**.
- Exécutez Dell Diagnostics (voir [Dell Diagnostics](#page-7-0)).

### <span id="page-15-2"></span>**1.2.6 Problèmes d'alimentation**

**PRECAUTION : Avant de commencer toute procédure de cette section, suivez les consignes de sécurité livrées avec votre ordinateur.** 

#### **SI LE VOYANT D'ALIMENTATION EST BLEU ET QUE L'ORDINATEUR NE REPOND PAS —** Voir [Voyants de diagnostic](#page-6-0).

#### **SI LE VOYANT D'ALIMENTATION EST ETEINT —** L'ordinateur n'est pas allumé ou n'est pas alimenté.

- Réinsérez le cordon d'alimentation dans le connecteur situé à l'arrière de l'ordinateur et dans la prise secteur. • Supprimez les barrettes d'alimentation, rallonges de câble et autres dispositifs de protection d'alimentation pour vérifier que l'ordinateur s'allume normalement.
- Vérifiez que les barrettes d'alimentation utilisées sont branchées sur une prise secteur et sont allumées.
- Assurez-vous que la prise secteur fonctionne en la testant à l'aide d'un autre appareil, une lampe par exemple.

#### **ELIMINEZ LES INTERFERENCES —** Les interférences peuvent être dues à divers facteurs :

- Rallonges pour le clavier, la souris et l'alimentation
- Trop de périphériques raccordés à une même barrette d'alimentation
- Plusieurs barrettes d'alimentation raccordées à la même prise secteur

### <span id="page-16-1"></span><span id="page-16-0"></span>**1.2.7 Problèmes de son et de haut-parleurs**

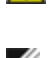

**PRECAUTION : Avant de commencer toute procédure de cette section, suivez les consignes de sécurité livrées avec votre ordinateur.** 

**REMARQUE :** Le réglage du volume des lecteurs MP3 ou autre support peut annuler l'effet du Ø paramètre de volume de Windows. Vérifiez toujours que le volume sur le ou les lecteurs de média a été réduit ou coupé.

**REGLEZ LE CONTROLE DU VOLUME DE WINDOWS —** Cliquez ou double-cliquez sur l'icône représentant un hautparleur, dans l'angle inférieur droit de votre écran. Vérifiez que le volume est suffisamment élevé et que le son n'est pas mis en sourdine.

**DECONNECTEZ LE CASQUE DU CONNECTEUR DE CASQUE —** Lorsque des écouteurs sont branchés sur la prise casque du panneau avant, les haut-parleurs sont automatiquement désactivés.

**ELIMINEZ LES SOURCES POTENTIELLES D'INTERFERENCES —** Eteignez les ventilateurs, les lampes fluorescentes ou halogènes proches afin de vérifier la présence d'interférences.

**EXECUTEZ LE DEPANNEUR DES CONFLITS MATERIELS —** Voir [Dépanneur des conflits matériels.](#page-7-0)

#### **Les écouteurs n'émettent aucun son**

**VERIFIEZ LA CONNEXION DES CABLES DU CASQUE —** Assurez-vous que le câble du casque est correctement inséré dans le connecteur de casque. Voir le *Guide Informations sur la configuration et les fonctions* pour votre ordinateur sur **support.dell.com**.

<span id="page-16-2"></span>**REGLEZ LE CONTROLE DU VOLUME DE WINDOWS —** Cliquez ou double-cliquez sur l'icône représentant un hautparleur, dans l'angle inférieur droit de votre écran. Vérifiez que le volume est suffisamment élevé et que le son n'est pas mis en sourdine.

### **1.2.8 Problèmes de vidéo et d'affichage**

**PRECAUTION : Avant de commencer toute procédure de cette section, suivez les consignes de sécurité livrées avec votre ordinateur.** 

**AVIS :** Si l'ordinateur a été livré avec une carte graphique PCI installée, il n'est pas nécessaire de retirer la carte pour installer des cartes graphiques supplémentaires ; mais cette carte est nécessaire pour le dépannage. Si vous retirez la carte, rangez-la en lieu sûr. Pour plus d'informations sur votre carte graphique, consultez **support.dell.com**.

**VERIFIEZ LES VOYANTS DE DIAGNOSTIC —** Voir [Voyants de diagnostic](#page-6-0).

**VERIFIEZ LES PARAMETRES D'AFFICHAGE —** Voir le *Guide technique Dell™* sur votre ordinateur ou sur **support.dell.com**.

#### **REGLEZ LES PARAMETRES D'AFFICHAGE WINDOWS —**

*Windows XP* :

- 1. Cliquez sur **Démarrer**→ **Panneau de configuration**→ **Apparence et thèmes**.
- 2. Cliquez sur la zone que vous souhaitez modifier ou cliquez sur l'icône **Affichage/Ecran**.
- 3. Essayez différents paramètres de **Qualité couleur** et **Résolution d'écran**.

#### *Windows Vista* :

- 1. Cliquez sur **Démarrer** → **Panneau de configuration**→ **Matériel et audio**→ **Personnalisation**→ **Paramètres d'affichage**.
- 2. Réglez la **Résolution** et les **Paramètres de couleur**, selon les besoins.

#### <span id="page-17-0"></span>**Seule une partie de l'écran est lisible**

#### **BRANCHEZ UN MONITEUR EXTERNE —**

- 1. Eteignez votre ordinateur et branchez un moniteur externe à ce dernier.
- 2. Allumez l'ordinateur et le moniteur, puis réglez la luminosité et le contraste.

<span id="page-17-1"></span>Si le moniteur externe fonctionne correctement, le moniteur ou le contrôleur vidéo de l'ordinateur est peut-être défectueux. Contactez le support Dell.

### **1.3 Service de mise à jour technique Dell**

Le service de mise à jour technique Dell est un avertissement par e-mail des mises à jour logicielles et matérielles correspondant à votre ordinateur. Ce service est gratuit et personnalisable en contenu, format et fréquence de réception des avertissements.

<span id="page-17-2"></span>Pour vous inscrire au service de mise à jour technique (Dell Technical Update service), consultez l'adresse **support.dell.com**.

## **1.4 Dell Support Utility**

Le programme Dell Support Utility est installé sur votre ordinateur et accessible par l'icône Dell Support Ma barre des tâches ou depuis le bouton **Démarrer**. Ce programme permet d'obtenir des informations d'auto-assistance, des mises à jour de logiciels et des contrôles de bon fonctionnement de votre environnement informatique.

#### **Accès au programme Dell Support Utility**

Accédez au programme Dell Support Utility depuis l'icône **de la barre des tâches ou depuis le menu Démarrer**.

Si l'icône Dell Support n'apparaît pas dans la barre des tâches :

- 1. Cliquez sur **Démarrer**→ **Programmes**→ **Dell Support**→ **Paramètres de support Dell**.
- 2. Vérifiez que l'option **Afficher l'icône dans la barre des tâches** est cochée.

**REMARQUE :** Si Dell Support Utility n'est pas accessible depuis le menu Démarrer, consultez **support.dell.com** pour télécharger le logiciel.

<span id="page-17-3"></span>Le programme Dell Support Utility est personnalisé pour votre environnement informatique. L'icône  $\boxtimes$  dans la barre des tâches se comporte différemment par un clic simple, un double-clic ou un clic droit.

### **1.4.1 Clic sur l'icône Dell Support**

Un clic ou un clic droit sur l'icône **le permet d'effectuer les tâches suivantes** :

- Contrôle de votre environnement informatique.
- Consultation des paramètres de Dell Support Utility.
- Accès au fichier d'aide de Dell Support Utility.
- Consultation des questions les plus courantes.
- Approfondissement de Dell Support Utility.
- Désactivation de Dell Support Utility.

### <span id="page-17-4"></span>**1.4.2 Double-clic sur l'icône Dell Support**

Un double-clic sur l'icône  $\widehat{M}$  permet de vérifier manuellement votre environnement informatique, de consulter les questions les plus fréquentes, d'accéder au fichier d'aide de Dell Support Utility et de consulter les paramètres de support Dell.

Pour plus d'informations sur Dell Support Utility, cliquez sur le point d'interrogation (**?**) en haut de l'écran **Dell**™ **Support**.

## <span id="page-18-1"></span><span id="page-18-0"></span>**2 Intervention à l'intérieur de votre ordinateur**

Ce document fournit les instructions de dépose et d'installation des composants de votre ordinateur. Sauf mention contraire, chaque procédure implique que :

- Vous avez appliqué les procédures décrites dans [Avant d'intervenir à l'intérieur d](#page-45-0)e votre ordinateur.
- Vous avez pris connaissance des informations de sécurité fournies avec votre ordinateur.

<span id="page-18-2"></span>*C* REMARQUE : Il se peut que la couleur de votre système et certains composants soient différents de ceux représentés ici.

### **2.1 Outils recommandés**

Les procédures mentionnées dans ce document nécessitent les outils suivants :

- un petit tournevis plat
- un tournevis Phillips
- une petite pointe en plastique
- un tournevis à douille 5 mm (pour les entretoises VGA)
- la mise à jour Flash BIOS (visitez le site web de support Dell à l'adresse **support.dell.com**)

## <span id="page-18-3"></span>**2.2 Avant d'intervenir à l'intérieur de votre ordinateur**

Respectez les consignes de sécurité suivantes pour vous aider à protéger votre ordinateur de dommages éventuels et pour garantir votre sécurité personnelle.

#### **PRECAUTION : Avant de commencer toute procédure de cette section, suivez les consignes de sécurité livrées avec votre ordinateur.**

**AVIS :** Seul un technicien agréé peut effectuer des réparations sur votre système. Les dommages causés par des interventions de maintenance non autorisées par Dell ne sont pas couverts par votre garantie.

**AVIS :** Pour éviter une décharge électrostatique, mettez-vous à la terre à l'aide d'un bracelet antistatique ou en touchant une surface métallique non peinte, par exemple un connecteur sur le panneau arrière de l'ordinateur.

**AVIS :** Manipulez les composants et les cartes avec précaution. Ne touchez pas les pièces ou les contacts d'une carte. Tenez une carte par les bords ou par la languette de fixation métallique. Tenez les pièces, tel un processeur, par les bords et non par les broches.

**AVIS :** Lorsque vous débranchez un câble, tirez sur son connecteur ou sur sa boucle, jamais sur le câble lui-même. Si les connecteurs de câble ont des languettes de verrouillage, appuyez sur ces languettes pour dégager le connecteur. Lorsque vous branchez un câble, vérifiez que les connecteurs sont correctement orientés et alignés afin d'éviter d'endommager les connecteurs et leurs broches.

1. Assurez-vous que la surface de travail est plane et propre afin d'éviter de rayer le capot de l'ordinateur.

- 2. Arrêtez votre ordinateur.
	- Sous Windows XP, cliquez sur **Démarrer**→ **Arrêter**→ **Arrêter**.
	- Sous Windows Vista, cliquez sur **Démarrer** <sup>(† )</sup>, cliquez sur l'icône en forme de flèche **de**, puis sur **Arrêter** pour éteindre l'ordinateur.

**REMARQUE :** Vérifiez que l'ordinateur est éteint et n'est pas en mode de gestion d'énergie. Si vous ne pouvez pas arrêter l'ordinateur à l'aide du système d'exploitation, maintenez enfoncé le bouton d'alimentation pendant 4 secondes.

- <span id="page-19-0"></span>3. Débranchez l'ordinateur et tous les périphériques connectés de leurs prises secteur.
- **AVIS :** Pour déconnecter un câble réseau, débranchez d'abord le câble de votre ordinateur, puis du périphérique réseau.
	- 4. Débranchez également de l'ordinateur tous les câbles téléphonique, de réseau ou USB.

**AVIS :** Pour éviter d'endommager la carte système, vous devez déposer la batterie de sa baie avant d'intervenir sur l'ordinateur.

**REMARQUE :** Consultez les instructions de dépose de la batterie collées sur la tranche de la batterie.

- 5. Ouvrez la trappe arrière de la batterie en faisant glisser le loquet vers la droite puis vers le bas.
- 6. Retournez l'ordinateur.
- 7. Glissez les loquets de fermeture de la batterie l'un contre l'autre pour les mettre en position déverrouillée.
- 8. Ouvrez la trappe à fond et tirez la languette de la batterie pour la faire glisser hors de la baie de batterie.

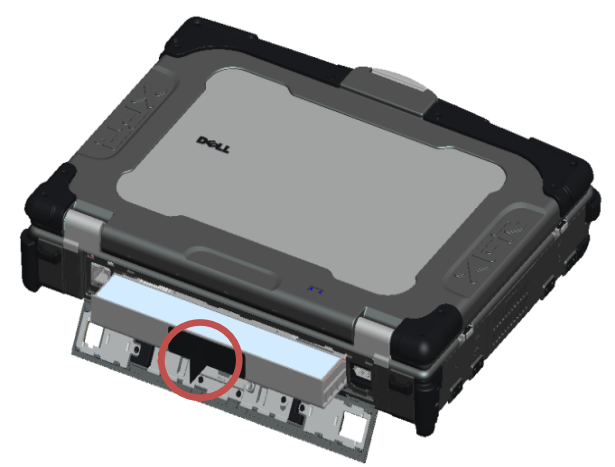

- 9. Débranchez les périphériques externes et déposez les cartes installées avant d'intervenir dans votre ordinateur :
	- Pour déposer les cartes installées, telles qu'une carte ExpressCard, voir le *Guide technique Dell™* sur votre ordinateur ou sur **support.dell.com**.
	- Pour désamarrer l'ordinateur d'une station d'accueil, voir le *Guide de l'utilisateur E-Port* ou le *Guide de l'utilisateur E-Port Plus* sur **support.dell.com**.
	- Pour déposer l'adaptateur d'amarrage, consultez la documentation livrée avec votre adaptateur E-Port ou consultez le *Guide d'installation rapide de l'adaptateur E-Port* sur **support.dell.com**.
	- Pour déposer une extension de batterie, consultez la documentation livrée avec votre extension de batterie ou sur **support.dell.com**.
- 10. Retournez l'ordinateur, ouvrez l'écran, puis appuyez sur le bouton d'alimentation pour mettre la carte système à la terre.

### <span id="page-19-1"></span>**2.3 Après intervention à l'intérieur de votre ordinateur**

Après achèvement des procédures de remplacement, n'oubliez pas de brancher les périphériques externes, cartes, câbles, etc avant d'allumer votre ordinateur.

**REMARQUE :** Pour éviter d'endommager l'ordinateur, n'utilisez que la batterie conçue pour cet ordinateur spécifique. N'utilisez pas de batteries conçues pour d'autres ordinateurs Dell.

- 1. Branchez les périphériques externes, par exemple réplicateur de port, extension de batterie, ou extension de refroidissement, et reposez les cartes éventuelles par exemple ExpressCard.
- 2. Branchez les câbles téléphoniques ou de réseau à l'ordinateur.
- 3. Reposez la batterie. Glissez la batterie dans sa baie jusqu'à l'encliquetage en position et fermez la trappe de la batterie.
- 4. Branchez l'ordinateur et tous les périphériques connectés à leurs prises secteur.
- 5. Allumez l'ordinateur.

## <span id="page-20-1"></span><span id="page-20-0"></span>**3 Tableau des vis**

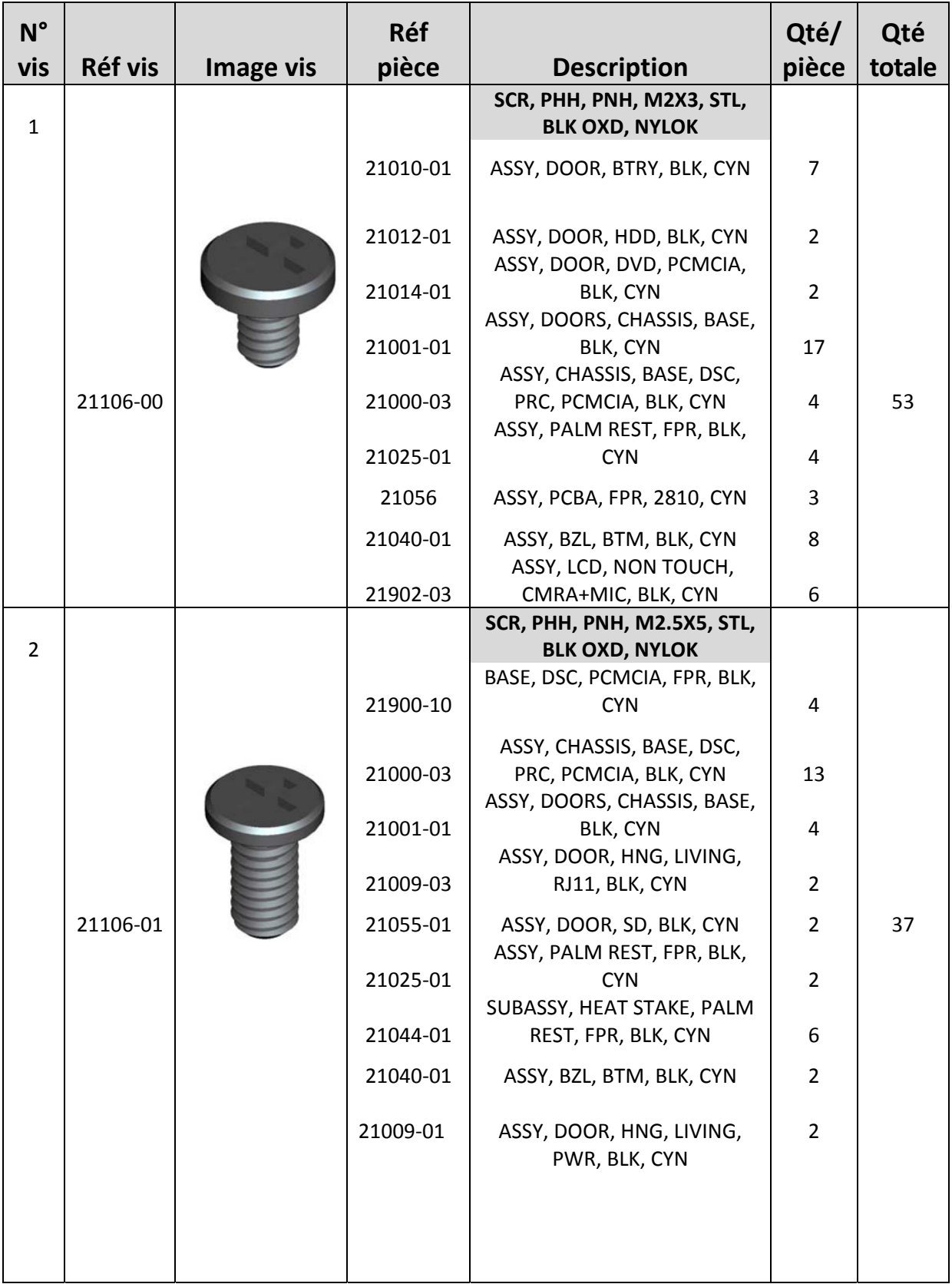

<span id="page-21-0"></span>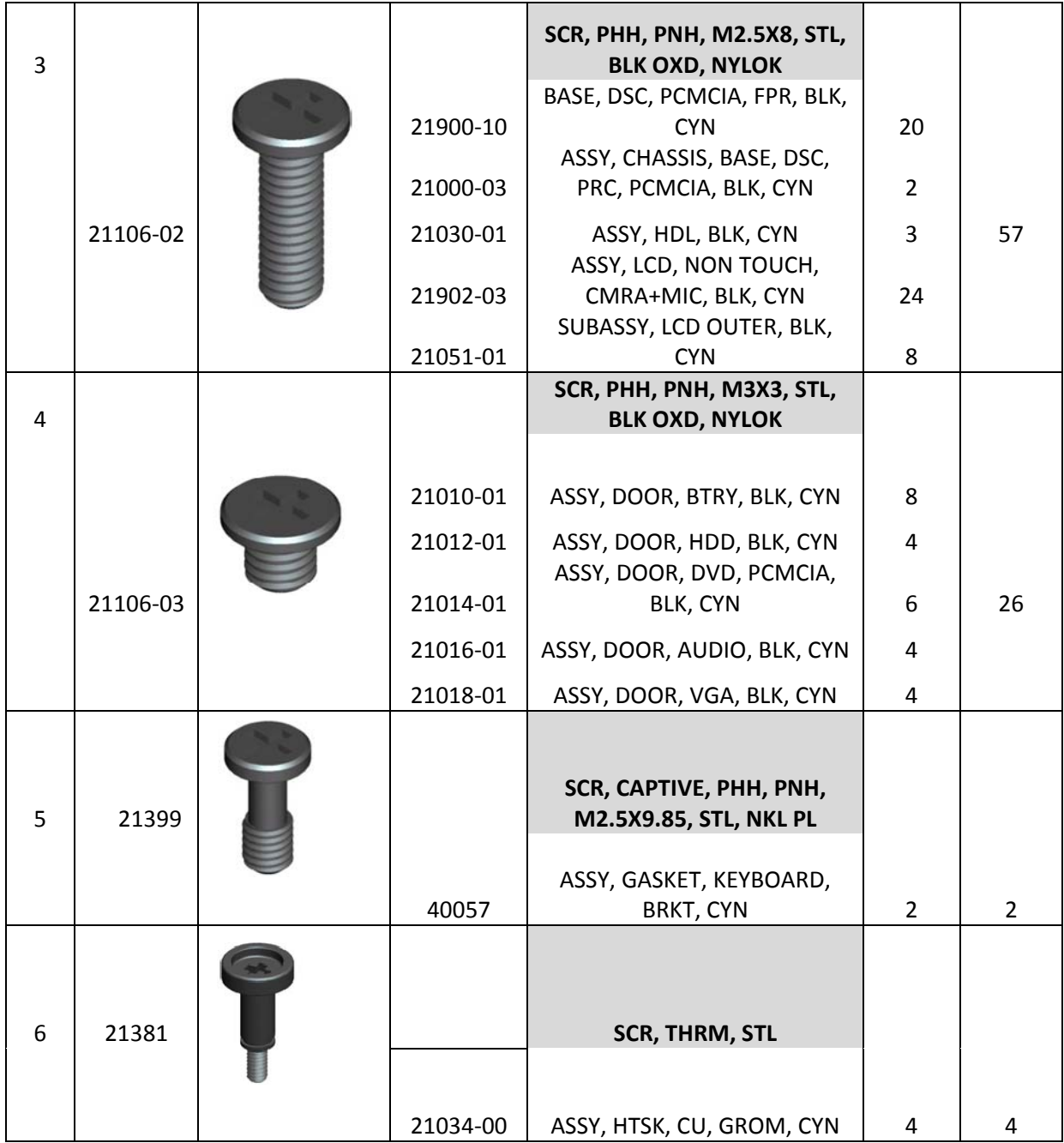

## <span id="page-21-1"></span>**4 Panneau d'accès inférieur**

<span id="page-21-2"></span>**PRECAUTION : Avant de commencer toute procédure de cette section, suivez les**   $\mathbb{A}$ **consignes de sécurité livrées avec votre ordinateur.** 

### **4.1 Dépose du panneau d'accès inférieur**

- 1. Suivez les procédures de la section [Avant d'intervenir à l'intérieur de votre ordinateur.](#page-18-0)
- 2. Fermez l'écran et retournez l'ordinateur.
- 3. Déposez les vingt-une vis M2,5 x 5 mm qui fixent le panneau d'accès inférieur comme indiqué sur la figure ci-dessous.
- 4. Soulevez le panneau d'accès inférieur pour le déposer du fond.

<span id="page-22-0"></span>Ø **REMARQUE :** Il n'y a pas d'encliquetage de fixation de la trappe d'accès inférieure sur le fond. Il y a un joint sur le périmètre du panneau d'accès inférieur, ce joint peut offrir une certaine résistance à la dépose.

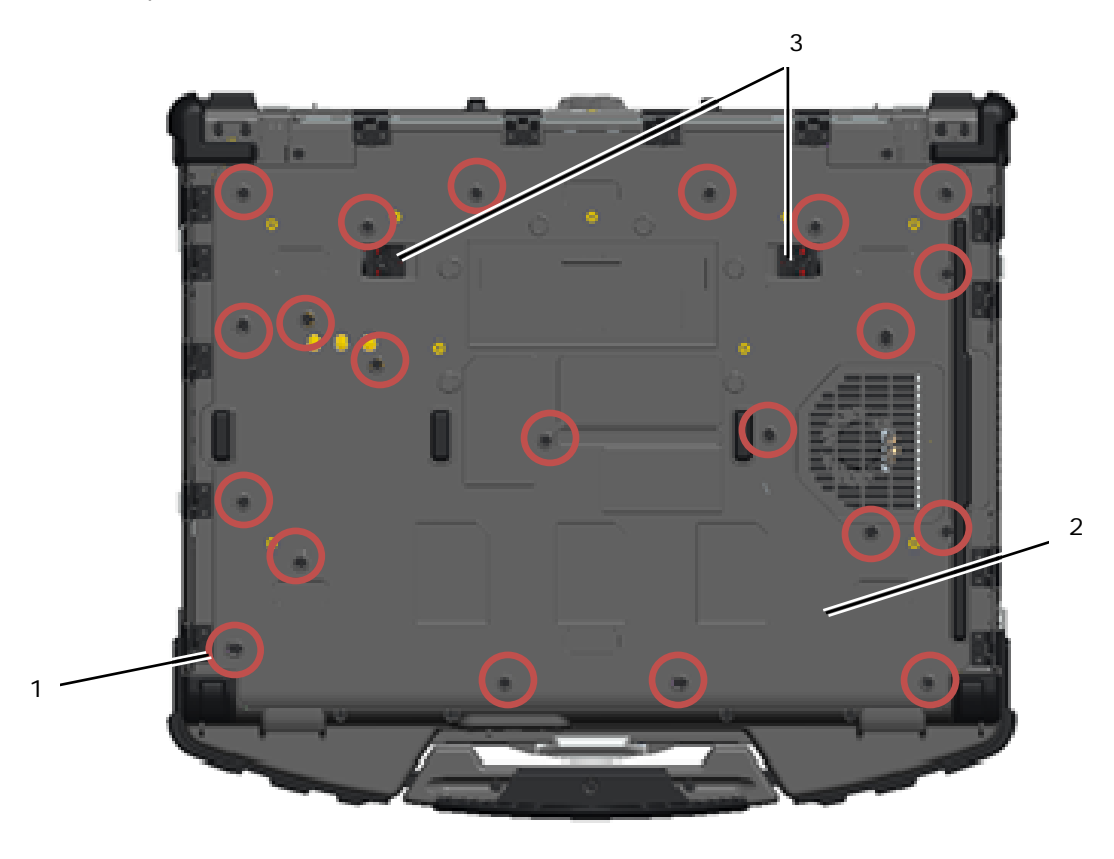

- 1 Vis M2,5 x 5 mm (21) 2 Bas de l'ordinateur
	-
- 3 Loquets coulissants de fermeture de batterie (2)
- <span id="page-22-1"></span>**4.2 Repose du panneau d'accès inférieur** 
	- 1. Mettez en position le panneau d'accès inférieur.

**A REMARQUE :** Vérifiez que les loquets coulissants de fermeture de la batterie du panneau d'accès inférieur sont en position verrouillée. Consultez la photo ci-dessous pour les positions correctes des loquets.

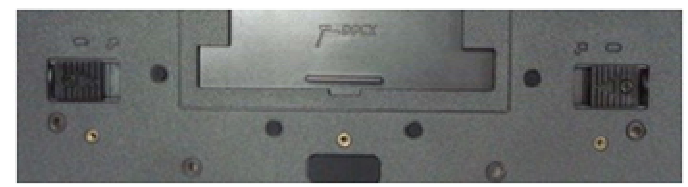

Loquets de fermeture de batterie en position verrouillée

- 2. Reposez et serrez les vingt-une vis M2,5 x 5 mm
- 3. Suivez les procédures de la section [Après intervention à l'intérieur de votre ordinateur](#page-19-0).

## <span id="page-23-1"></span><span id="page-23-0"></span>**5 Carte réseau sans fil/WiMax**

<span id="page-23-2"></span>**PRECAUTION : Avant de commencer toute procédure de cette section, suivez les consignes de sécurité livrées avec votre ordinateur.** 

**AVIS :** N'insérez une carte réseau sans fil ou WiMax que dans le logement étiqueté WLAN/WiMax.

## **5.1 Dépose d'une carte réseau sans fil/WiMax**

- 1. Suivez les procédures de la section [Avant d'intervenir à l'intérieur de votre ordinateur.](#page-18-0)
- 2. Déposez le panneau d'accès inférieur (voir [Dépose du panneau d'accès inférieur\)](#page-21-0).
- 3. Débranchez les câbles d'antenne de la carte.
- 4. Déposez les vis M2 x 3 mm. La carte se soulève à un angle de 45 degrés.

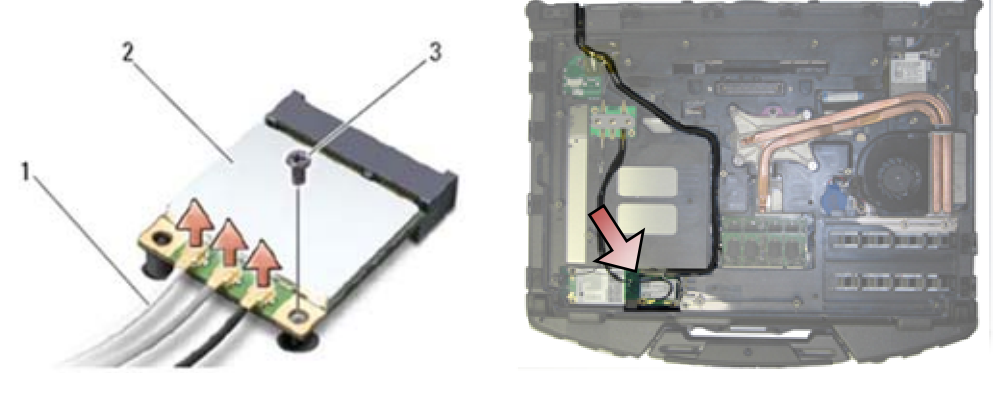

- 1 Câbles d'antenne (3) 2 Carte réseau sans fil/WiMax 3 Vis M2 x 3 mm
- 5. Faites glisser la carte pour la sortir du connecteur de carte de la carte système.

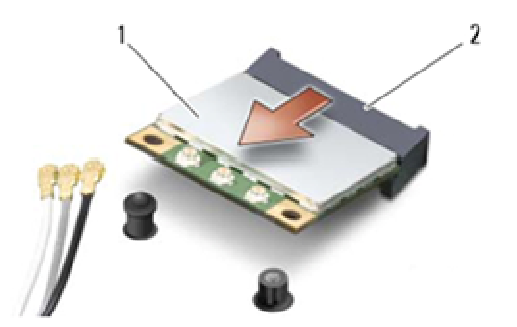

1 Carte réseau sans fil/WiMax 2 Connecteur de carte

### <span id="page-23-3"></span>**5.2 Repose d'une carte réseau sans fil/WiMax**

**AVIS :** Les connecteurs sont prévus pour une insertion correcte. Si vous sentez une résistance, O vérifiez que les connecteurs de la carte sont bien alignés avec ceux de la carte système, et réalignez si nécessaire.

**AVIS :** Pour éviter d'endommager la carte réseau sans fil/WiMax, vérifiez que les câbles ne passent pas sous cette carte lors de sa repose.

**AVIS :** N'insérez une carte réseau sans fil ou WiMax que dans le logement étiqueté WLAN/WiMax.

- <span id="page-24-0"></span>1. Glissez la carte dans le connecteur étiqueté WLAN/WiMax.
- 2. Appuyez sur la carte pour la maintenir en place.
- 3. Reposez les vis M2 x 3 mm.
- 4. Branchez les câbles d'antenne appropriés sur la carte en cours d'installation : Si la carte comporte deux triangles sur l'étiquette (noir et blanc), branchez le câble d'antenne blanc sur la connecteur étiqueté « main » (triangle blanc) et le câble d'antenne noir sur le connecteur étiqueté « aux » (triangle noir). Fixez le câble d'antenne gris dans le support plastique près de la carte.

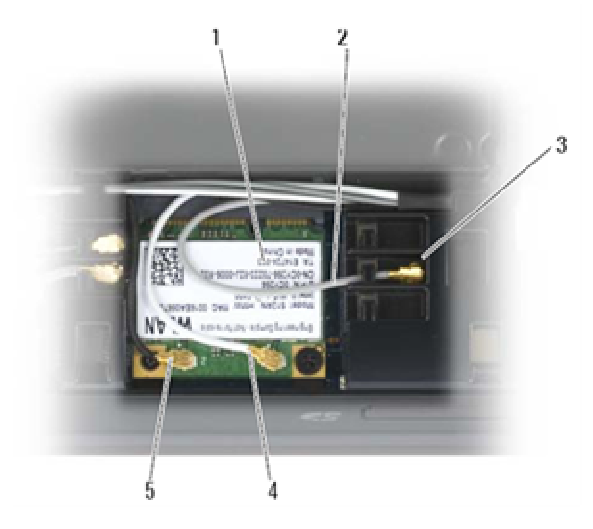

- 1 Carte réseau sans fil 2 Câble d'antenne gris
	-
- 3 Support par carte 4 Câble d'antenne blanc
- 5 Câble d'antenne noir

Si la carte comporte trois triangles sur l'étiquette (blanc, noir et gris), branchez le câble d'antenne blanc sur le triangle blanc, le câble d'antenne noir sur le triangle noir et le câble d'antenne gris sur le triangle gris.

- 5. Reposez le panneau d'accès inférieur (voir [Repose du panneau d'accès inférieur\)](#page-22-0).
- 6. Suivez les procédures de la section [Après intervention à l'intérieur de votre ordinateur](#page-19-0).

# <span id="page-24-1"></span>**6 Carte haut débit mobile**

 $\bigwedge$ **PRECAUTION : Avant de commencer toute procédure de cette section, suivez les consignes de sécurité livrées avec votre ordinateur.** 

<span id="page-24-2"></span>**AVIS :** N'insérez une carte haut débit mobile ou FCM que dans le logement indiqué sur la figure ci-dessous.

### **6.1 Dépose d'une carte haut débit mobile**

- 1. Suivez les procédures de la section [Avant d'intervenir à l'intérieur de votre ordinateur.](#page-18-0)
- 2. Déposez le panneau d'accès inférieur (voir [Dépose du panneau d'accès inférieur\)](#page-21-0).
- 3. Débranchez les câbles d'antenne de la carte.
- 4. Déposez les vis M2 x 3 mm. La carte se soulève à un angle de 45 degrés.

<span id="page-25-0"></span>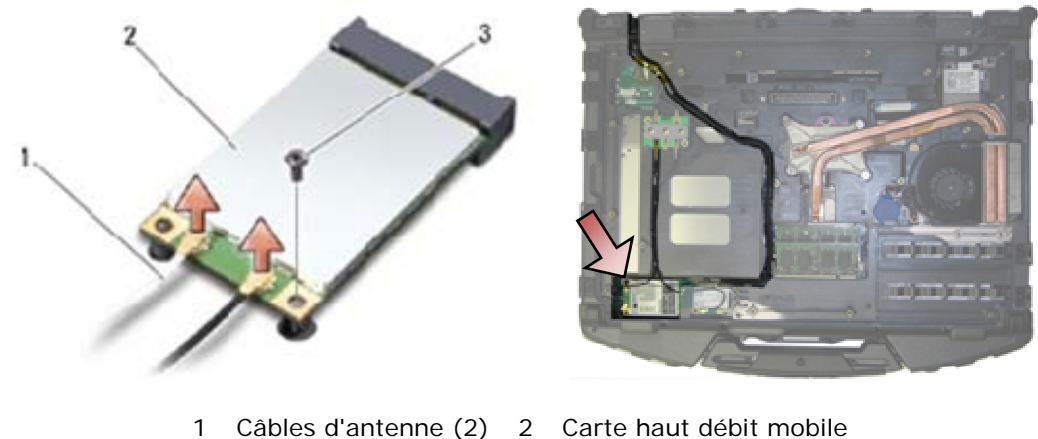

3 Vis M2 x 3 mm

- 
- 5. Faites glisser la carte pour la sortir du connecteur de carte de la carte système.

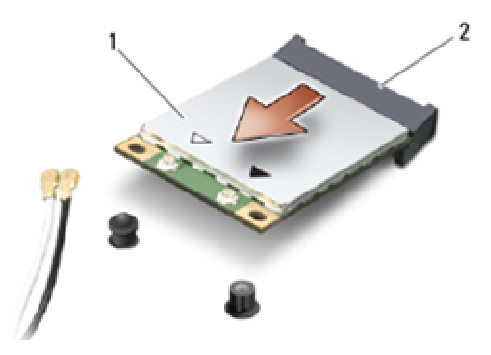

1 Carte haut débit mobile 2 Connecteur de carte

### <span id="page-25-1"></span>**6.2 Repose d'une carte haut débit mobile**

**AVIS :** Les connecteurs sont prévus pour une insertion correcte. Si vous sentez une résistance, vérifiez que les connecteurs de la carte sont bien alignés avec ceux de la carte système, et réalignez si nécessaire.

**AVIS :** Pour éviter d'endommager la carte haut débit mobile, vérifiez que les câbles ne passent pas sous cette carte lors de sa repose.

**AVIS :** N'insérez une carte haut débit mobile ou FCM que dans le logement étiqueté WWAN/FCM.

- 1. Glissez la carte dans le connecteur étiqueté WWAN/FCM.
- 2. Appuyez sur la carte pour la maintenir en place.
- 3. Reposez les vis M2 x 3 mm.
- 4. Branchez le câble d'antenne blanc au connecteur marqué « main » (triangle blanc), et branchez le câble d'antenne noir au connecteur marqué « aux »(triangle noir).
- 5. Reposez le panneau d'accès inférieur (voir [Repose du panneau d'accès inférieur\)](#page-22-0).
- 6. Suivez les procédures de la section [Après intervention à l'intérieur de votre ordinateur](#page-19-0).

## <span id="page-26-1"></span><span id="page-26-0"></span>**7 Carte WPAN (UWB/BT)**

**A PRECAUTION : Avant de commencer toute procédure de cette section, suivez les consignes de sécurité livrées avec votre ordinateur.** 

<span id="page-26-2"></span>**AVIS :** WPAN est un nom générique pour les réseaux à très haut débit UWB (Ultra Wide Band) et C) Bluetooth® (BT). N'insérez une carte WPAN que dans le logement étiqueté WPAN/UWB/FCM.

## **7.1 Dépose d'une carte WPAN (UWB/BT)**

- 1. Suivez les procédures de la section [Avant d'intervenir à l'intérieur de votre ordinateur.](#page-18-0)
- 2. Déposez le panneau d'accès inférieur (voir [Dépose du panneau d'accès inférieur\)](#page-21-0).
- 3. Débranchez le câble d'antenne bleu de la carte.
- 4. Déposez les vis M2 x 3 mm. La carte se soulève à un angle de 45 degrés.

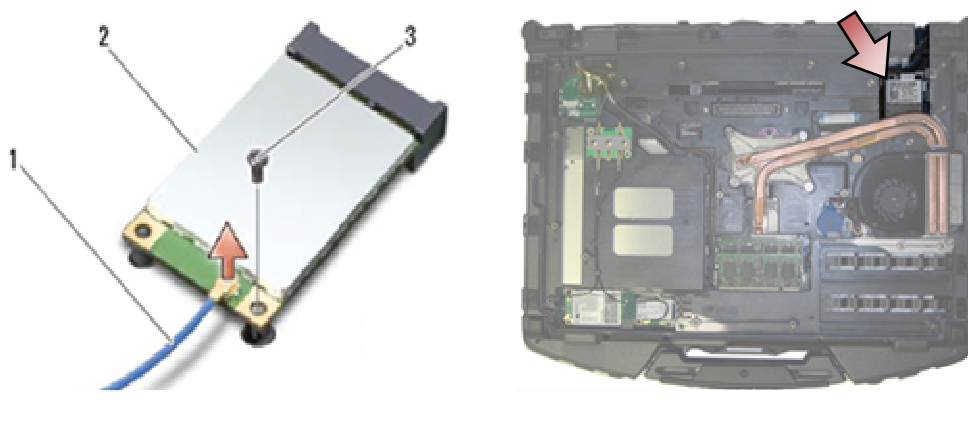

- 1 Câble d'antenne 2 Carte WPAN 3 Vis M2 x 3 mm
- 5. Faites glisser la carte pour la sortir du connecteur de carte de la carte système.

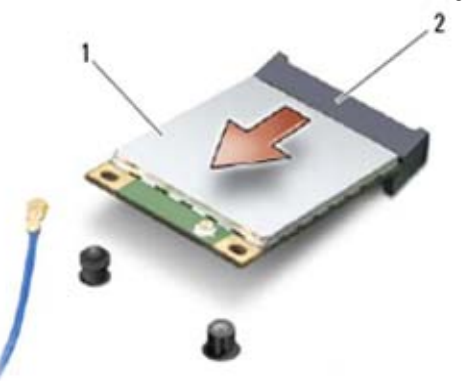

1 Carte WPAN 2 Connecteur de carte

### <span id="page-26-3"></span>**7.2 Repose d'une carte WPAN (UWB/BT)**

**AVIS :** Les connecteurs sont prévus pour une insertion correcte. Si vous sentez une résistance, vérifiez que les connecteurs de la carte sont bien alignés avec ceux de la carte système, et réalignez si nécessaire.

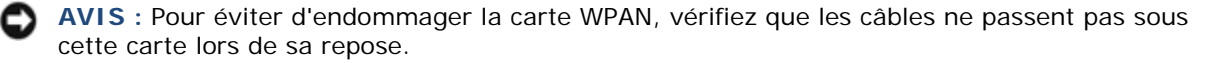

- <span id="page-27-0"></span>**AVIS :** N'insérez une carte WPAN que dans le logement étiqueté WPAN/UWB/FCM.
- 1. Glissez la carte dans le connecteur étiqueté WPAN/UWB/FCM.

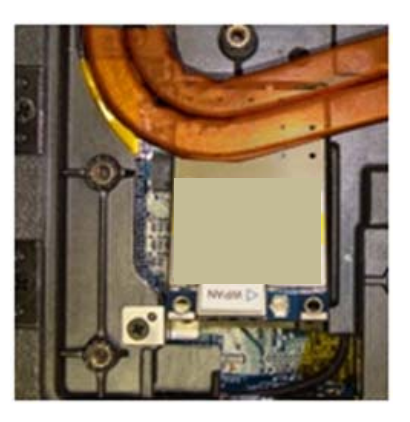

*L* REMARQUE : L'insertion de la carte est considérée comme aveugle du fait que le connecteur n'est pas visible. Prenez les précautions appropriées au montage pour vérifier que la connexion est bien établie avant de fixer la carte.

- 2. Appuyez sur la carte pour la maintenir en place.
- 3. Reposez les vis M2 x 3 mm.
- 4. Branchez le câble d'antenne bleu sur la carte WPAN.
- 5. Reposez le panneau d'accès inférieur (voir [Repose du panneau d'accès inférieur\)](#page-22-0).
- 6. Suivez les procédures de la section [Après intervention à l'intérieur de votre ordinateur](#page-19-0).

## <span id="page-27-1"></span>**8 FCM**

**PRECAUTION : Avant de commencer toute procédure de cette section, suivez les consignes de sécurité livrées avec votre ordinateur.** 

Le module FCM s'appelle aussi Intel® Turbo Memory et le cache flash Intel carte Mini PCI Logic Chip. Vous pouvez installer un module FCM soit dans le connecteur de carte WWAN/FCM, soit dans le connecteur de carte WPAN/UWB/FCM.

<span id="page-27-2"></span>Ø **REMARQUE :** Ce module n'est compatible qu'avec le système d'exploitation Microsoft Windows Vista®.

### **8.1 Dépose d'un module FCM du logement WWAN/FCM**

- 1. Suivez les procédures de la section [Avant d'intervenir à l'intérieur de votre ordinateur.](#page-18-0)
- 2. Déposez le panneau d'accès inférieur (voir [Dépose du panneau d'accès inférieur\)](#page-21-0).
- 3. Déposez les vis M2 x 3 mm. Le module se soulève à un angle de 45 degrés.
- 4. Faites glisser le module FCM pour le sortir du connecteur de carte de la carte système.

<span id="page-28-0"></span>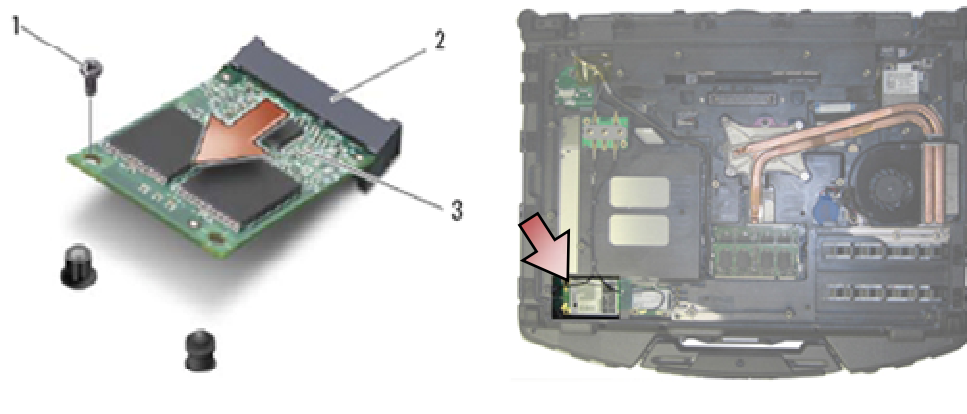

1 Vis M2 x 3 mm 2 Connecteur de carte 3 FCM

### <span id="page-28-1"></span>**8.2 Dépose d'un module FCM du logement WPAN/UWB/FCM**

- 1. Suivez les procédures de la section [Intervention à l'intérieur de votre ordinateur.](#page-18-0)
- 2. Déposez le panneau d'accès inférieur (voir [Dépose du panneau d'accès inférieur\)](#page-21-0).
- 3. Déposez les vis M2 x 3 mm. Le module se soulève à un angle de 45 degrés.
- 4. Faites glisser le module FCM pour le sortir du connecteur de carte de la carte système.

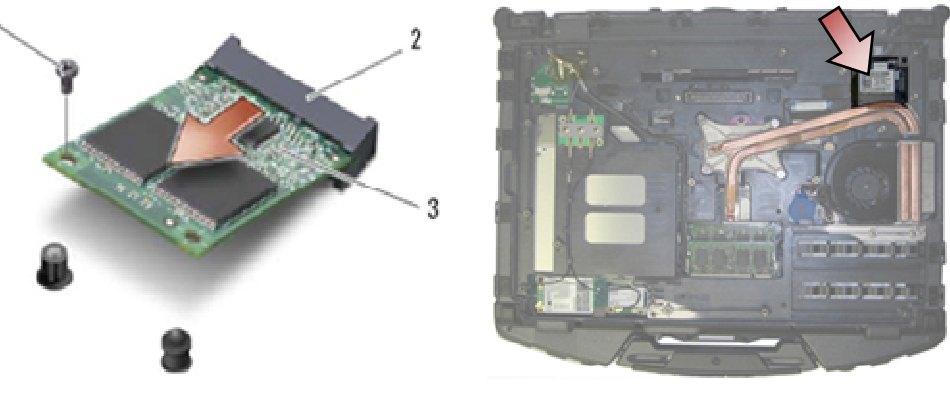

1 Vis M2 x 3 mm 2 Connecteur de carte 3 FCM

### <span id="page-28-2"></span>**8.3 Repose d'un module FCM**

**AVIS :** Lors de l'installation de ce module, vérifiez que les câbles d'antenne ne se trouvent pas en dessous de la carte. Placez les câbles d'antenne dans le support près du module. L'installation du module par-dessus ces câbles d'antenne peut endommager votre système.

**AVIS :** Les connecteurs sont prévus pour une insertion correcte. Si vous sentez une résistance, vérifiez que les connecteurs de la carte sont bien alignés avec ceux de la carte système, et réalignez si nécessaire.

**AVIS :** Un module FCM peut être installé soit dans le connecteur de carte WWAN/FCM, soit dans le connecteur de carte WPAN/UWB/FCM. Utilisez l'un ou l'autre connecteur de carte selon disponibilité. Si les deux sont disponibles, utilisez le connecteur de carte WWAN/FCM, d'accès plus facile.

- <span id="page-29-0"></span>1. Faites glisser le module FCM dans le connecteur de carte de la carte système.
- 2. Appuyez sur le module FCM pour le maintenir en place.
- 3. Reposez les vis M2 x 3 mm.
- 4. Fixez les câbles sans fil. Si vous installez le module FCM dans le logement WWAN/FCM, placez les câbles d'antenne gris/noir et gris/blanc dans le support près du module.

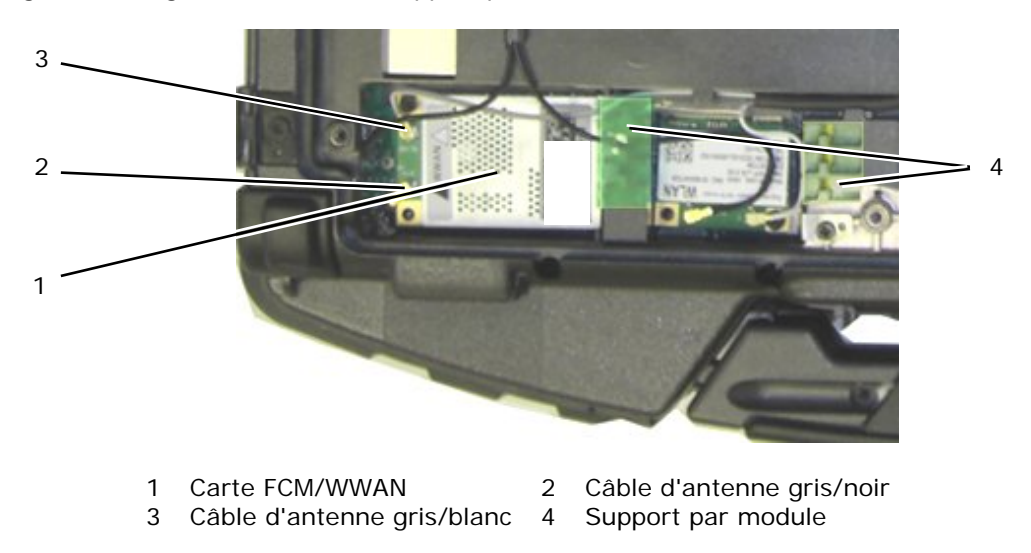

- 5. Reposez le panneau d'accès inférieur (voir [Repose du panneau d'accès inférieur\)](#page-22-0).
- 6. Suivez les procédures de la section [Après intervention à l'intérieur de votre ordinateur](#page-19-0).

## <span id="page-29-2"></span><span id="page-29-1"></span>**9 Carte de transfert RF**

### **9.1 Dépose de la carte de transfert RF**

**A** PRECAUTION : Avant de commencer toute procédure de cette section, suivez les consignes **de sécurité livrées avec votre ordinateur.** 

- 1. Suivez les procédures de la section [Avant d'intervenir à l'intérieur de votre ordinateur.](#page-18-0)
- 2. Déposez le panneau d'accès inférieur (voir [Dépose du panneau d'accès inférieur\)](#page-21-0).
- 3. Débranchez les 5 branchements d'antenne de la carte de transfert RF.

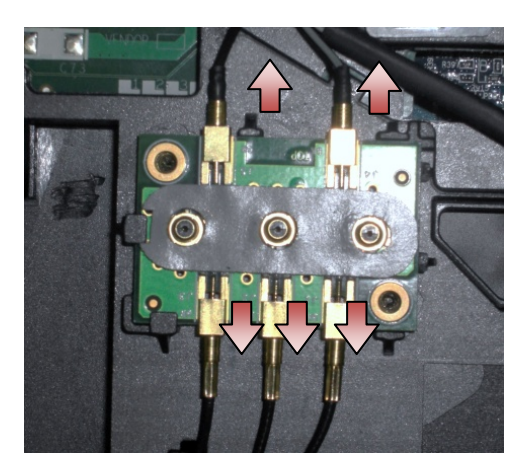

4. Soulevez doucement le coin inférieur droit de la carte de transfert RF pour déposer la carte en la faisant glisser pour la sortir de la prise du châssis.

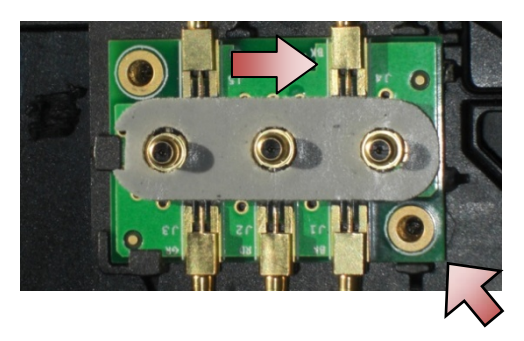

### <span id="page-30-1"></span><span id="page-30-0"></span>**9.2 Repose de la carte de transfert RF**

- 1. Glissez la carte de transfert RF dans la prise du châssis comme indiqué.
- 2. Appuyez doucement sur le bord de la carte de transfert RF pour la fixer dans le fond.

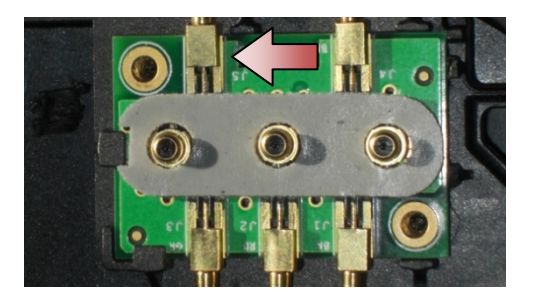

3. Branchez les branchements d'antenne sur la carte de transfert RF.

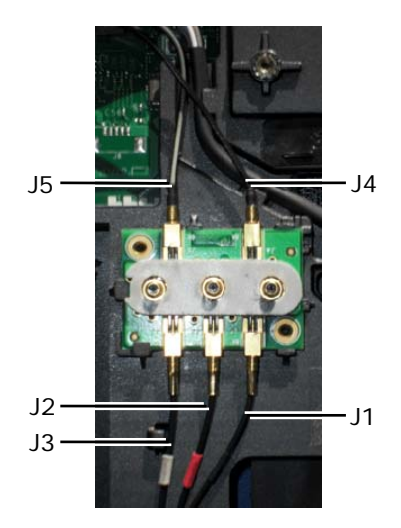

- J1 Noir WLAN (vers la carte réseau sans fil)
- J2 Manchon noir/rouge GPS (vers carte GPS)
- J3 Manchon noir/gris WWAN (vers carte haut débit mobile)
- J4 Noir WLAN (de l'antenne du panneau LCD)
- J5 Noir/gris WWAN (de l'antenne du panneau LCD)
- 4. Reposez le panneau d'accès inférieur (voir [Repose du panneau d'accès inférieur\)](#page-22-0).
- 5. Suivez les procédures de la section [Après intervention à l'intérieur de votre ordinateur](#page-19-0).

## <span id="page-31-2"></span><span id="page-31-1"></span><span id="page-31-0"></span>**10 Bloc ventilateur**

### **10.1 Dépose du bloc ventilateur**

**PRECAUTION : Avant de commencer toute procédure de cette section, suivez les consignes de sécurité livrées avec votre ordinateur.**

- 1. Suivez les instructions de la section [Avant d'intervenir à l'intérieur de votre ordinateur](#page-18-0).
- 2. Déposez le panneau d'accès inférieur (voir [Dépose du panneau d'accès inférieur\)](#page-21-0).
- 3. Déposez les trois vis M2,5 x 5 mm qui fixent le ventilateur sur le fond.

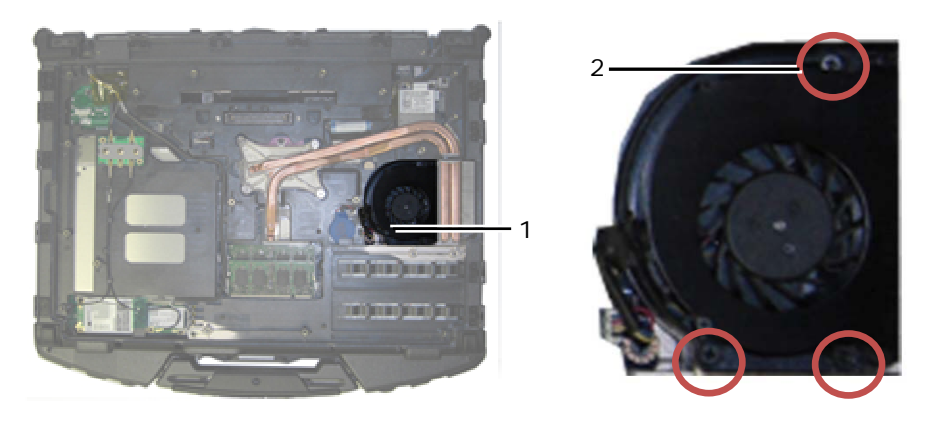

1 Ventilateur 2 Vis M2,5 x 5 mm (3)

4. Débranchez le câble de ventilateur de la carte système.

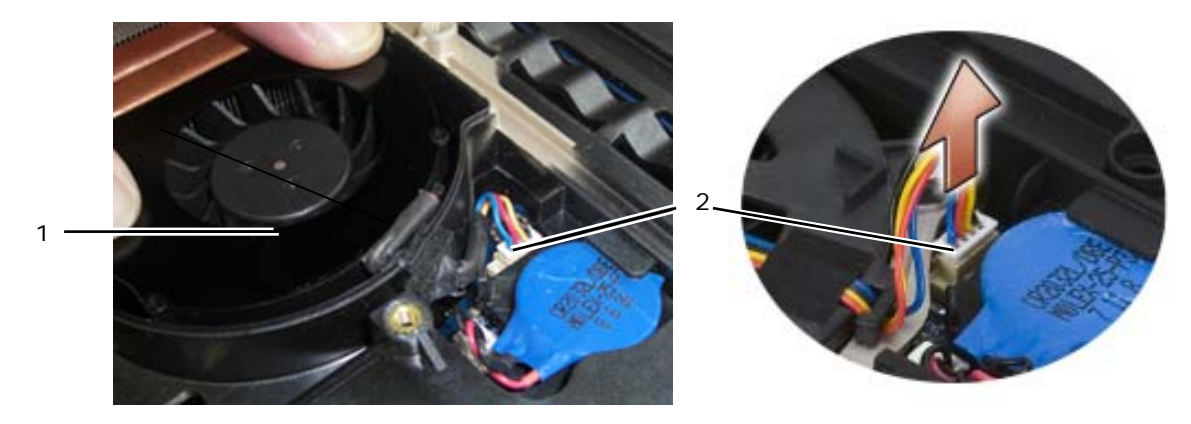

1 Ventilateur 2 Câble du ventilateur

5. Soulevez le ventilateur à la verticale pour le déposer.

### <span id="page-31-3"></span>**10.2 Repose du bloc ventilateur**

#### **PRECAUTION : Avant de commencer toute procédure de cette section, suivez les consignes de sécurité livrées avec votre ordinateur.**

- 1. Insérez le ventilateur.
- 2. Alignez les trous de vis du ventilateur avec les trous de vis du fond.
- 3. Reposez les trois vis M2,5 x 5 mm qui fixent le ventilateur sur le fond.
- 4. Alignez le joint sur le câble du ventilateur avec la découpe du châssis du fond pour le glisser en position.
- 5. Branchez le câble de ventilateur à la carte système.
- 6. Reposez le panneau d'accès inférieur (voir [Repose du panneau d'accès inférieur\)](#page-22-0).
- 7. Suivez les procédures de la section [Après intervention à l'intérieur de votre ordinateur](#page-19-0).

## <span id="page-32-2"></span><span id="page-32-1"></span><span id="page-32-0"></span>**11 Ensemble dissipateur de chaleur du processeur**

### **11.1 Dépose de l'ensemble dissipateur de chaleur du processeur**

**PRECAUTION : Avant de commencer toute procédure de cette section, suivez les consignes de sécurité livrées avec votre ordinateur.** 

- 1. Suivez les instructions de la section [Avant d'intervenir à l'intérieur de votre ordinateur](#page-18-0).
- 2. Déposez le panneau d'accès inférieur et le bloc ventilateur (voir [Dépose du bloc ventilateur](#page-31-0)).
- 3. Desserrez dans l'ordre les quatre vis imperdables qui fixent l'ensemble dissipateur de chaleur du processeur à la carte système.
- 4. Soulevez avec précaution la plaque du processeur pour la dégager inclinée de l'ensemble.
- 5. Déposez le radiateur de l'ordinateur.

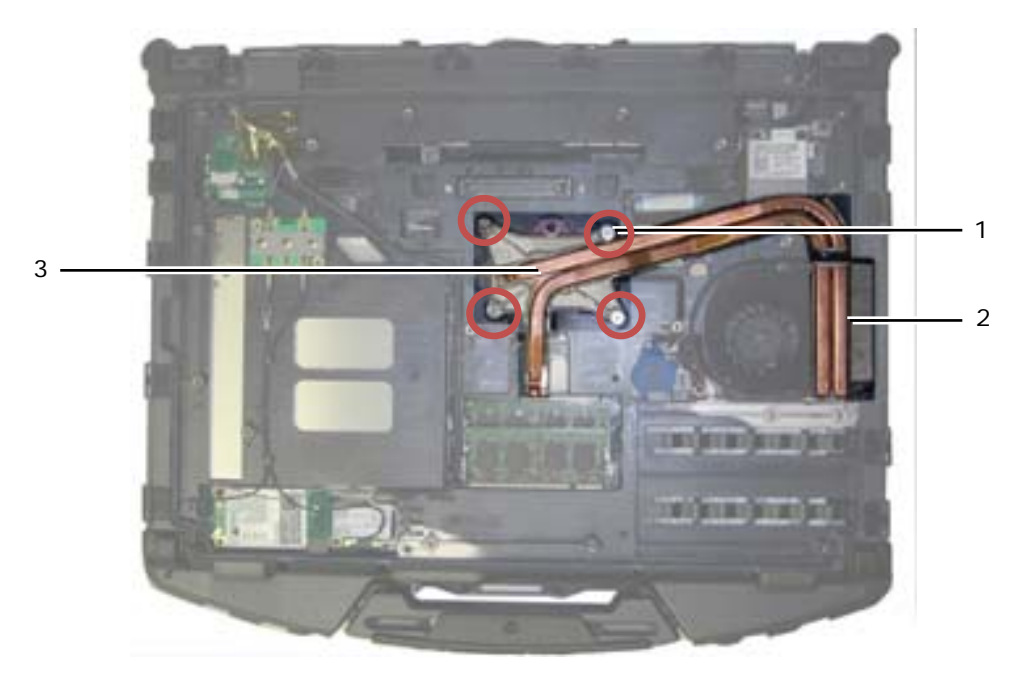

- 1 Vis imperdables (4) 2 Radiateur
- 3 Plaque de processeur

### <span id="page-32-3"></span>**11.2 Repose de l'ensemble dissipateur de chaleur du processeur**

#### **PRECAUTION : Avant de commencer toute procédure de cette section, suivez les consignes de sécurité livrées avec votre ordinateur.**

- 1. Placez le radiateur dans l'ordinateur incliné et mettrez en place la plaque du processeur.
- 2. Alignez les quatre vis imperdables de la plaque de processeur sur les trous de vis sur la carte système.
- 3. Serrez dans l'ordre les quatre vis imperdables pour fixer la plaque de processeur sur la carte système.
- 4. Reposez le ventilateur et le panneau d'accès inférieur (voir [Repose du bloc ventilateur\)](#page-22-0).
- 5. Suivez les procédures de la section [Après intervention à l'intérieur de votre ordinateur](#page-19-0).

## <span id="page-33-2"></span><span id="page-33-1"></span><span id="page-33-0"></span>**12 Module de processeur**

### **12.1 Dépose du module processeur**

**A** PRECAUTION : Avant de commencer toute procédure de cette section, suivez les consignes **de sécurité livrées avec votre ordinateur.** 

- 1. Suivez les instructions de la section [Avant d'intervenir à l'intérieur de votre ordinateur](#page-18-0).
- 2. Déposez le panneau d'accès inférieur, le bloc ventilateur et l'ensemble dissipateur de chaleur du processeur [\(VOIR Dépose de l'ensemble dissipateur de chaleur du processeur\)](#page-32-0).

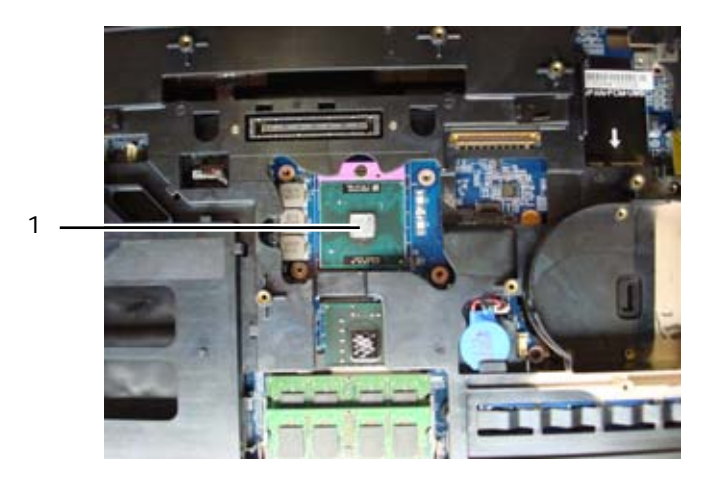

1 Module processeur

**AVIS :** Pour éviter d'endommager le module processeur, maintenez le tournevis perpendiculairement au processeur pour tourner la vis à came.

3. Pour desserrer le support ZIF, utilisez un petit tournevis plat et faites pivoter la vis à came de support ZIF en sens anti-horaire jusqu'à ce qu'il arrive en butée de came.

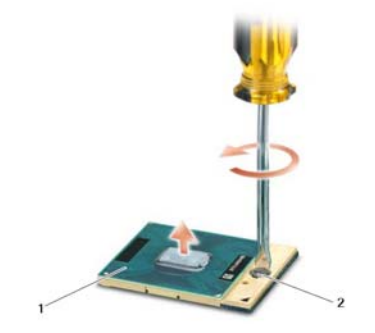

1 Support ZIF 2 Vis à came du support ZIF

**AVIS :** Pour assurer un refroidissement maximal du module processeur, ne touchez pas les zones de transfert de chaleur de l'ensemble dissipateur de chaleur du processeur. Les huiles de votre peau peuvent réduire les capacités de transfert de chaleur des tampons thermiques.

**AVIS :** Pour la dépose du processeur, tirez-le bien droit. Prenez garde à ne pas tordre les broches du module processeur.

4. Soulevez le module processeur du support ZIF.

### <span id="page-34-1"></span><span id="page-34-0"></span>**12.2 Repose du module processeur**

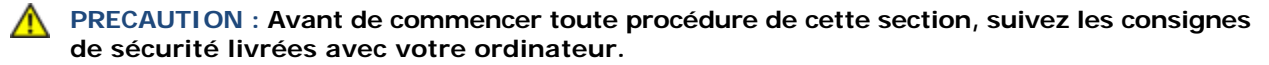

**AVIS :** Ne touchez pas la puce du processeur. Appuyez en maintenant le module processeur contre le support de la puce en faisant tourner la vis à came pour éviter un contact intermittent entre cette vis à came et le processeur.

**AVIS :** Vérifiez que le verrou à came est en position ouverte à fond avant d'enfoncer le module processeur. L'enfoncement correct du module processeur dans le support ZIF ne nécessite pas de force. Un module processeur qui n'est pas enfoncé correctement peut conduire à une connexion intermittente ou à des dégâts permanents du microprocesseur et du support ZIF.

Ø **REMARQUE :** En cas de pose d'un processeur neuf, vous devez recevoir un kit de graisse thermique neuf avec une fiche technique illustrant l'installation correcte.

1. Alignez la broche 1 du processeur sur le coin indiquant la broche 1 sur le support ZIF, et insérez le processeur.

**REMARQUE :** Le coin de la broche 1 du module processeur comporte un triangle à aligner avec le triangle situé sur le coin de la broche 1 du support ZIF, puis insérez le processeur.

Lorsque le processeur est correctement installé, les quatre coins s'alignent à la même hauteur. Si un ou plusieurs coins du processeur sont plus hauts que les autres, c'est qu'il n'est pas enfoncé correctement.

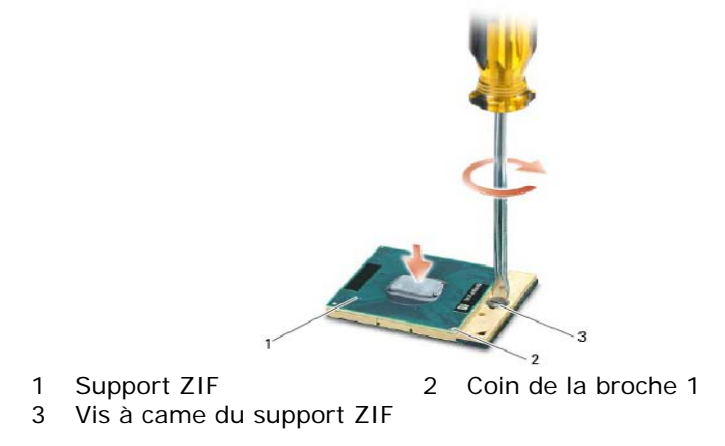

**AVIS :** Pour éviter d'endommager le processeur, maintenez le tournevis perpendiculairement au processeur pour tourner la vis à came.

- 2. Serrez le support ZIF en faisant tourner la vis à came en sens horaire pour fixer le processeur sur la carte mère.
- 3. Nettoyez le dissipateur de chaleur. Utilisez le tampon de nettoyage fourni avec le kit de processeur pour éliminer toute graisse thermique ancienne entre les 3 vis imperdables.

<span id="page-35-0"></span>4. Appliquez de la graisse thermique. Suivez les instructions fournies avec le kit de processeur, utilisez la seringue pour appliquer la graisse thermique en spirale sur l'ensemble dissipateur de chaleur du processeur.

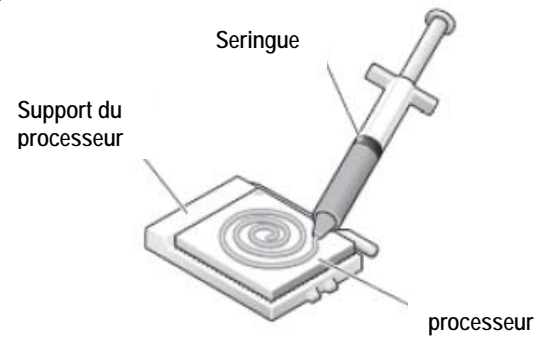

- 5. Reposez l'ensemble dissipateur de chaleur du processeur (voir Repose de l'ensemble dissipateur de chaleur du [processeur](#page-32-0)).
- 6. Suivez les procédures de la section [Après intervention à l'intérieur de votre ordinateur](#page-19-0).

## <span id="page-35-1"></span>**13 Mémoire**

Votre ordinateur dispose de deux logements SODIMM accessibles à l'utilisateur. Vous pouvez augmenter la mémoire de votre ordinateur en installant des modules de mémoire sur la carte système. Voir «Caractéristiques» de votre *Guide Informations sur la configuration et les fonctions* pour des informations sur la mémoire prise en charge par votre ordinateur. Installez uniquement des modules conçus spécifiquement pour votre ordinateur.

<span id="page-35-2"></span>Ø **REMARQUE :** Les modules de mémoire achetés chez Dell sont couverts par la garantie de votre ordinateur.

### **13.1 Dépose d'un module de mémoire**

**A** PRECAUTION : Avant de commencer toute procédure de cette section, suivez les **consignes de sécurité livrées avec votre ordinateur.**

**AVIS :** Si deux modules de mémoire sont installés, vous devez déposer d'abord le module de mémoire supérieur pour accéder au module inférieur.

- 5. Suivez les procédures de la section [Avant d'intervenir à l'intérieur de votre ordinateur.](#page-18-0)
- 6. Déposez le panneau d'accès inférieur (voir [Dépose du panneau d'accès inférieur](#page-21-0)).

**AVIS :** Pour éviter d'endommager le connecteur du module de mémoire, n'utilisez pas d'outil pour écarter les pinces de fixation du module de mémoire.

- 7. Du bout des doigts, écartez avec précaution les pinces de fixation situés à chaque extrémité du connecteur du module de mémoire jusqu'à ce que le module sorte.
- 8. Déposez le module de mémoire du connecteur.

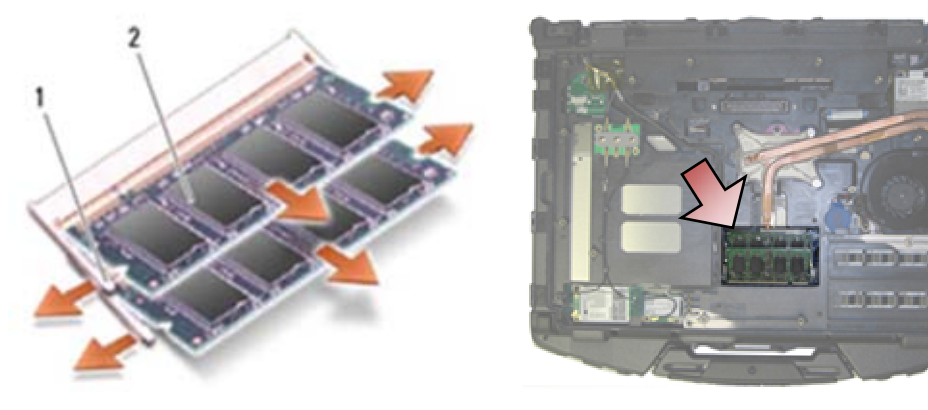

1 Pinces de fixation (2) 2 Module de mémoire
# <span id="page-36-0"></span>**13.2 Repose du module de mémoire**

**A** PRECAUTION : Avant de commencer toute procédure de cette section, suivez les **consignes de sécurité livrées avec votre ordinateur.** 

**AVIS :** Si vous installez deux modules de mémoire, vous devez installer d'abord le module de mémoire inférieur.

1. Placez le module à 45 degrés, alignez l'encoche du module avec la languette du connecteur.

**REMARQUE :** Si le module de mémoire n'est pas correctement installé, l'ordinateur ne démarre pas. Aucun message d'erreur ne vous avertit de cet échec.

2. Appuyez sur le module jusqu'au verrouillage. Si le module de mémoire ne se met pas correctement en place, retirez-le et réinstallez-le.

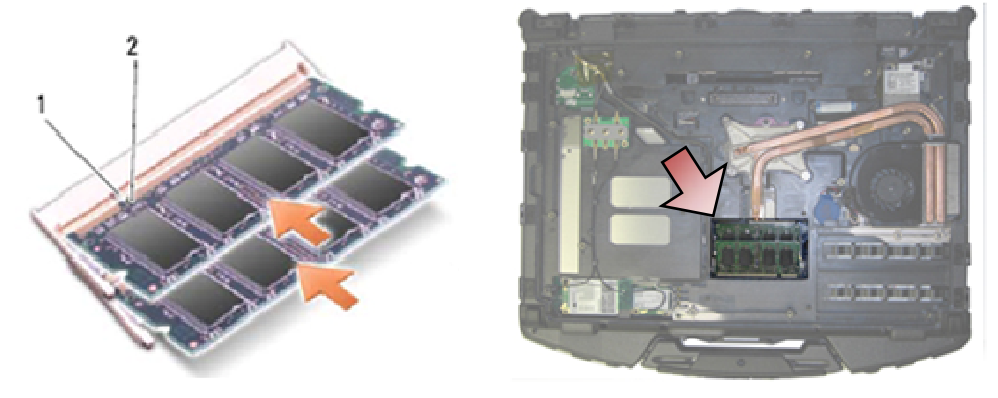

1 Languette 2 Encoche

- 3. Reposez le panneau d'accès inférieur (voir [Repose du panneau d'accès inférieur\)](#page-22-0).
- 4. Suivez les procédures de la section [Après intervention à l'intérieur de votre ordinateur](#page-19-0). Au démarrage, l'ordinateur détecte la mémoire supplémentaire et met automatiquement à jour les informations de configuration du système. Pour confirmer la quantité de mémoire installée dans l'ordinateur :
- Sous Windows XP, faites un clic droit sur l'icône **Poste de travail** du bureau. Cliquez sur **Propriétés**→ **Général**.
- Sous Windows Vista, cliquez sur **Démarrer** → **Aide et Support**→ **Dell System Information**.

# **14 Pile bouton**

### **14.1 Dépose de la pile bouton**

- 1. Suivez les procédures de la section [Avant d'intervenir à l'intérieur de votre ordinateur.](#page-18-0)
- 2. Déposez le panneau d'accès inférieur (voir [Dépose du panneau d'accès inférieur\)](#page-21-0).
- 3. Faites levier sur la pile bouton pour la décoller vers le haut du ruban adhésif double face situé dessous, avant de la sortir de l'ordinateur.
- 4. Débranchez le câble de la pile bouton de la carte système.

<span id="page-37-0"></span>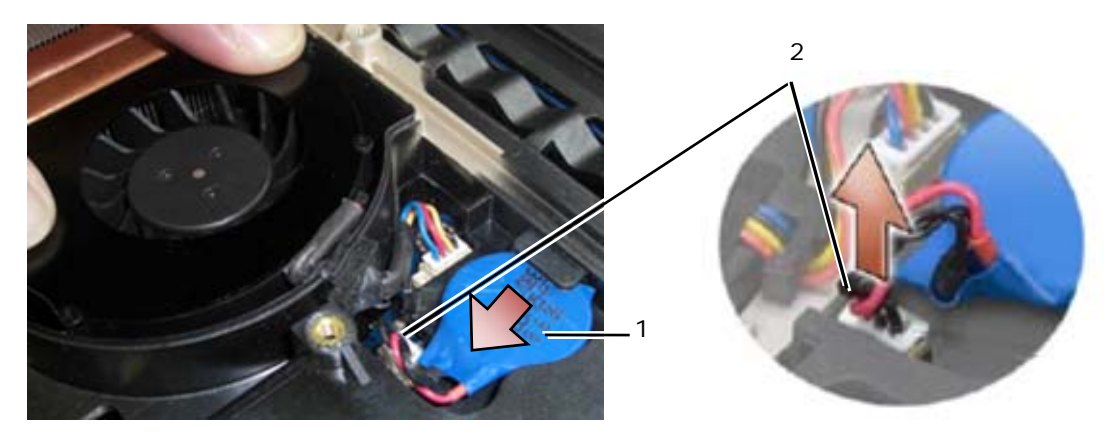

1 Pile bouton 2 Câble de pile bouton

# **14.2 Repose de la pile bouton**

**A** PRECAUTION : Avant de commencer toute procédure de cette section, suivez les **consignes de sécurité livrées avec votre ordinateur.** 

- 1. Branchez le câble de la pile bouton sur la carte système.
- 2. Insérez la pile bouton dans l'ordinateur :

Si vous posez la même pile bouton, glissez-la sous la languette et appuyez vers le bas pour faire adhérer le ruban adhésif dessous.

Si vous posez une pile bouton neuve, retirez le papier de protection de l'adhésif de la pile. Glissez la pile sous la languette et appuyez vers le bas pour faire adhérer le ruban adhésif dessous.

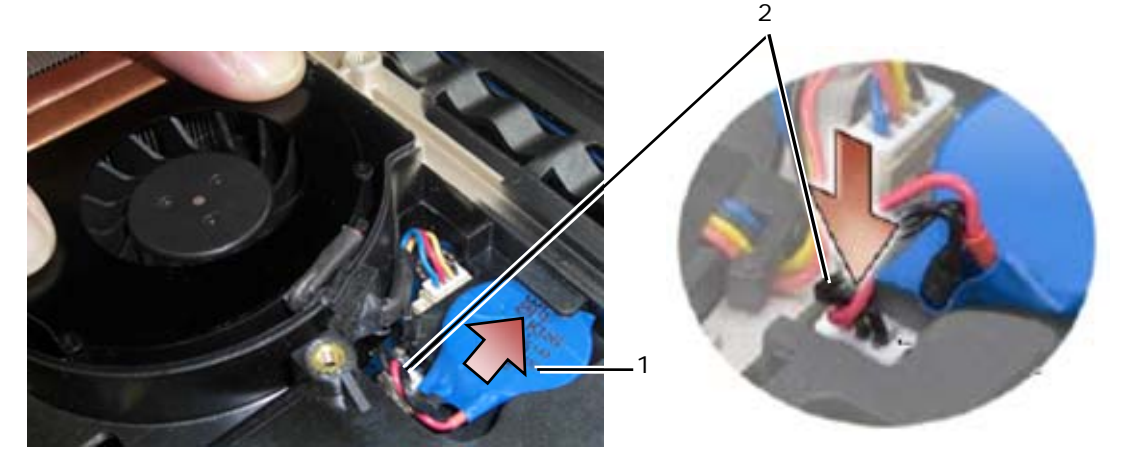

1 Pile bouton 2 Câble de pile bouton

- 3. Reposez le panneau d'accès inférieur (voir [Repose du panneau d'accès inférieur\)](#page-22-0).
- 4. Suivez les procédures de la section [Après intervention à l'intérieur de votre ordinateur](#page-19-0).

# **15 Cache des voyants**

### **15.1 Dépose du cache des voyants**

- 1. Suivez les procédures de la section [Avant d'intervenir à l'intérieur de votre ordinateur.](#page-18-0)
- 2. Déposez les deux vis M2,5 x 5 mm de la partie supérieure du cache des voyants.
- 3. Il y a 5 crochets en bas du cache des voyants.

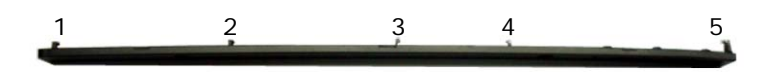

- 4. Pour libérer le crochet 1, poussez doucement le cache des voyants de droite à gauche.
- 5. Tout en continuant d'appuyer vers la gauche, utilisez une pointe plastique pour faire levier sur le coin gauche du cache des voyants.

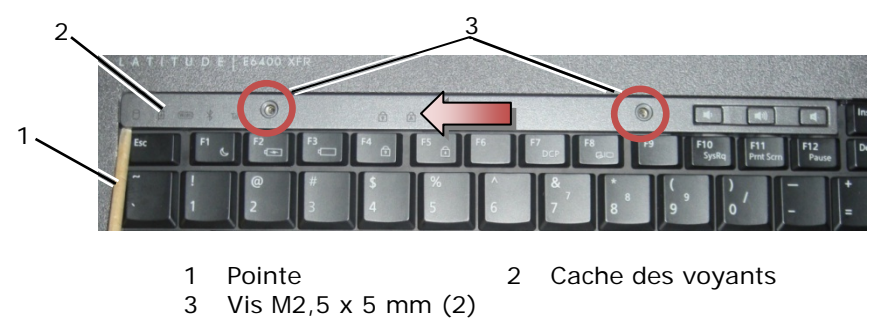

- 6. Les crochets 2 et 3 sont dégagés individuellement par un déplacement vers la gauche et vers le haut.
- 7. Le crochet 4 se libère par un mouvement vers la droite et vers le haut.
- 8. Le crochet 5 se libère en appuyant légèrement à gauche sur l'ensemble, avant de faire pivoter légèrement le côté arrière en faisant levier avec la pointe en plastique.

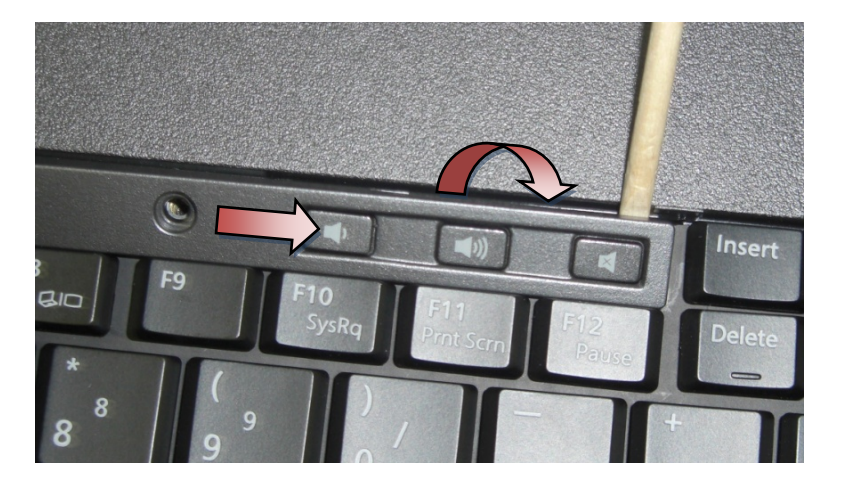

# <span id="page-39-0"></span>**15.2 Repose du cache des voyants**

#### **A** PRECAUTION : Avant de commencer toute procédure de cette section, suivez les consignes **de sécurité livrées avec votre ordinateur.**

- 1. Inclinez l'ensemble, puis encliquetez le cache des voyants en position, un crochet à la fois.
- 2. Ajoutez les deux vis M2,5 x 5 mm pour fixer le cache des voyants.
- 3. Suivez les procédures de la section [Après intervention à l'intérieur de votre ordinateur](#page-19-0).

# **16 Couvre-repose-mains**

### **16.1 Dépose du couvre-repose-mains**

**PRECAUTION : Avant de commencer toute procédure de cette section, suivez les consignes de sécurité livrées avec votre ordinateur.** 

- 1. Suivez les procédures de la section [Avant d'intervenir à l'intérieur de votre ordinateur.](#page-18-0)
- 2. En commençant au milieu du couvre-repose-mains, rabattez-le avec précaution pour le dégager du fond.

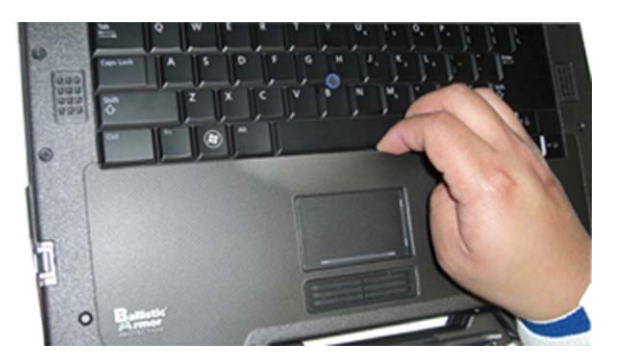

3. Après séparation du milieu du repose-mains, rabattez le couvre-repose-mains du milieu vers la gauche.

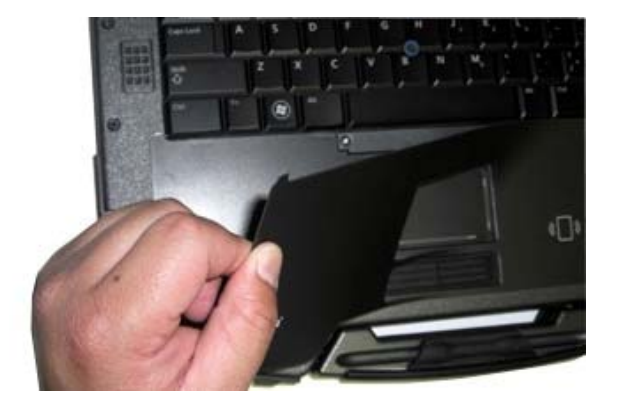

4. Après dépose de la moitié gauche du couvre-repose-mains, travaillez du milieu vers la droite.

# <span id="page-40-0"></span>**16.2 Repose du couvre-repose-mains**

#### **A** PRECAUTION : Avant de commencer toute procédure de cette section, suivez les **consignes de sécurité livrées avec votre ordinateur.**

- 1. Déposez la protection adhésive du couvre-repose-mains.
- 2. Alignez le côté droit du couvre-repose-mains dans la gorge en vérifiant que le lecteur d'empreintes digitales (en option) est aligné correctement.
- 3. En travaillant de droite à gauche, appuyez sur le couvre-repose-mains pour le mettre en position en vérifiant qu'il reste engagé dans la gorge du repose-mains.
- 4. Suivez les procédures de la section [Après intervention à l'intérieur de votre ordinateur](#page-19-0).

# **17 Clavier**

# **17.1 Dépose du clavier**

**PRECAUTION : Avant de commencer toute procédure de cette section, suivez les consignes de sécurité livrées avec votre ordinateur.** 

- 1. Suivez les procédures de la section [Avant d'intervenir à l'intérieur de votre ordinateur.](#page-18-0)
- 2. Déposez le cache des voyants (voir [Dépose du cache des voyants](#page-39-0)).
- 3. Déposez le couvre-repose-mains (voir [Dépose du couvre-repose-mains\)](#page-39-0).
- 4. Desserrez les deux vis imperdables M2,5 x 9,85 mm le long du bas du clavier dans le support du clavier.

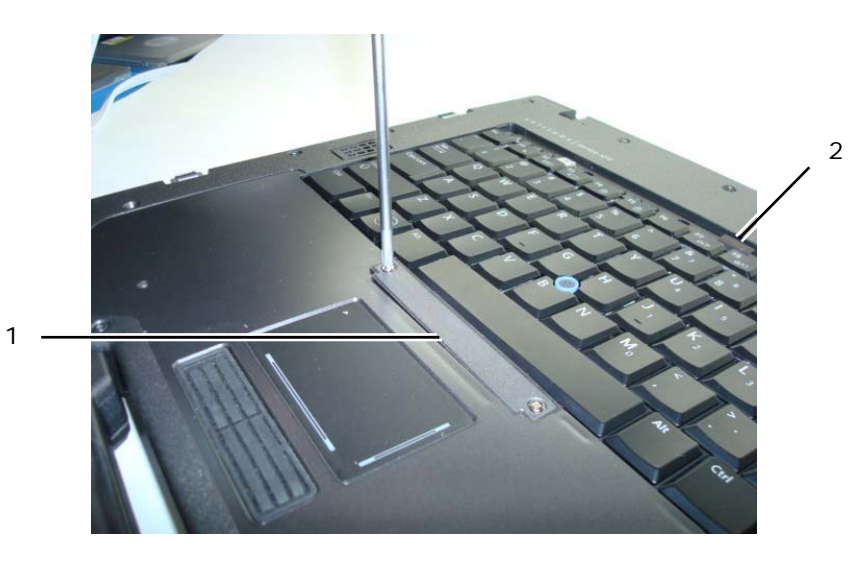

1 Support de clavier 2 Languette de traction

5. Déposez le support de clavier.

**AVIS :** Les capuchons des touches du clavier sont fragiles, facilement délogés et leur repose exige beaucoup de temps. Prenez garde lors de la dépose et de la manipulation du clavier.

6. A l'aide de la languette de traction, soulevez doucement le clavier puis tirez-le vers l'arrière pour le débrancher.

# <span id="page-41-0"></span>**17.2 Repose du clavier**

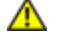

**PRECAUTION : Avant de commencer toute procédure de cette section, suivez les consignes de sécurité livrées avec votre ordinateur.** 

**AVIS :** Les capuchons des touches du clavier sont fragiles, facilement délogés et leur repose exige beaucoup de temps. Prenez garde lors de la dépose et de la manipulation du clavier.

- 1. En maintenant le haut du clavier légèrement au-dessus de l'ordinateur, glissez le bas incliné, et engagez les languettes ainsi que le connecteur en bas du clavier sous le bord avant du repose-mains.
- 2. Appuyez avec précaution de chaque côté pour encliqueter le clavier en position.
- 3. Reposez le support de clavier.
- 4. Serrez les deux vis M2,5 x 9,85 mm du support de clavier. Ne serrez pas excessivement ces vis. Ceci fait extraire le joint des côtés du support, le couvre-repose-mains ne s'engagera pas correctement à l'étape suivante.
- 5. Reposez le couvre-repose-mains (voir [Repose du couvre-repose-mains](#page-40-0)).
- 6. Reposez le cache des voyants (voir [Repose du cache des voyants\)](#page-39-0).
- 7. Suivez les procédures de la section [Après intervention à l'intérieur de votre ordinateur](#page-19-0).

# **18 Carte GPS (en option)**

# **18.1 Dépose de la carte GPS**

**PRECAUTION : Avant de commencer toute procédure de cette section, suivez les consignes de sécurité livrées avec votre ordinateur.**

- 1. Suivez les procédures de la section [Avant d'intervenir à l'intérieur de votre ordinateur.](#page-18-0)
- 2. Déposez le couvre-repose-mains (voir [Dépose du couvre-repose-mains\)](#page-39-0).
- 3. Déposez les deux vis M2,5 x 5 mm de fixation de la trappe du GPS et déposez la trappe.

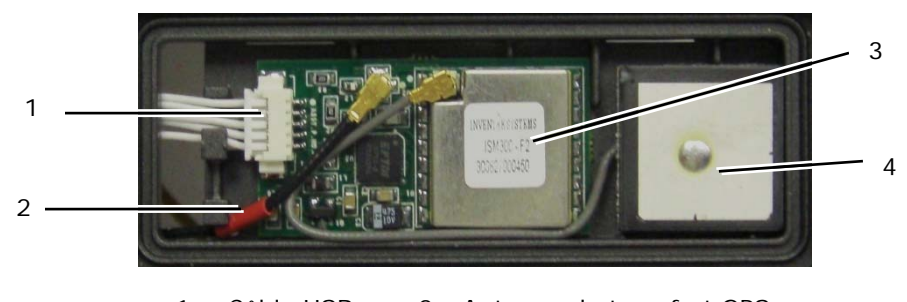

- 1 Câble USB 2 Antenne de transfert GPS 3 Module GPS 4 Antenne GPS
- 4. Détachez le câble noir et rouge de l'antenne de transfert RF et le câble gris d'antenne GPS.
- 5. A l'aide d'une pointe en plastique, séparez doucement la carte GPS en haut à droite de la carte
- 6. A l'aide d'une pointe en plastique, détachez doucement l'antenne GPS en haut à gauche de l'antenne

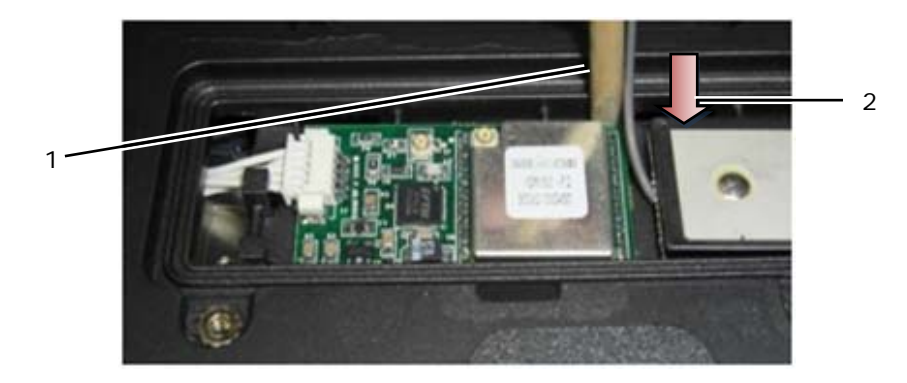

1 Point de dépose pour la carte GPS 2 Point de dépose pour l'antenne GPS

7. Soulevez et éloignez la carte GPS pour débrancher le câble de données USB.

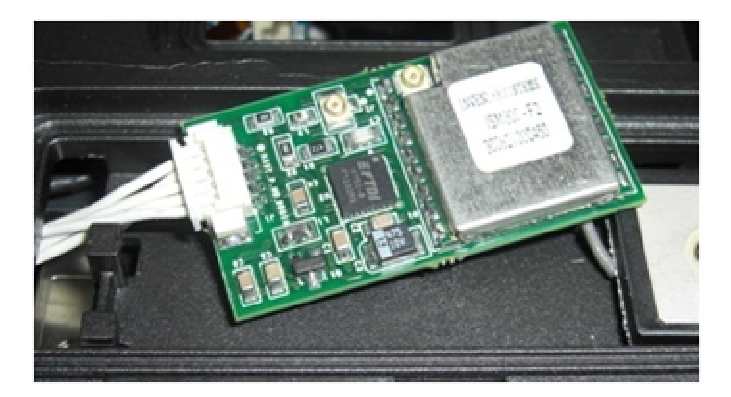

### **18.2 Repose de la carte GPS**

- 1. Branchez le câble de données GPS à la carte GPS.
- 2. Placez la carte GPS dans la baie GPS du repose-mains.
- 3. Placez l'antenne GPS dans la baie d'antenne.
- 4. Branchez le câble de transfert sur le branchement d'antenne (J2) et faites-le passer sur le trajet correct.
- 5. Branchez le câble d'antenne GPS sur le branchement d'antenne (J1) et faites-le passer sur le trajet correct.
- 6. Reposez la trappe de GPS sur le repose-mains par les deux vis 2,5 x 5 mm.
- 7. Reposez le couvre-repose-mains (voir [Repose du couvre-repose-mains](#page-40-0)).
- 8. Suivez les procédures de la section [Après intervention à l'intérieur de votre ordinateur](#page-19-0).

# **19 Capots des guides de câble LCD**

### **19.1 Dépose des capots des guides de câble LCD**

**PRECAUTION : Avant de commencer toute procédure de cette section, suivez les consignes**   $\bigwedge$ **de sécurité livrées avec votre ordinateur.** 

Ø **REMARQUE :** Les capots de câble ne sont pas interchangeables.

- 1. Suivez les procédures de la section [Avant d'intervenir à l'intérieur de votre ordinateur.](#page-18-0)
- 2. Fermez l'écran et retournez l'ordinateur.
- 3. Déposez les vis M2 x 3 mm de chaque cache de câble.

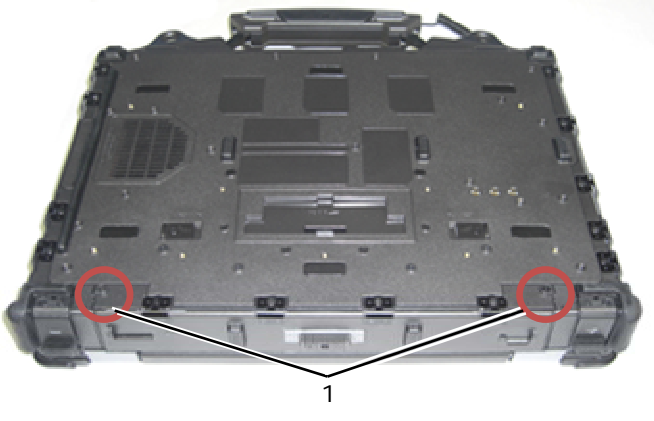

1 Vis M2 x 3 mm (2)

4. Glissez chaque capot vers le haut pour le déposer.

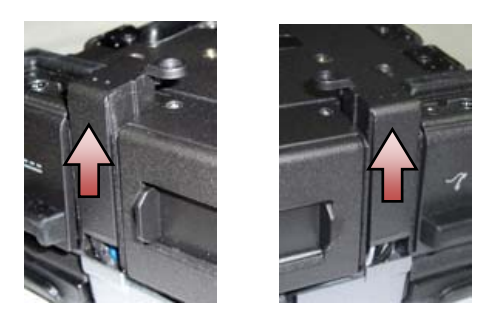

### **19.2 Repose des capots des guides de câble LCD**

- 1. Déposez le panneau d'accès inférieur (voir [Dépose du panneau d'accès inférieur\)](#page-21-0).
- 2. Glissez les capots de câble en position en maintenant tendus les fils LCD.
- 3. Reposez le panneau d'accès inférieur (voir [Repose du panneau d'accès inférieur\)](#page-22-0).
- 4. Reposez les vis M2 x 3 mm sur chaque cache de câble.
- 5. Suivez les procédures de la section [Après intervention à l'intérieur de votre ordinateur](#page-19-0).

# **20 Ensemble écran**

# **20.1 Dépose de l'ensemble écran**

- 1. Suivez les instructions de la section [Avant d'intervenir à l'intérieur de votre ordinateur](#page-18-0).
- 2. Déposez le panneau d'accès inférieur (voir [Dépose du panneau d'accès inférieur\)](#page-21-0).
- 3. Déposez les capots de guides de câble LCD (voir *Dépose des capots des guides de câble LCD*).
- 4. Débranchez et dégagez les câbles d'écran et de réseau sans fil (WLAN, WWAN et WPAN). Positionnez tous les câbles à l'arrière du portable après sortie de leurs guides.

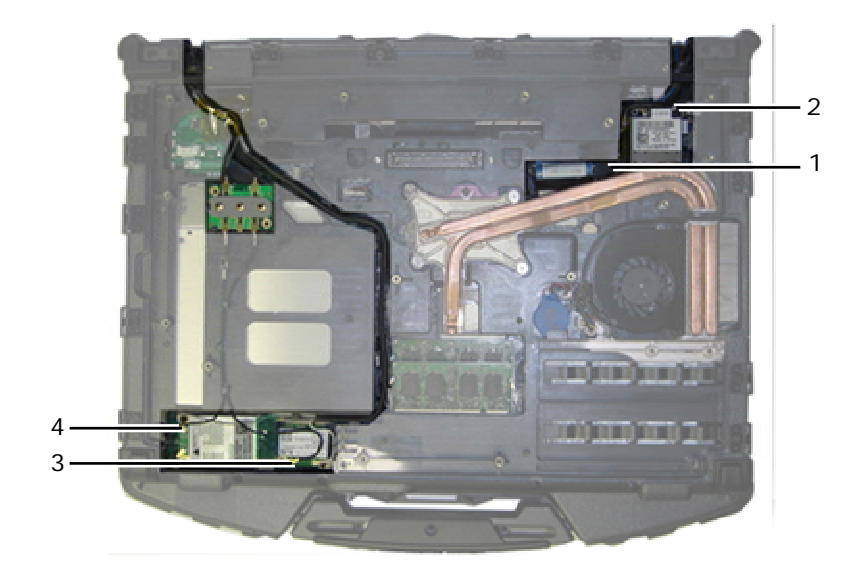

- 1 Connecteur et câble LVDS 2 Câble WPAN
- 3 Câble réseau sans fil 4 Câble haut débit mobile
	-
- 5. Débranchez le câble LVDS de la carte système.
- 6. Débranchez les câbles d'antenne des connecteurs du haut (J4 et J5) de la carte de transfert RF.

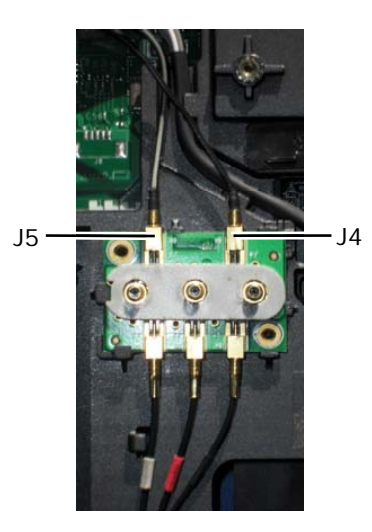

- J4 Noir WLAN (de l'antenne du panneau LCD)
- J5 Noir/gris WWAN (de l'antenne du panneau LCD)
- 7. Déposez les joints de l'écran avec la pointe en plastique. Procédez par mouvements de va et vient d'entréesortie sur chaque joint pour le dégager totalement du fond. Quand le joint est sorti du fond, faites passer le reste des câbles par le pont du châssis pour déposer les câbles LCD et antennes du fond.

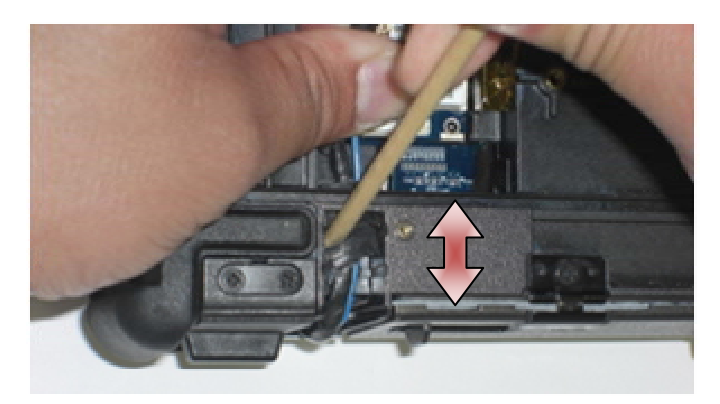

Sur le connecteur LVDS, faites pivoter la languette de traction bleue qui permet de débrancher le câble de la carte système pour enrouler le côté câble du connecteur lors du passage à travers le pont du châssis.

- 8. Déposez les trois vis M2,5 x 8 mm de chaque charnière.
- 9. Reposez l'ordinateur à l'endroit.
- 10. Ouvrez l'écran à 90 degrés et soulevez l'ensemble écran pour le dégager du fond.

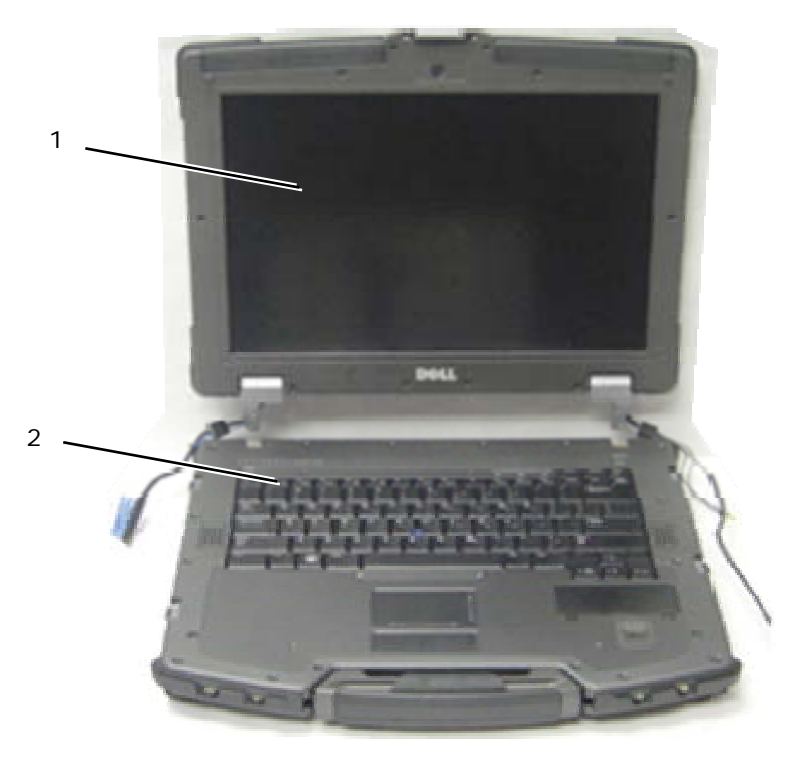

1 Ensemble écran 2 Fond

# **20.2 Repose de l'ensemble écran**

- 1. Positionnez les câbles sur l'écran à l'écart du fond.
- 2. Alignez les charnières de l'écran sur les trous du fond de l'ordinateur, et abaissez l'écran en place.
- 3. Fermez l'écran et retournez l'ordinateur.
- 4. Reposez les trois vis M2,5 x 8 mm de chaque charnière. Pour chaque charnière, posez d'abord la vis du bas, puis posez les deux vis arrière.
- 5. Faites passer les câbles par chaque pont du châssis.
- 6. Sur le connecteur LVDS, faites pivoter la languette de traction bleue qui permet de débrancher le câble de la carte système pour enrouler le côté câble du connecteur lors du passage à travers le pont du châssis.

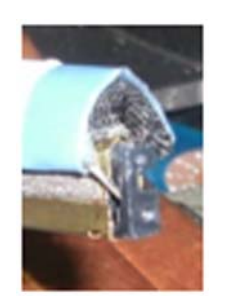

- 7. Posez les joints de l'écran à l'aide de la pointe en plastique. Poussez en alternance de part et d'autre sur chaque joint jusqu'à l'insertion complète dans le pont du châssis.
- 8. Faites passer correctement les câbles d'écran et de réseau sans fil (WLAN, WWAN et WPAN). Posez les câbles sous chaque languette dans leur guide de trajet respectif.
- 9. Selon les cartes de votre configuration d'ordinateur, branchez les câbles d'antenne sur leur carte respective : Pour le haut débit mobile, voir [Repose d'une carte haut débit mobile.](#page-25-0) Pour WPAN, voir [Repose d'une carte](#page-26-0)  [WPAN \(UWB/BT\).](#page-26-0)

Pour un réseau sans fil, voir [Repose d'une carte réseau sans fil/WiMax](#page-23-0).

<span id="page-46-0"></span>Placez les câbles d'antenne inutilisés dans les supports de câbles du fond près du logement de la carte. 10. Si le système a le câble USB en option dans l'ensemble LCD, rebranchez le câble sur la carte d'E/S.

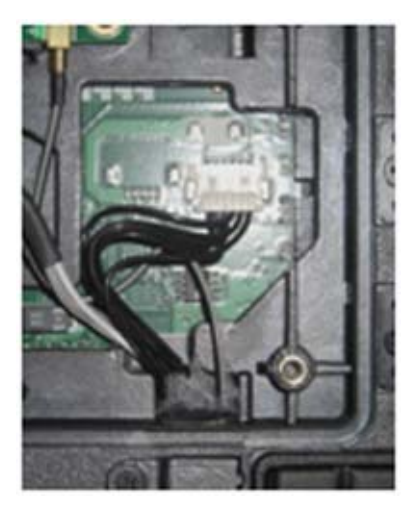

- 11. Branchez le câble de l'écran au connecteur sur la carte système.
- 12. Branchez les câbles d'antenne de transfert RF (voir [Repose de la carte de transfert RF\)](#page-30-0).
- 13. Reposez les capots de guides de câble LCD [Repose des capots des guides de câble LCD\)](#page-0-0).
- 14. Reposez le panneau d'accès inférieur (voir [Repose du panneau d'accès inférieur\)](#page-22-0).
- 15. Suivez les procédures de la section [Après intervention à l'intérieur de votre ordinateur](#page-19-0).

# **21 Repose-mains**

### **21.1 Dépose du repose-mains**

**A** PRECAUTION : Avant de commencer toute procédure de cette section, suivez les **consignes de sécurité livrées avec votre ordinateur.** 

- 1. Suivez les instructions de la section [Avant d'intervenir à l'intérieur de votre ordinateur](#page-18-0).
- 2. Déposez le panneau d'accès inférieur (voir [Dépose du panneau d'accès inférieur\)](#page-21-0).
- 3. Déposez l'ensemble écran (voir [Dépose de l'ensemble écran](#page-0-0)).
- 4. Déposez le clavier (voir [Dépose du clavier](#page-40-0)).
- 5. Déposez les deux vis M2,5 x 5 mm de chaque panneau d'accès aux câbles. Déposez les deux panneaux d'accès aux câbles du repose-mains.
- 6. Débranchez le câble du lecteur d'empreintes digitales (en option), le câble de haut-parleur et le câble de la tablette tactile de la carte système.
- 7. Soulevez le câble de la tablette tactile pour accéder au câble de la carte à puce sans contact dessous. Débranchez le câble de la carte à puce sans contact de la carte système.
- 8. Débranchez l'antenne GPS et le connecteur USB (en option, voir [Dépose de la carte GPS\)](#page-0-0).
- 9. Sortez de leur guide l'antenne GPS et le connecteur USB du repose-mains.
- 10. Retournez l'ordinateur et déposez les quatre vis M2,5 x 8 mm sur le fond de l'ordinateur.

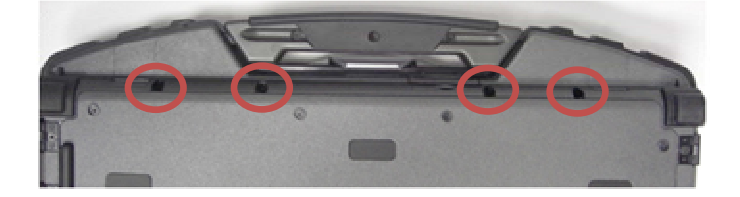

11. Déposez une vis M2,5 x 5 mm de la carte système entre le ventilateur et le connecteur de ventilateur.

<span id="page-47-0"></span>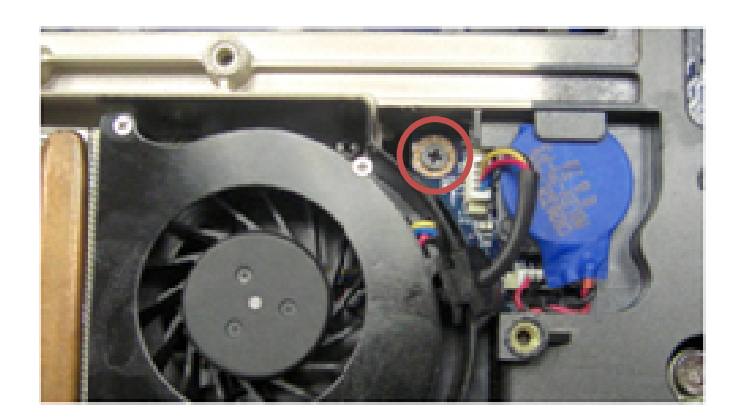

12. Retournez l'ordinateur à l'endroit et déposez les seize vis M2,5 x 8 mm sur le haut du repose-mains.

Ø **REMARQUE :** Il y a quatre crochets d'encliquetage à l'avant de la tablette tactile de souris, intégrés dans le fond. Ces crochets d'encliquetage peuvent offrir une certaine résistance à la dépose. Pour libérer les crochets, soulevez le bord LCD du repose-mains jusqu'à la libération de l'encliquetage.

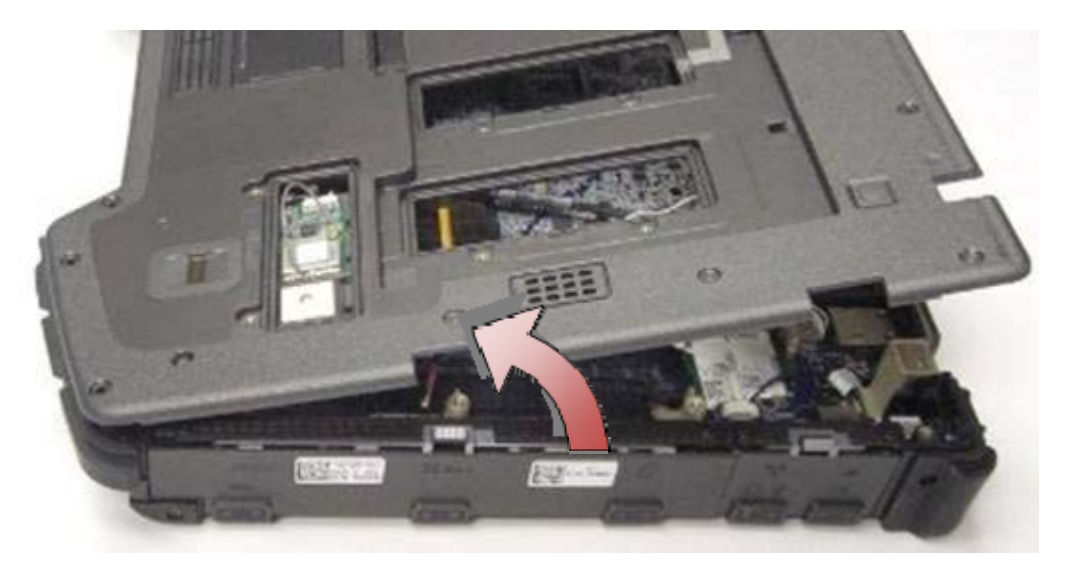

- 13. Soulevez le repose-mains pour le dégager de l'ordinateur.
- Ø **REMARQUE :** La poignée tombe après la dépose du repose-mains.

# **21.2 Repose du repose-mains**

- **REMARQUE :** Pour un repose-mains neuf, déposez les deux panneaux d'accès aux câbles, le Ø panneau d'accès au GPS et le support de claver avant la pose.
	- 1. Faites passer l'antenne GPS et le connecteur USB par les guides du logement GPS.

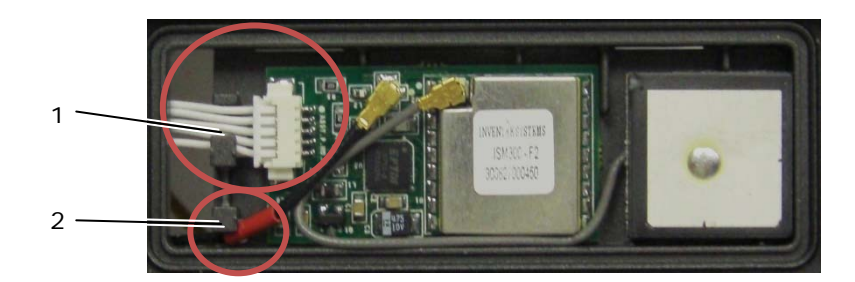

1 Guide de câble USB 2 Guide de câble d'antenne de transfert GPS

- 2. Alignez la poignée sur le châssis de l'ordinateur (voir [Repose de la poignée](#page-64-0)).
- 3. Alignez le repose-mains avec le châssis de l'ordinateur.
- 4. Reposez les 16 vis M2,5 x 8 mm en haut du repose-mains.
- 5. Appuyez légèrement sur le bord du repose-mains à l'avant des boutons de la tablette tactile jusqu'à l'encliquetage des crochets situés dessous.

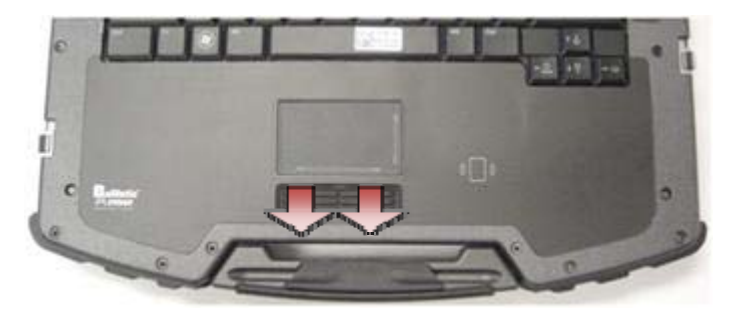

- 6. Retournez l'ordinateur et reposez les quatre vis M2,5 x 8 mm sur le fond de l'ordinateur.
- 7. Reposez la vis M2,5 x 5 mm de la carte système entre le ventilateur et le connecteur de ventilateur.
- 8. Rebranchez l'antenne GPS et le connecteur USB (en option : voir [Repose de la carte GPS\)](#page-0-0).
- 9. Branchez le câble de carte à puce sans contact, le câble de la tablette tactile, le câble du haut-parleur et le câble du lecteur d'empreintes digitales (en option) sur la carte système.
- 10. Reposez les deux panneaux d'accès aux câbles et fixez chacun par deux vis M2,5 x 5 mm.
- 11. Reposez le clavier, le cache des voyants et le couvre-repose-mains (voir [Repose du clavier\)](#page-41-0).
- 12. Reposez l'ensemble écran, les capots des guides de câble LCD et le panneau d'accès inférieur (voir [Repose de](#page-0-0)  [l'ensemble écran](#page-0-0)).

# **22 Modem**

# **22.1 Dépose du modem**

- 1. Suivez les procédures de la section [Avant d'intervenir à l'intérieur de votre ordinateur.](#page-18-0)
- 2. Déposez le panneau d'accès inférieur, les capots des guides de câble LCD, l'ensemble écran, le cache des voyants, le couvre-repose-mains, le clavier et le repose-mains (voir [Dépose du repose-mains](#page-46-0)).
- 3. Déposez la vis M2 x 3 mm du modem.
- 4. Utilisez la languette de traction pour déposer le modem de la carte d'E/S.
- 5. Débranchez le câble du modem.

<span id="page-49-0"></span>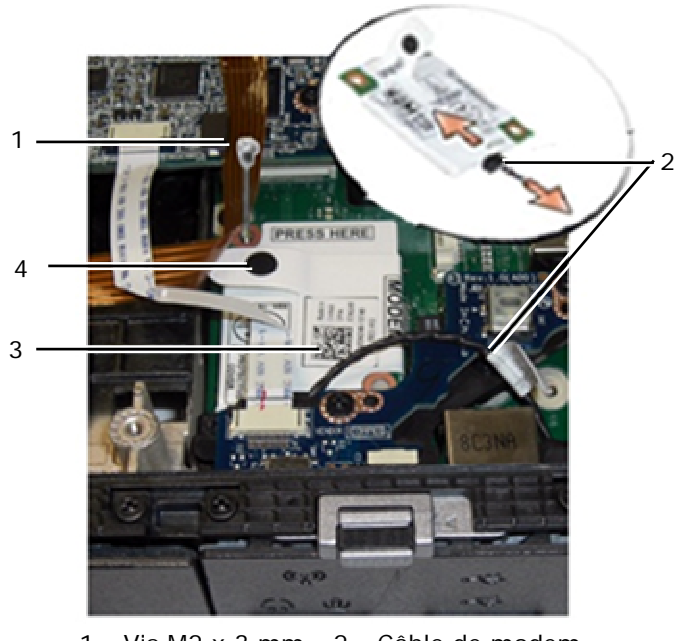

1 Vis M2 x 3 mm 2 Câble de modem 3 Modem 4 Languette de traction

# **22.2 Repose du modem**

**PRECAUTION : Avant de commencer toute procédure de cette section, suivez les consignes**  ⚠ **de sécurité livrées avec votre ordinateur.** 

- 1. Branchez le câble de modem au modem.
- 2. Utilisez le trou de vis sur le modem pour l'aligner avec le connecteur de la carte d'E/S.
- 3. Appuyez sur la partie du modem étiquetée "Press Here" pour brancher le modem sur la carte d'E/S.
- 4. Reposez la vis M2 x 3 mm pour fixer le modem à la carte d'E/S.
- 5. Reposez le repose-mains, le clavier, le couvre-repose-mains, le cache des voyants, l'ensemble écran, les capots des guides de câble LCD et le panneau d'accès inférieur (voir [Repose du repose-mains\)](#page-47-0).
- 6. Suivez les procédures de la section [Après intervention à l'intérieur de votre ordinateur](#page-19-0).

# **23 Ensemble carte à puce**

# **23.1 Dépose de l'ensemble carte à puce**

- 1. Suivez les procédures de la section [Avant d'intervenir à l'intérieur de votre ordinateur.](#page-18-0)
- 2. Déposez le panneau d'accès inférieur, les capots des guides de câble LCD, l'ensemble écran, le cache des voyants, le couvre-repose-mains, le clavier et le repose-mains (voir [Dépose du repose-mains](#page-46-0)).
- 3. Déposez le disque dur (voir [Dépose du disque dur](#page-51-0)).
- 4. Trappe du disque dur ouverte, rabattez avec précaution le joint de la carte à puce du haut de l'ouverture du logement.

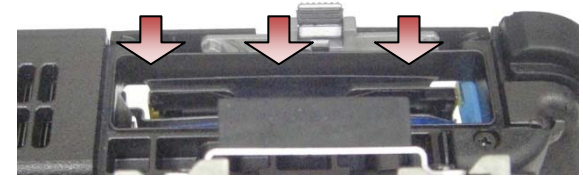

- 5. Déposez le connecteur de carte à puce de la carte système.
- 6. Déposez les deux vis M2 x 3 mm du logement de carte à puce.

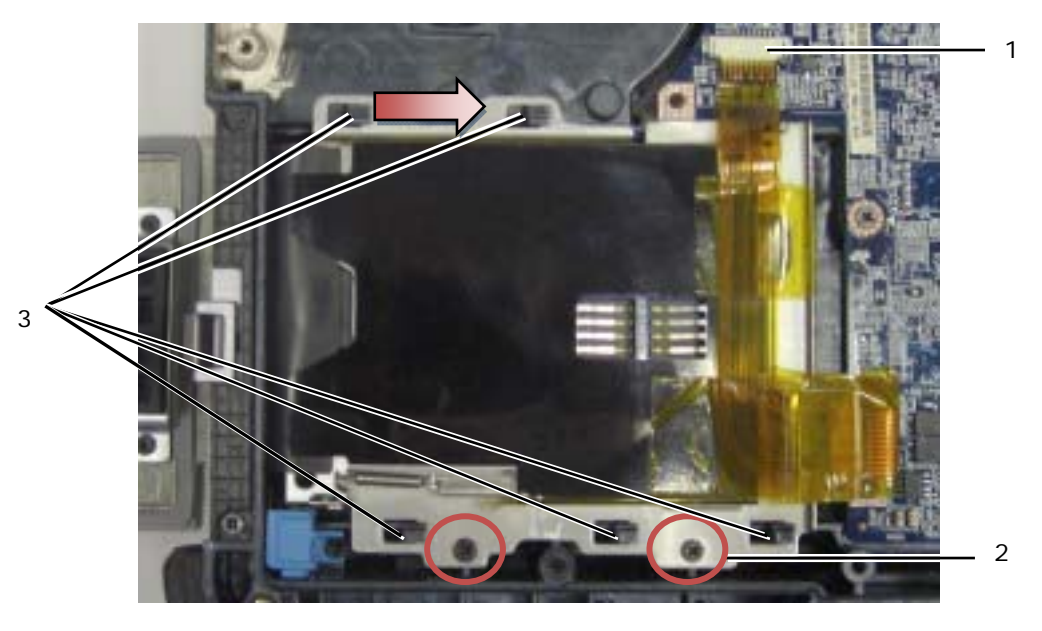

- 1 Connecteur de carte à puce 2 Vis M2 x 2 mm (3)
- 3 Crochets du châssis (5)
- 7. Glissez le boîtier de carte à puce vers la droite pour le dégager des cinq crochets dans le châssis.
- 8. Soulevez pour dégager le logement de carte à puce du fond.
- 9. Nettoyez la surface du haut du logement du disque dur pour éliminer tout corps étranger ou adhésif.

# **23.2 Repose de l'ensemble carte à puce**

- 1. Mettez en position l'ensemble carte à puce en alignant les ouvertures rectangulaires sur les languettes du fond.
- 2. Placez d'abord la languette du joint de la carte à puce dans le logement du disque dur, puis mettez en place l'ensemble carte à puce en alignant les ouvertures rectangulaires sur les crochets du châssis.
- 3. Glissez le boîtier de la carte à puce vers la gauche jusqu'à l'alignement des trous de vis avec les logements des vis.
- 4. Reposez les deux vis M2 x 3 mm.
- 5. Rebranchez le câble de carte à puce à la carte système.
- 6. Retirez la protection de l'adhésif du joint de la carte à puce et collez-le en haut du logement.

**AVIS :** En cas de pose incorrecte, le joint de la carte à puce peut ne pas permettre l'insertion ni le retrait du lecteur de carte à puce. TOUJOURS tester l'insertion et le retrait après repose.

- 7. Reposez le repose-mains, le clavier, le couvre-repose-mains, le cache des voyants, l'ensemble écran, les capots des guides de câble LCD et le panneau d'accès inférieur (voir [Repose du repose-mains\)](#page-47-0).
- 8. Suivez les procédures de la section [Après intervention à l'intérieur de votre ordinateur](#page-19-0).

# <span id="page-51-0"></span>**24 Disque dur**

*C* REMARQUE : Dell ne garantit ni la compatibilité ni la prise en charge des disques durs provenant de sources autres que Dell.

# **24.1 Dépose du disque dur**

**PRECAUTION : Avant de commencer toute procédure de cette section, suivez les consignes**   $\triangle$ **de sécurité livrées avec votre ordinateur.** 

**PRECAUTION :** *Ne touchez pas* **le berceau métallique du disque dur si vous le déposez**   $\triangle$ **de l'ordinateur tant que le disque est chaud.** 

**AVIS :** Pour éviter toute perte de données, éteignez votre ordinateur avant de retirer le disque C) dur. Ne déposez pas le disque dur tant que l'ordinateur est en fonctionnement ou en veille.

**AVIS :** Les disques durs sont très fragiles. Prenez garde pour la manutention du disque dur.

1. En suivant les procédures de la section [Avant d'intervenir à l'intérieur de votre ordinateur](#page-18-0), ouvrez la trappe du disque dur dans le panneau de gauche en appuyant sur le loquet vers l'arrière de l'ordinateur, puis en faisant pivoter la trappe vers le bas.

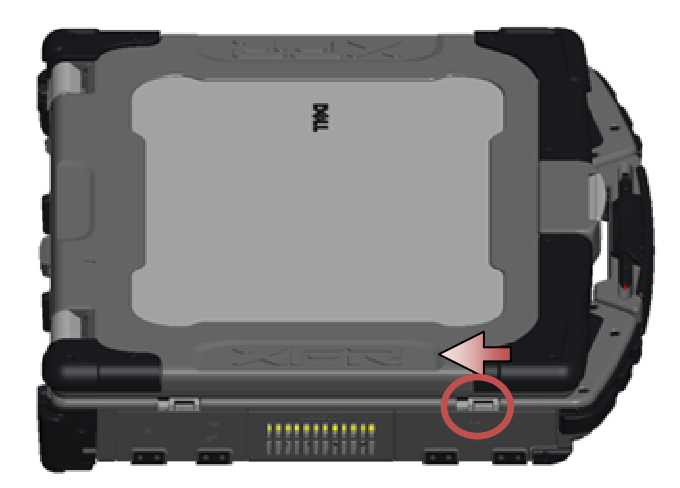

Ø **REMARQUE :** Consultez les instructions de dépose du disque dur fixées sur la tranche du disque.

- 2. Appuyez sur le bouton de verrouillage bleu à droite du compartiment.
- 3. Tout en maintenant enfoncé le bouton de verrouillage bleu, utilisez la languette sur la tranche du disque dur pour l'extraire du compartiment.

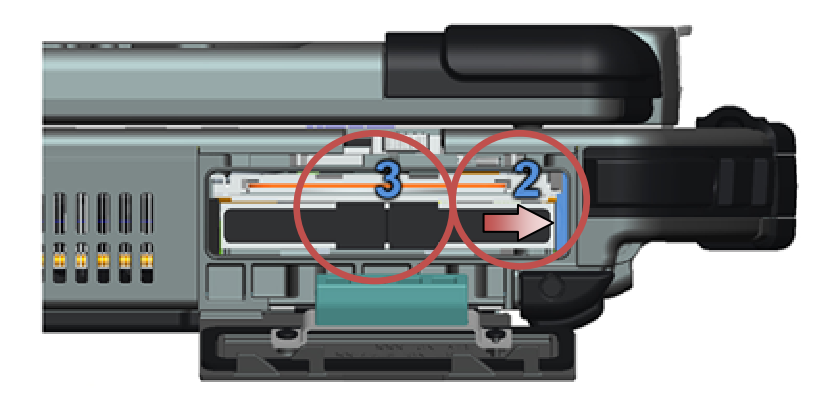

# <span id="page-52-0"></span>**24.2 Repose du disque dur**

**PRECAUTION : Avant de commencer toute procédure de cette section, suivez les consignes de sécurité livrées avec votre ordinateur.** 

**AVIS :** Les disques durs sont très fragiles. Prenez garde pour la manutention du disque dur.

**AVIS :** Faites glisser le disque dans son logement en exerçant une pression ferme et uniforme. Une force excessive peut endommager le connecteur.

- 1. Orientez le disque dur vers l'ordinateur. Ordinateur en position verticale, le texte de la languette du disque dur doit être lisible.
- 2. Glissez le disque dur dans sa baie jusqu'à un déclic audible et une butée mécanique.
- 3. Fermez la trappe du disque dur en la faisant pivoter vers le haut jusqu'au déclic en position verrouillée.
- 4. Suivez les procédures de la section [Après intervention à l'intérieur de votre ordinateur](#page-19-0).
- 5. Installez le système d'exploitation, les pilotes et utilitaires de votre ordinateur, si nécessaire. Pour plus d'informations, voir le *Guide Informations sur la configuration et les fonctions* livré avec votre ordinateur ou sur **support.dell.com.**

# **25 Lecteur modulaire**

Le lecteur modulaire prendre en charge un deuxième disque dur, un lecteur optique ou un module de voyage.

# **25.1 Dépose du lecteur modulaire**

**PRECAUTION : Avant de commencer toute procédure de cette section, suivez les consignes de sécurité livrées avec votre ordinateur.** 

Ø **REMARQUE :** La vis de sécurité du lecteur modulaire est en option et peut ne pas être installée sur votre ordinateur.

- 1. Suivez les procédures de la section [Avant d'intervenir à l'intérieur de votre ordinateur.](#page-18-0)
- 2. Ouvrez la trappe de la baie modulaire (XBay) sur le panneau droit en poussant le loquet vers l'arrière de l'ordinateur, et en faisant pivoter la trappe vers le bas.
- 3. Utilisez le loquet de dégagement pour faire glisser le lecteur et le dégager de la baie modulaire.

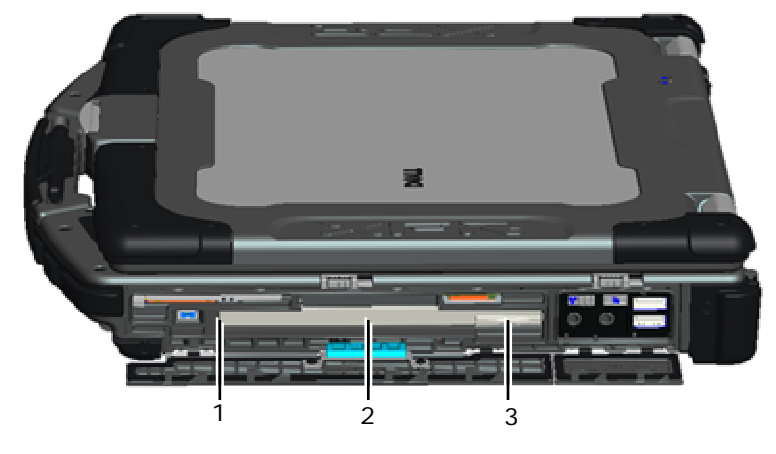

Baie modulaire 2 Lecteur modulaire 3 Loquet

# <span id="page-53-0"></span>**25.2 Repose du lecteur modulaire**

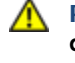

#### **PRECAUTION : Avant de commencer toute procédure de cette section, suivez les consignes de sécurité livrées avec votre ordinateur.**

**REMARQUE :** La vis de sécurité du lecteur modulaire est en option et peut ne pas être installée sur Ø votre ordinateur.

- 1. Faites glisser le lecteur dans la baie modulaire.
- 2. Fermez la trappe du lecteur de baie modulaire (XBay) en la faisant pivoter vers le haut jusqu'au déclic en position verrouillée.
- 3. Suivez les procédures de la section [Après intervention à l'intérieur de votre ordinateur](#page-19-0).

# **26 Carte système complète**

La puce de BIOS sur la carte système contient le numéro de service, aussi visible sur une étiquette à code barre du fond de l'ordinateur. Le kit de remplacement de la carte système inclut des supports qui fournissent un utilitaire de transfert du numéro de service à la carte système de rechange.

Ø

**REMARQUE :** Le kit de remplacement pour la carte système inclut aussi un support comportant un programme de configuration de la carte système comme XFR, et une fiche technique d'utilisation de ce programme.

# **26.1 Dépose de la carte système complète**

- 1. Suivez les instructions de la section [Avant d'intervenir à l'intérieur de votre ordinateur](#page-18-0).
- 2. Déposez le panneau d'accès inférieur, les capots des guides de câble LCD, l'ensemble écran, le cache des voyants, le couvre-repose-mains, le clavier, le repose-mains et l'ensemble carte à puce (voir [Dépose du](#page-46-0) [repose-mains](#page-46-0)).
- 3. Déposez le capot du panneau VGA (voir [Dépose du capot du panneau VGA\)](#page-71-0).
- 4. Déposez la pile bouton (voir [Dépose de la pile bouton\)](#page-36-0).
- 5. Déposez les cartes Mini PCI des logements de carte WWAN/FCM, WLAN/WiMax et WPAN/UWB/FCM, le cas échéant (voir les [Chapitre 5, 6, 7 et 8](#page-23-0) pour les procédures de dépose).
- 6. Déposez les modules de mémoire (voir [Dépose d'un module de mémoire\)](#page-35-0). Déposez le ventilateur, l'ensemble dissipateur de chaleur de processeur et le processeur (voir Dépose du [module processeur\)](#page-35-0).
- 7. Déposez le disque dur (voir [Dépose du disque dur](#page-51-0)).
- 8. Déposez le disque modulaire (voir [Dépose du disque modulaire](#page-0-0)).
- 9. Débranchez le câble du détecteur Wi-Fi de la carte système.
- 10. Débranchez l'ensemble carte SIM de la carte système (voir [Dépose de l'ensemble carte SIM\)](#page-58-0).
- 11. Débranchez le câble 1394 de la carte système.
- 12. Débranchez le câble plat de la carte à puce sur la carte système.
- 13. Déposez les deux vis M2 x 3 mm qui fixent le bâti des cartes sur le châssis.
- 14. Déposez les huit vis M2,5 x 5 mm de la carte système.

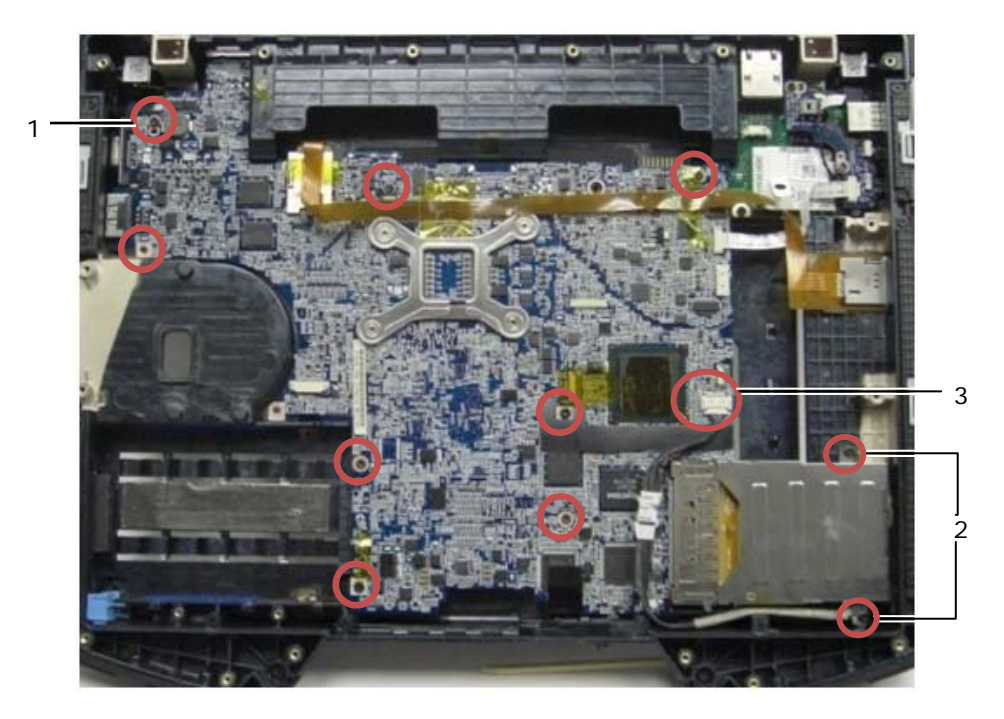

- 1 Vis M2,5 x 5 mm (8) 2 Vis M2 x 2 mm (3) 3 Connecteur 1394
- **REMARQUE :** Ensemble carte à puce déposé pour une meilleure vision de l'emplacement des vis et des connecteurs de la carte système. L'ensemble carte à puce ne doit pas être déposé pour le remplacement de la carte système ou du fond.
	- 15. Soulevez l'arrière droit du fond pour libérer le connecteur de la carte d'E/S. Soulevez doucement le côté droit de la carte tout en soulevant le joint du port d'affichage multimode.
	- 16. Déposez le joint du port d'affichage multimode.
	- 17. Faites glisser la carte système sur la droite pour la dégager du châssis.
	- 18. Débranchez le câble d'alimentation CC, branché sur le dessous de la carte système.

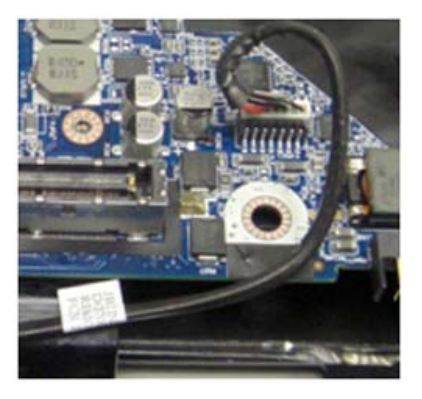

- 19. Soulevez la carte système hors de la fond.
- 20. Déposez le bâti de cartes (voir [Dépose du bâti de cartes\)](#page-51-0).

<span id="page-55-0"></span>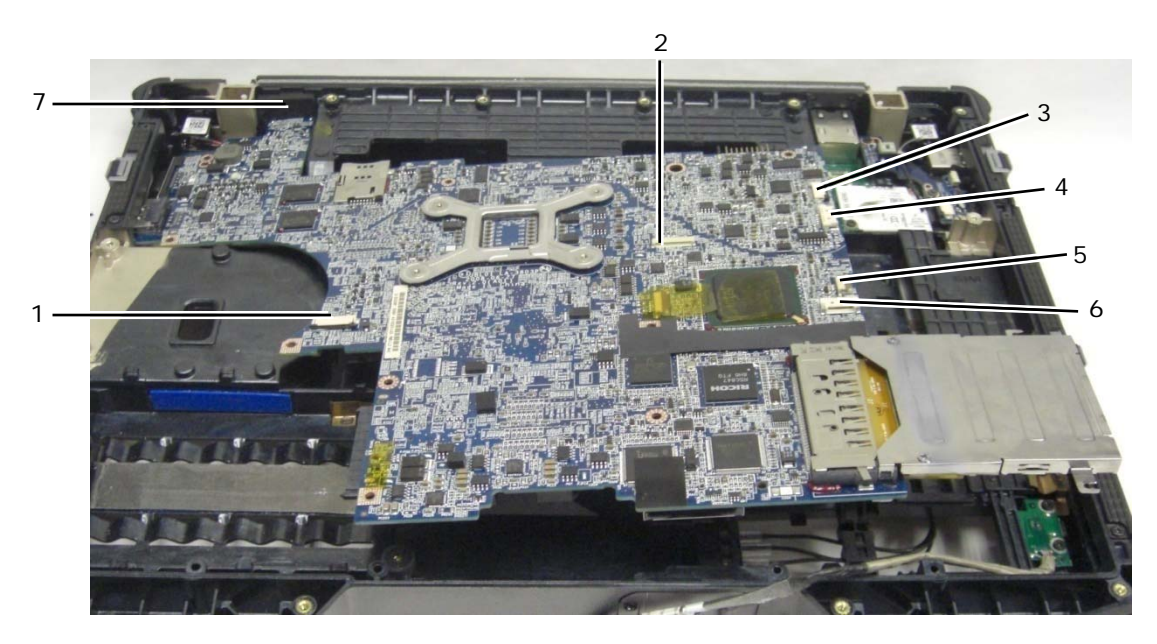

- 1 JSC1 Connecteur de carte à puce 5 JBIO1 Connecteur du lecteur BIO
- 2 JTP1 Connecteur de la tablette tactile 6 J1394 Connecteur du câble 1394
- 3 JSNIF1 Connecteur du détecteur Wi-Fi 7 Connecteur vidéo HD multimode
- 4 JSPK1 Connecteur de haut-parleur
- - -

# **26.2 Repose de la carte système complète**

**PRECAUTION : Avant de commencer toute procédure de cette section, suivez les consignes de sécurité livrées avec votre ordinateur.** 

**AVIS :** Assurez-vous qu'aucun câble ne reste coincé sous la carte système.

- 1. Reposez le bâti de cartes sur la carte système avant de l'installer dans l'ordinateur (voir [Repose du bâti de cartes\)](#page-51-0).
- 2. Reposez le joint du port d'affichage multimode.
- 3. Placez le bord gauche (connecteur VGA et port USB/E-SATA) de la carte système dans le fond de l'ordinateur, en vérifiant que la carte s'engage bien dans le panneau VGA, que le joint du connecteur vidéo HD multimode est positionné correctement et que le câble de l'ensemble carte à puce ne gêne pas.
- 4. Branchez le câble d'alimentation CC sur le dessous la carte système.
- 5. Mettez en place la carte système et appuyez à l'arrière droit de la carte pour la relier à la carte d'E/S.
- 6. Reposez les huit vis M2,5 x 5 mm de la carte système.
- 7. Reposez les deux vis M 2 x 3 mm du bâti de cartes.
- 8. Acheminez correctement le câble de carte 1394 et branchez-le sur la carte système. Appuyez sur la zone plane du câble pour le faire adhérer à la carte système.
- 9. Installez le câble du détecteur Wi-Fi sur la carte système.
- 10. Branchez le câble de carte à puce sur la carte système.
- 11. Reposez l'ensemble carte SIM (voir [Repose de l'ensemble carte SIM\)](#page-58-0).
- 12. Reposez le repose-mains, le clavier, le couvre-repose-mains et le cache des voyants (voir [Repose du repose-mains\)](#page-47-0).
- 13. Reposez le disque modulaire (voir [Repose du disque modulaire\)](#page-53-0).
- 14. Reposez le disque dur (voir [Repose du disque dur\)](#page-52-0).
- 15. Reposez le processeur, l'ensemble dissipateur de chaleur et le ventilateur (voir [Repose du module de processeur](#page-35-0)).
- 16. Reposez les modules de mémoire (voir [Repose d'un module de mémoire](#page-36-0)).
- 17. Reposez les cartes Mini PCI des logements de carte WPAN/UWB/FCM, WLAN/WiMax et/ou WWAN/FCM, le cas échéant (voir les [Chapitre 5, 6, 7 et 8](#page-23-0) pour les procédures de repose).
- 18. Reposez la pile bouton (voir [Repose de la pile bouton](#page-37-0)).
- 19. Si vous posez une carte système neuve, notez le numéro de l'étiquette jaune, à l'intérieur du panneau d'accès inférieur. Vous aurez besoin de ce numéro lors de la première mise en route de l'ordinateur pour configuration AMT.
- 20. Reposez l'ensemble écran, les capots des guides de câble LCD et le panneau d'accès inférieur (voir Repose de [l'ensemble écran](#page-0-0)).
- 21. Suivez les procédures de la section [Après intervention à l'intérieur de votre ordinateur](#page-19-0).
- 22. A la première mise en route, le menu de configuration AMT apparaît. Consultez les instructions de la fiche technique livrée avec votre carte système de remplacement.
- 23. Entrez dans le programme de configuration du système pour mettre à jour l'étiquette de service dans le BIOS de la nouvelle carte système. Pour plus d'informations sur le programme de configuration du système, voir le *Guide technique Dell™* sur votre ordinateur ou sur **support.dell.com**.
- 24. Lancez le programme SetXFR pour faire fonctionner la carte système comme ordinateur E6400 XFR. Consultez les instructions de la fiche technique livrée avec votre carte système de remplacement.

# **27 Bâti de cartes**

# **27.1 Dépose du bâti de cartes**

- 1. Suivez les procédures de la section [Avant d'intervenir à l'intérieur de votre ordinateur.](#page-18-0)
- 2. Déposez toute carte PC ou ExpressCard installée.
- 3. Déposez la carte système (voir [Dépose de la carte système](#page-46-0)).
- 4. Glissez la pointe en plastique sous le bâti puis appuyez vers l'extérieur pour décrocher les agrafes des deux côtés du logement de bâti.

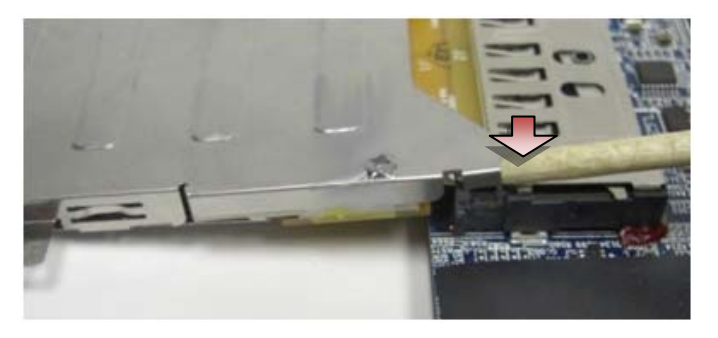

- **REMARQUE :** Ne déposez PAS les deux vis des coins supérieurs arrière du bâti de cartes. Elles servent à maintenir le bâti de cartes sur la carte d'extension pour cartes.
	- 5. Séparez la carte d'extension pour cartes de la prise en soulevant les agrafes détachées pour dégager la prise, en glissant le bâti de cartes pour le dégager de la prise.

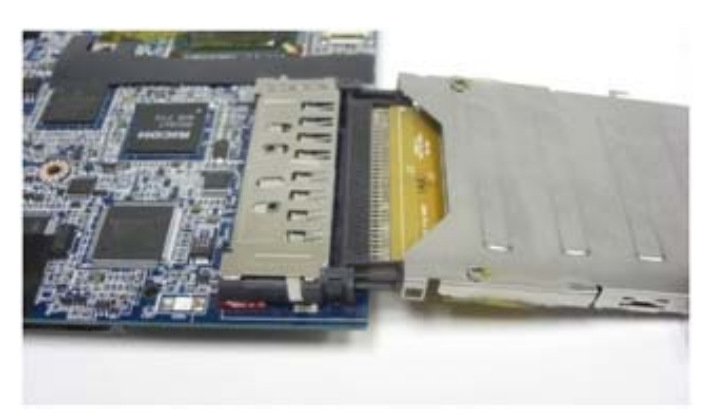

# **27.2 Repose du bâti de cartes**

#### **PRECAUTION : Avant de commencer toute procédure de cette section, suivez les consignes de sécurité livrées avec votre ordinateur.**

1. Insérez l'extension de carte dans le connecteur de carte de la carte système.

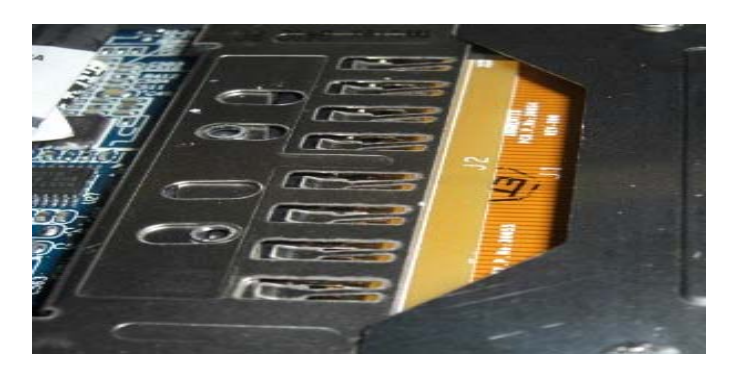

- 2. Faites pivoter les agrafes de maintien par-dessus le connecteur de carte et appuyez sur la carte d'extension pour l'engager dans la prise. La carte d'extension est insérée correctement si la ligne blanche sur le circuit imprimé s'aligne avec le bâti métallique du connecteur de la carte système.
- 3. Fixez les pinces de fixations.
- 4. Reposez la carte système (voir [Repose de la carte système\)](#page-53-0).

# **28 Carte 1394**

### **28.1 Dépose de la carte 1394**

#### **A PRECAUTION : Avant de commencer toute procédure de cette section, suivez les consignes de sécurité livrées avec votre ordinateur.**

- 1. Suivez les instructions de la section [Avant d'intervenir à l'intérieur de votre ordinateur](#page-18-0).
- 2. Déposez le bâti de cartes (voir [Dépose du bâti de cartes\)](#page-51-0).
- 3. Déposez les deux vis M2 x 3 mm.
- 4. Soulevez la carte 1394 inclinée pour la déposer.

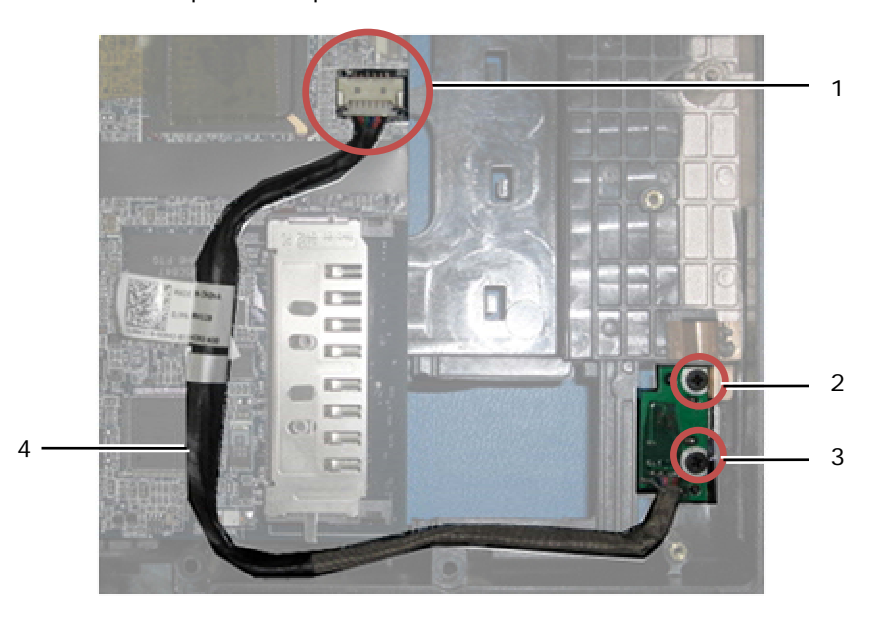

1 Branchement du câble 1394 sur la carte système 2 Vis M2 x 3 mm (2) 3 Carte 1394 4 Câble 1394

# <span id="page-58-0"></span>**28.2 Repose de la carte 1394**

#### **A** PRECAUTION : Avant de commencer toute procédure de cette section, suivez les consignes **de sécurité livrées avec votre ordinateur.**

- 1. Insérez la carte 1394 à 45 degrés pour engager le connecteur dans le fond. Utilisez les ergots d'alignement pour la mettre en place.
- 2. Reposez les deux vis M2 x 3.
- 3. Reposez le bâti de carte (voir [Repose du bâti de cartes\)](#page-51-0).
- 4. Suivez les procédures de la section [Après intervention à l'intérieur de votre ordinateur](#page-19-0).

# **29 Carte SIM**

# **29.1 Dépose de l'ensemble carte SIM**

#### **A** PRECAUTION : Avant de commencer toute procédure de cette section, suivez les consignes **de sécurité livrées avec votre ordinateur.**

- 1. Suivez les instructions de la section [Avant d'intervenir à l'intérieur de votre ordinateur](#page-18-0).
- 2. Déposez le panneau d'accès inférieur, les capots des guides de câble LCD, l'ensemble écran, le cache des voyants, le couvre-repose-mains, le clavier et le repose-mains (voir [Dépose du repose-mains](#page-46-0)).
- 3. Détachez le ruban adhésif et le câble de rallonge de carte SIM du logement SIM d'origine à gauche de la baie de batterie et mettez-le de côté.
- 4. Débranchez le câble du détecteur Wi-Fi de la carte système.
- 5. A l'aide d'une pointe en plastique, engagez doucement le bord sous la carte SIM et faites levier vers le haut.
- Ø **REMARQUE :** Il peut être nécessaire de forcer légèrement car cette carte est fixée au fond par un ruban adhésif.
	- 6. Soulevez le logement de carte SIM incliné pour le déposer.

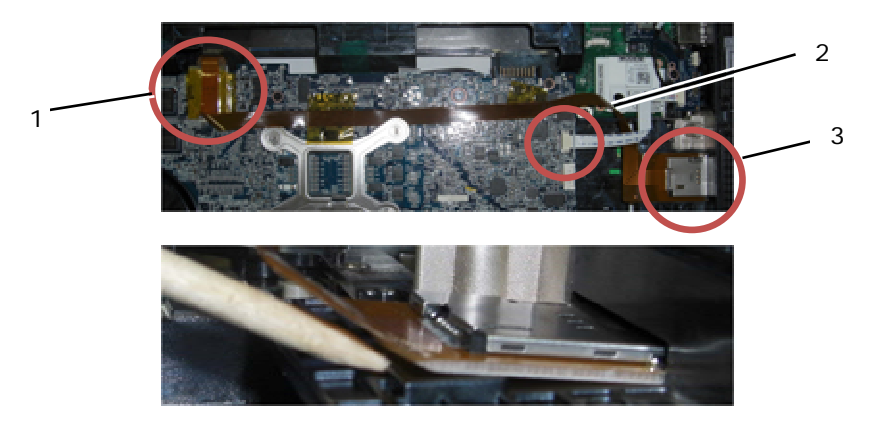

- 1 Logement de carte SIM d'origine 2 Branchement du câble de détecteur Wi-Fi
- 3 Carte de carte SIM

### **29.2 Repose de l'ensemble carte SIM**

- 1. Retirez la protection de l'adhésif sur le dessous de l'ensemble carte SIM.
- 2. Insérez le logement de carte SIM légèrement incliné pour l'engager dans le connecteur du fond. Utilisez les plans d'alignement pour le mettre en place. L'arrière de la carte doit s'appuyer contre les plans.

<span id="page-59-0"></span>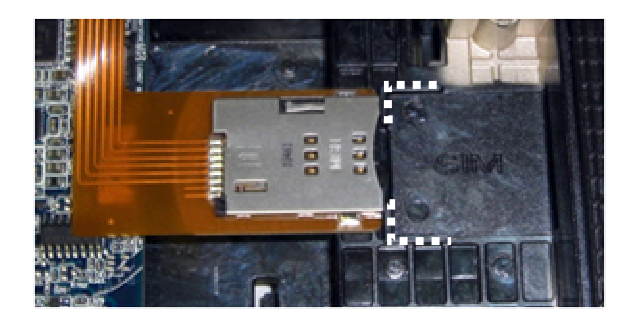

- 3. Faites passer le câble de rallonge de SIM pour rebrancher la carte d'extension de SIM dans le logement SIM d'origine de la baie de batterie.
- 4. Installez le câble du détecteur Wi-Fi sur la carte système.
- 5. Reposez le repose-mains, le clavier, le couvre-repose-mains, le cache des voyants, l'ensemble écran, les capots des guides de câble LCD et le panneau d'accès inférieur (voir [Repose du repose-mains\)](#page-49-0).
- 6. Suivez les procédures de la section [Après intervention à l'intérieur de votre ordinateur](#page-19-0).

# **30 Carte de détecteur Wi-Fi**

# **30.1 Dépose de la carte de détecteur Wi-Fi**

- 1. Suivez les procédures de la section [Avant d'intervenir à l'intérieur de votre ordinateur.](#page-18-0)
- 2. Déposez le panneau d'accès inférieur, les capots des guides de câble LCD, l'ensemble écran, le cache des voyants, le couvre-repose-mains, le clavier et le repose-mains (voir [Dépose du repose-mains](#page-46-0)).
- 3. Débranchez le câble du détecteur Wi-Fi de la carte système.
- 4. Déposez la vis M2 x 3 mm du modem.
- 5. Détachez le modem, puis faites pivoter le modem et le câble RJ-11 pour le mettre de côté.

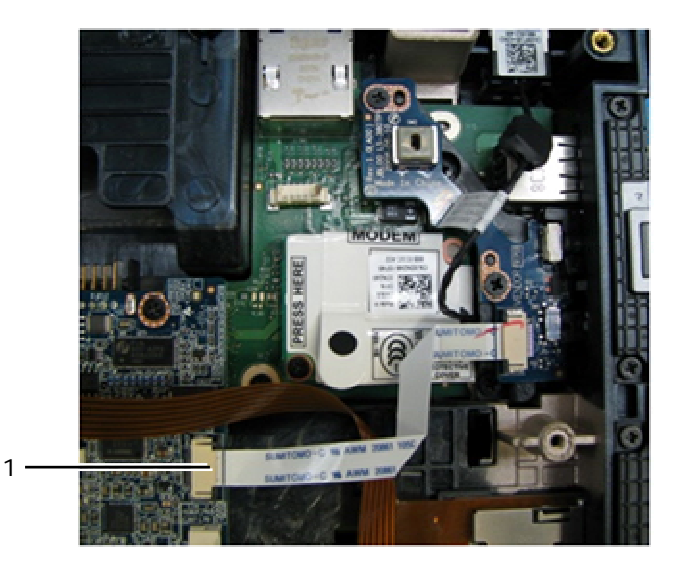

- 1 Branchement du câble de détecteur Wi-Fi à la carte système
- 6. Déposez la carte détecteur en déposant les deux vis M2,5 x 5 mm qui fixent la carte sur son support.

<span id="page-60-0"></span>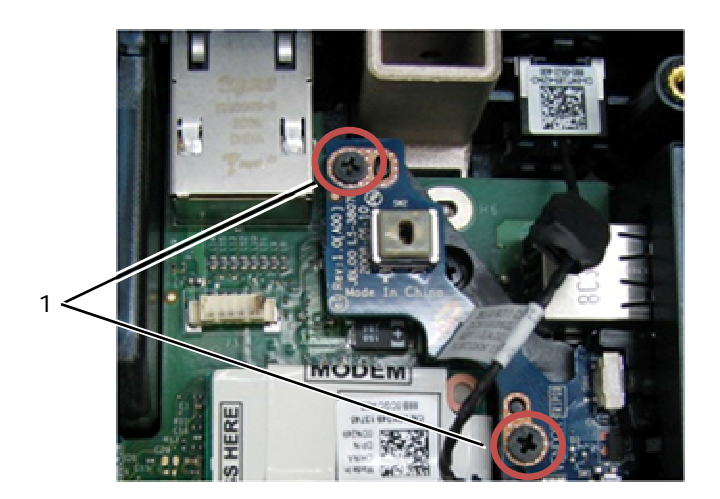

1 Vis M2,5 x 5 mm (2)

# **30.2 Repose de la carte de détecteur Wi-Fi**

- 1. Alignez la carte de détecteur avec son support et fixez-la à l'aide des 2 vis M2,5 x 5 mm.
- 2. Branchez le câble du détecteur Wi-Fi à la carte système.
- 3. Réinstallez le câble RJ-11 et reposez le modem (voir [Repose du Modem](#page-49-0)).
- 4. Reposez le repose-mains, le clavier, le couvre-repose-mains, le cache des voyants, l'ensemble écran, les capots des guides de câble LCD et le panneau d'accès inférieur (voir [Repose du repose-mains\)](#page-49-0).
- 5. Suivez les procédures de la section [Après intervention à l'intérieur de votre ordinateur](#page-19-0).

# **31 Carte d'E/S**

# **31.1 Dépose de la carte d'E/S**

**PRECAUTION : Avant de commencer toute procédure de cette section, suivez les consignes**   $\mathbb{A}$ **de sécurité livrées avec votre ordinateur.** 

- 1. Suivez les procédures de la section [Avant d'intervenir à l'intérieur de votre ordinateur.](#page-18-0)
- 2. Déposez la carte système (voir [Dépose de la carte système complète\)](#page-53-0).
- 3. Déposez le modem (voir [Dépose du modem\)](#page-0-0).
- 4. Déposez le connecteur RJ-11 du modem (voir [Repose du connecteur RJ-11 du modem\)](#page-0-0).
- 5. Déposez la vis M2,5 x 5 mm de la carte d'E/S.
- 6. Déposez la carte de détecteur (voir [Dépose de la carte de détecteur Wi-Fi](#page-59-0)).
- 7. Déposez les 2 vis M2,5 x 8 mm qui maintiennent le support de la carte de détecteur et déposez le support.

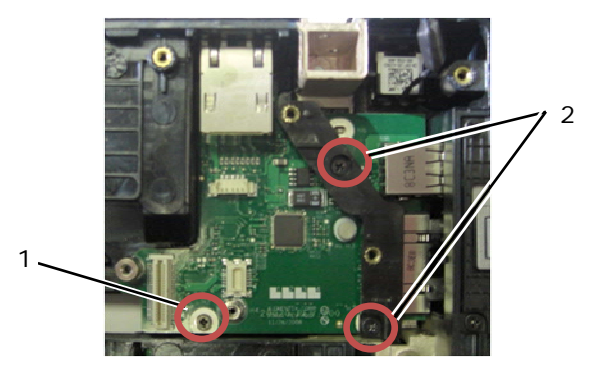

1 Vis M2,5 x 5 mm 2 Vis M2,5 x 8 mm (2)

8. Déposez la carte d'E/S.

# <span id="page-61-0"></span>**31.2 Repose de la carte d'E/S**

- 1. Reposez de la carte d'E/S.
- 2. Reposez le support de carte de détecteur.
- 3. Reposez la carte de détecteur (voir [Repose de la carte de détecteur Wi-Fi\)](#page-60-0).
- 4. Reposez la vis M2,5 x 5 mm sur la carte d'E/S.
- 5. Reposez le connecteur RJ-11 du modem (voir [Repose du connecteur RJ-11 du modem\)](#page-61-0).
- 6. Reposez le modem (voir [Repose du modem](#page-49-0)).
- 7. Reposez la carte système (voir [Repose de la carte système complète](#page-55-0)).
- 8. Suivez la procédure de la section [Après intervention à l'intérieur de votre ordinateur.](#page-19-0)

# **32 Connecteur RJ-11 du modem**

# **32.1 Dépose du connecteur RJ-11 du modem**

#### **A** PRECAUTION : Avant de commencer toute procédure de cette section, suivez les consignes **de sécurité livrées avec votre ordinateur.**

- 1. Suivez les procédures de la section [Avant d'intervenir à l'intérieur de votre ordinateur.](#page-18-0)
- 2. Déposez le panneau d'accès inférieur, les capots des guides de câble LCD, l'ensemble écran, le cache des voyants, le couvre-repose-mains, le clavier et le repose-mains (voir [Dépose du repose-mains](#page-46-0)).
- 3. Déposez le modem (voir [Dépose du modem\)](#page-0-0).
- 4. Faites levier sur le connecteur RJ-11 du modem pour libérer le ruban adhésif double face du dessous du connecteur, puis soulevez le connecteur RJ-11 du modem pour le dégager du fond.

# **32.2 Repose du connecteur RJ-11 du modem**

- 1. Placez le connecteur RJ-11 du modem dans le fond, en alignant les guides des côtés du connecteur sur le fond. Après pose, appuyez fermement en haut du connecteur RJ-11 pour faire coller l'adhésif sur le fond.
- 2. Reposez le modem (voir [Repose du modem](#page-49-0)).
- 3. Reposez le repose-mains, le clavier, le couvre-repose-mains, le cache des voyants, l'ensemble écran, les capots des guides de câble LCD et le panneau d'accès inférieur (voir [Repose du repose-mains\)](#page-49-0).
- 4. Suivez les procédures de la section [Après intervention à l'intérieur de votre ordinateur](#page-19-0).

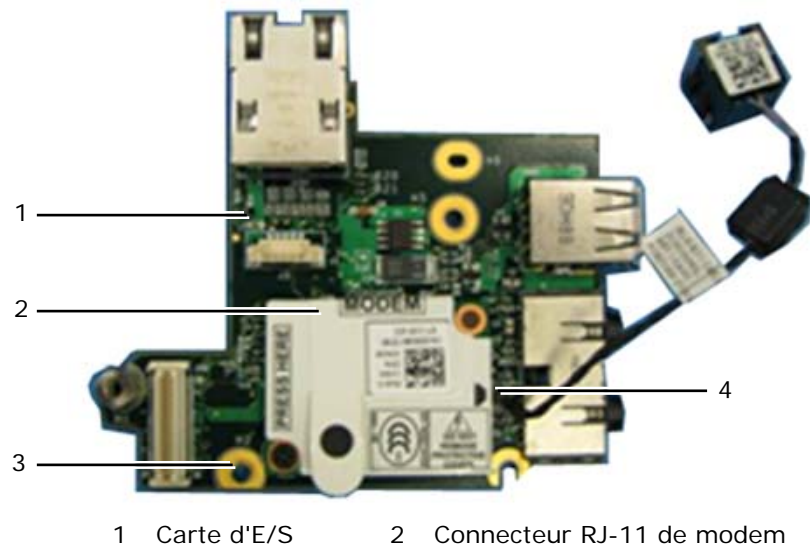

3 Vis M2,5 x 5 mm 4 Connecteur de modem

# **33 Câble d'alimentation CC**

# **33.1 Dépose du câble d'alimentation CC**

**A** PRECAUTION : Avant de commencer toute procédure de cette section, suivez les consignes **de sécurité livrées avec votre ordinateur.** 

- 1. Suivez les instructions de la section [Avant d'intervenir à l'intérieur de votre ordinateur](#page-18-0).
- 2. Déposez la carte système (voir [Dépose de la carte système complète\)](#page-53-0).

*C* REMARQUE : Ne déposez pas les cartes sans fil Mini PCI ou FCM, les modules de mémoire ni le processeur de la carte système.

3. Sortez le câble d'alimentation CC de son logement dans le fond. Faites levier sur le connecteur d'alimentation CC pour libérer le ruban adhésif double face du dessous du connecteur, puis soulevez le connecteur d'alimentation CC pour le dégager du fond.

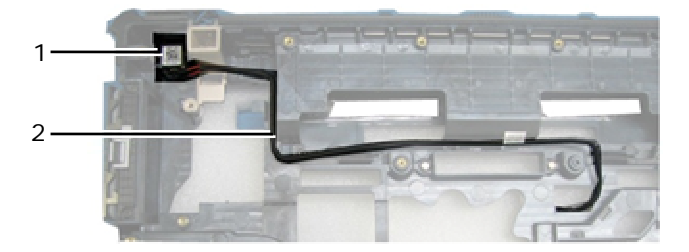

1 Connecteur d'alimentation CC 2 Câble d'alimentation CC

# **33.2 Repose du câble d'alimentation CC**

**PRECAUTION : Avant de commencer toute procédure de cette section, suivez les consignes de sécurité livrées avec votre ordinateur.**

- 1. Placez le câble d'alimentation CC dans le fond, en alignant les guides latéraux du connecteur avec le fond. Après pose, appuyez fermement en haut du connecteur d'alimentation CC pour coller l'adhésif sur le fond.
- 2. Faites passer le câble d'alimentation CC dans le fond.
- 3. Reposez la carte système (voir [Repose de la carte système complète](#page-55-0)).
- 4. Suivez les procédures de la section [Après intervention à l'intérieur de votre ordinateur](#page-19-0).

# **34 Fond**

## **34.1 Dépose du fond**

- 1. Suivez les procédures de la section [Avant d'intervenir à l'intérieur de votre ordinateur.](#page-18-0)
- 2. Déposez la carte système (voir [Dépose de la carte système complète\)](#page-53-0).

**REMARQUE :** Ne déposez pas les cartes sans fil Mini PCI ou FCM, les modules de mémoire ni le processeur de la carte système.

- 3. Déposez l'ensemble carte SIM (voir [Dépose de l'ensemble carte SIM](#page-58-0)).
- 4. Déposez le modem (voir [Dépose du modem\)](#page-0-0).

### **34.2 Repose du fond**

- 1. Reposez le modem (voir [Repose du modem](#page-49-0)).
- 2. Reposez la carte système (voir [Repose de la carte système complète](#page-55-0)).
- 3. Suivez les procédures de la section [Après intervention à l'intérieur de votre ordinateur](#page-19-0).

# **35 Stylet**

# **35.1 Dépose du stylet**

- 1. Suivez les procédures de la section [Avant d'intervenir à l'intérieur de votre ordinateur.](#page-18-0)
- 2. Retirez le stylet de son logement dans la poignée.
- 3. Fermez l'écran et retournez l'ordinateur.

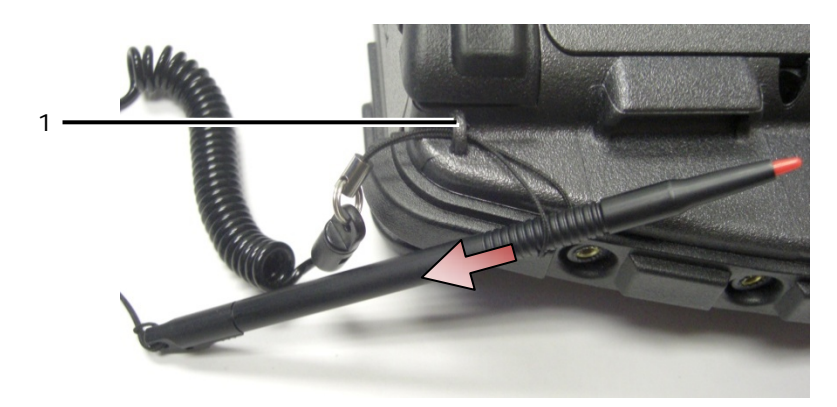

1 Point d'ancrage de l'attache

4. Faites passer le stylet et son attache par la boucle de l'attache, faites glisser la sangle pour la sortir de la boucle et la déposer de l'appareil.

# **35.2 Repose du stylet**

- 1. Pincez l'extrémité de la boucle de l'attache à un point.
- 2. Placez la boucle de l'attache, extrémité pincée d'abord, par l'ancrage d'attache sur le bord du système.
- 3. Faites passer le stylet et l'attache par la boucle.

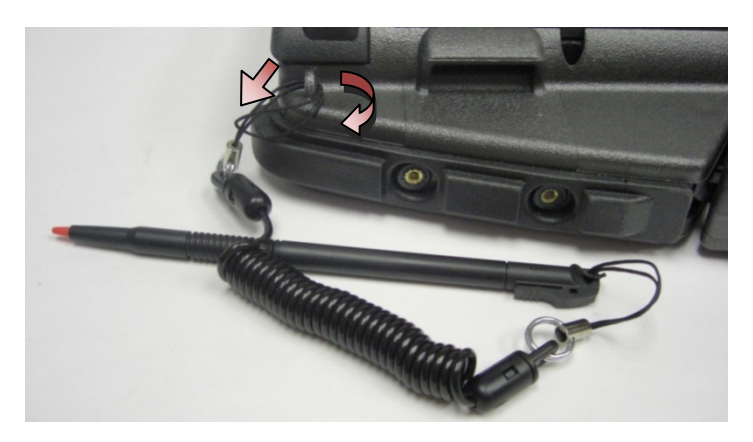

- 4. Quand le stylet et l'attache sont passés complètement dans la boucle, tirez sur le stylet pour fixer la boucle d'attache sur son ancrage.
- 5. Insérez le stylet dans son logement de la poignée.
- 6. Suivez les procédures de la section [Après intervention à l'intérieur de votre ordinateur](#page-19-0).

# <span id="page-64-0"></span>**36 Poignée**

# **36.1 Dépose de la poignée**

**A** PRECAUTION : Avant de commencer toute procédure de cette section, suivez les **consignes de sécurité livrées avec votre ordinateur.**

- 1. Suivez les procédures de la section [Avant d'intervenir à l'intérieur de votre ordinateur.](#page-18-0)
- 2. Déposez les six vis M2,5 x 8 mm de l'avant du repose-mains.

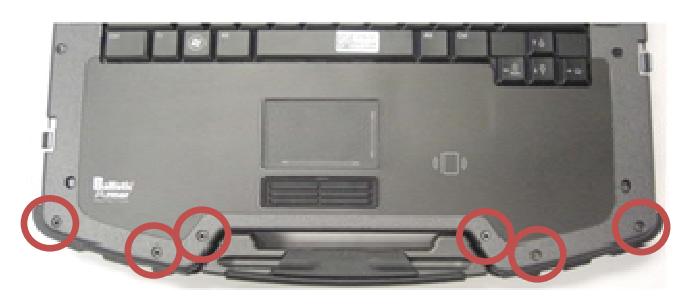

3. Retournez le système et déposez les quatre vis M2,5 x 8 mm de maintien du repose-mains.

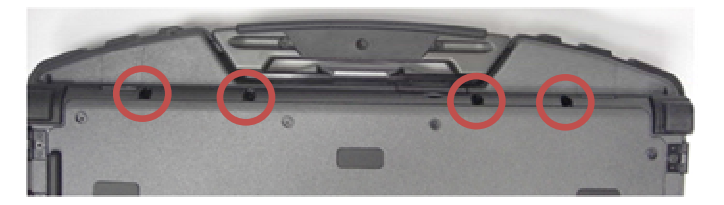

4. Placez une pointe plastique contre le logement de poignée sur le côté, enfoncez-le de 2,5 cm (1 pouce) et faites pivoter vers l'avant pour soulever légèrement le repose-mains.

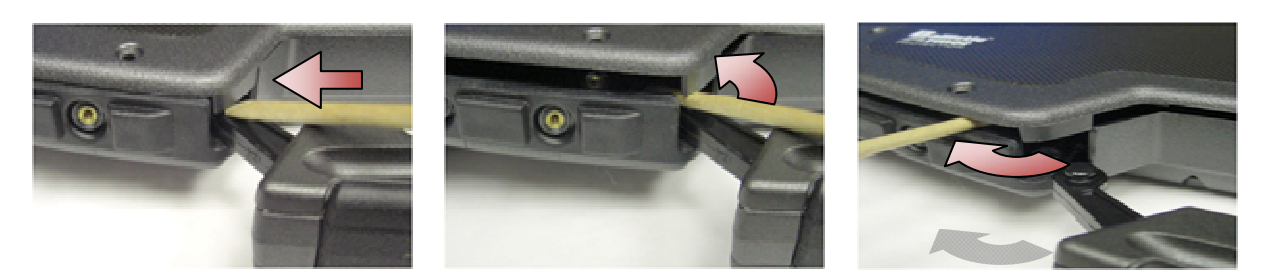

5. Dégagez la poignée de transport de ses logements et faites-la glisser pour la sortir du portable.

# **36.2 Repose de la poignée**

1. Insérez le pignon de la poignée de transport dans les logements du fond du portable.

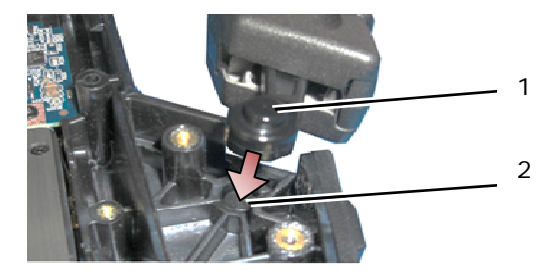

1 Pignon de poignée 2 Logement d'ergot

**AVIS :** L'image ci-dessus présente le repose-mains déposé pour un plan rapproché du logement d'ergot. Pendant la pose, vérifiez que les pignons de la poignée sont insérés correctement dans les logements d'ergot au remontage.

- 2. Reposez les quatre vis M2,5 x 8 mm de maintien du dessous.
- 3. Reposez les six vis M2,5 x 8 mm de maintien du repose-mains.
- 4. Suivez les procédures de la section [Après intervention à l'intérieur de votre ordinateur](#page-19-0).

# **37 Trappes**

# **37.1 Dépose de la trappe de la baie de média**

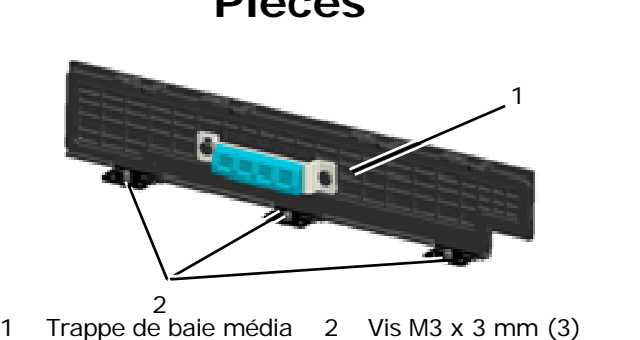

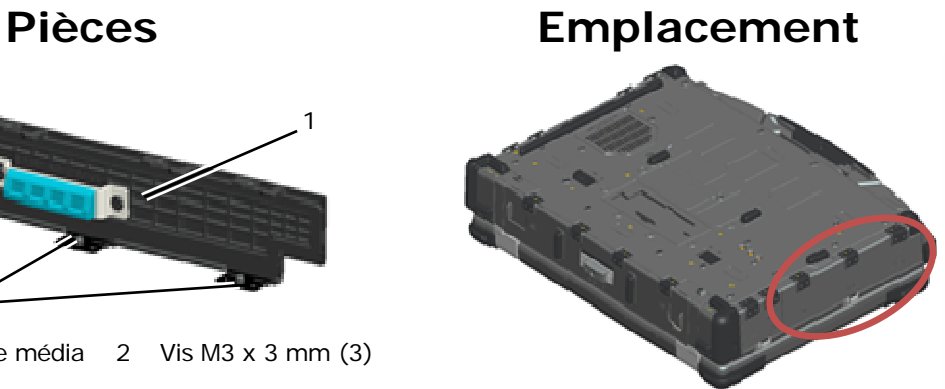

- 1. Suivez les procédures de la section [Avant d'intervenir à l'intérieur de votre ordinateur.](#page-18-0)
- 2. Ouvrez la trappe pour éliminer la pression de la charnière.
- 3. Déposez les trois vis M3 x 3 mm sur le dessous du fond.

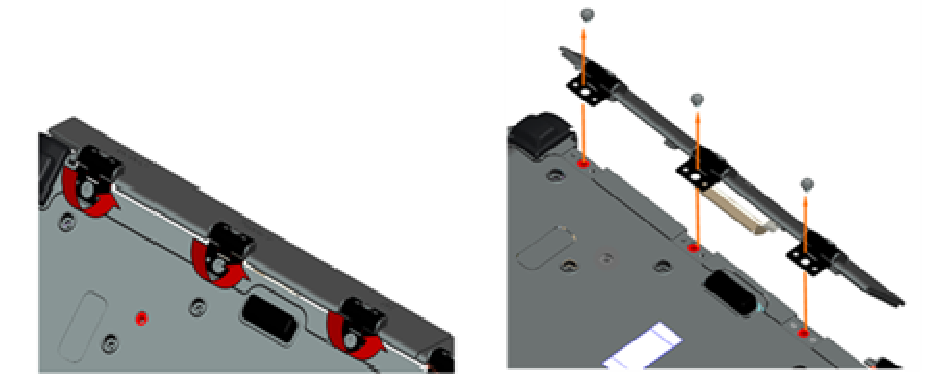

# **37.2 Repose de la trappe de la baie de média**

1. Insérez la charnière de trappe sur l'ensemble et alignez les trous de charnière.

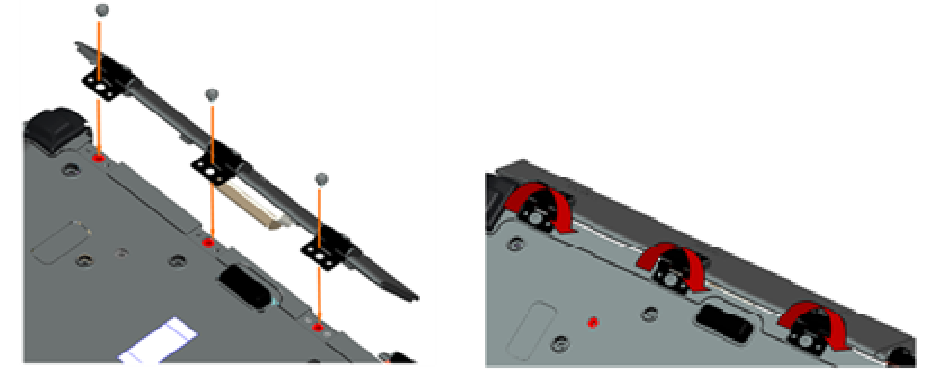

- 2. Insérez les trois vis M3 x 3 mm et serrez fermement.
- 3. Suivez les procédures de la section [Après intervention à l'intérieur de votre ordinateur](#page-19-0).

# **37.3 Dépose de la trappe AV**

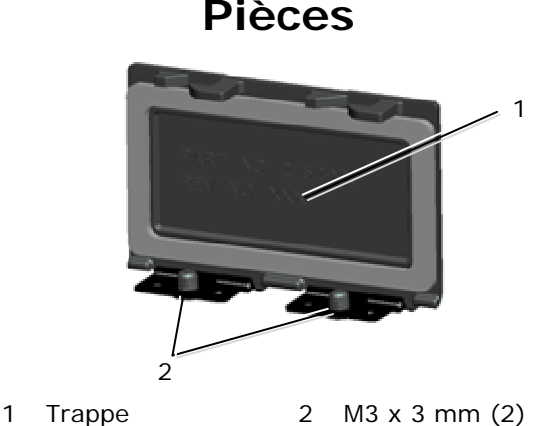

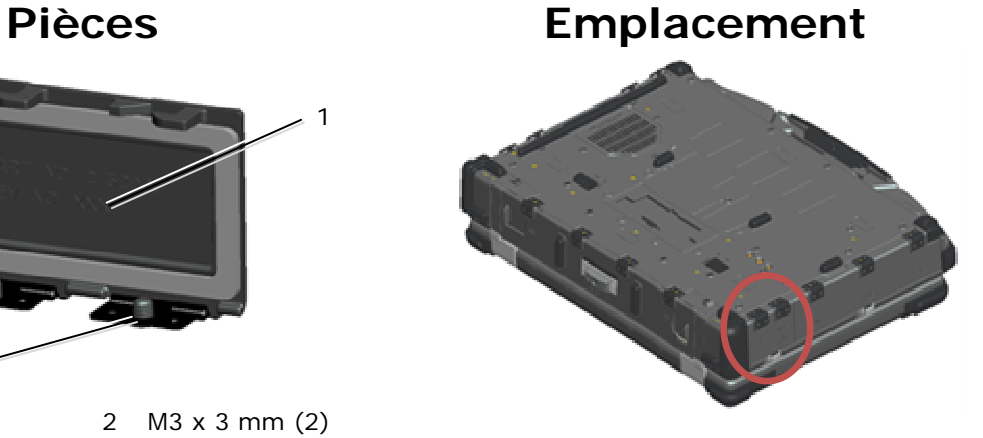

- 1. Suivez les procédures de la section [Avant d'intervenir à l'intérieur de votre ordinateur.](#page-18-0)
- 2. Ouvrez la trappe pour éliminer la pression de la charnière.
- 3. Déposez les deux vis M3 x 3 mm sur le dessous du fond.

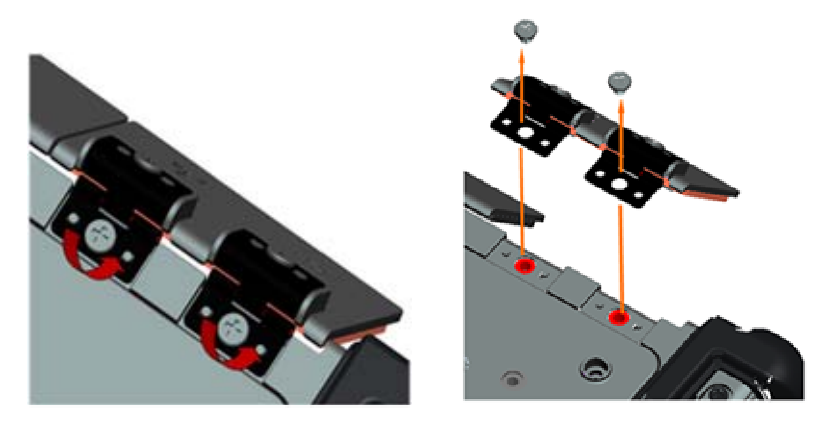

# **37.4 Repose de la trappe AV**

- 1. Insérez la charnière de trappe sur l'ensemble et alignez les trous de charnière.
- 2. Reposez les deux vis M3 x 3 mm.
- 3. Suivez les procédures de la section [Après intervention à l'intérieur de votre ordinateur](#page-19-0).

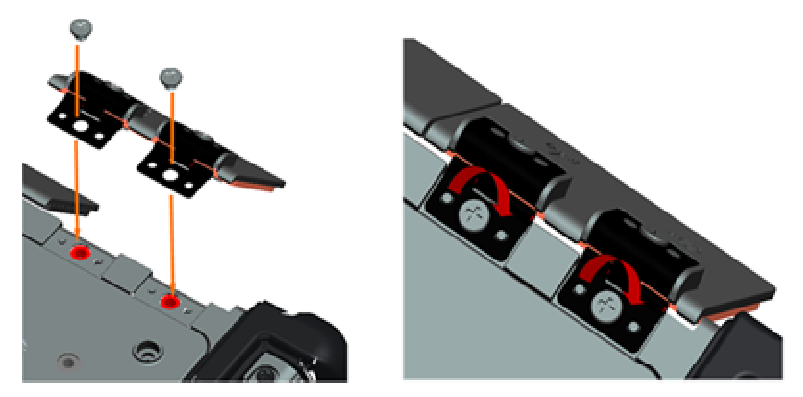

# **37.5 Dépose du capot de panneau AV**

- 1. Suivez les procédures de la section [Avant d'intervenir à l'intérieur de votre ordinateur.](#page-18-0)
- 2. Ouvrez la trappe AV.
- 3. Placez une pointe plastique dans le logement USB inférieur qui comporte une petite ouverture sur le côté.
- 4. Une traction de la pointe vers l'avant dégage les ergots du capot, déposez le capot.

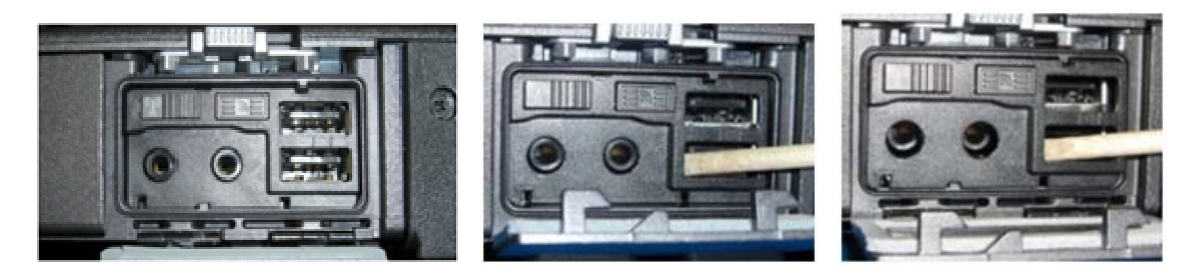

# **37.6 Repose du capot de panneau AV**

- 1. Placez le capot de panneau AV sur la l'ergot guide.
- 2. Glissez le capot de panneau AV et appuyez doucement sur les quatre coins pour l'engager en position.
- 3. Suivez les procédures de la section [Après intervention à l'intérieur de votre ordinateur](#page-19-0).

*C* REMARQUE : Le défaut de vérification de la bonne position de l'interrupteur Wi-Fi et du bouton du détecteur peut rendre l'appareil incapable d'activer le circuit sans fil. Il est recommandé de vérifier ces options dès que possible. Voir [Repose de la carte de détecteur Wi-Fi](#page-60-0) pour plus de détails.

# **37.7 Dépose de la trappe RJ11**

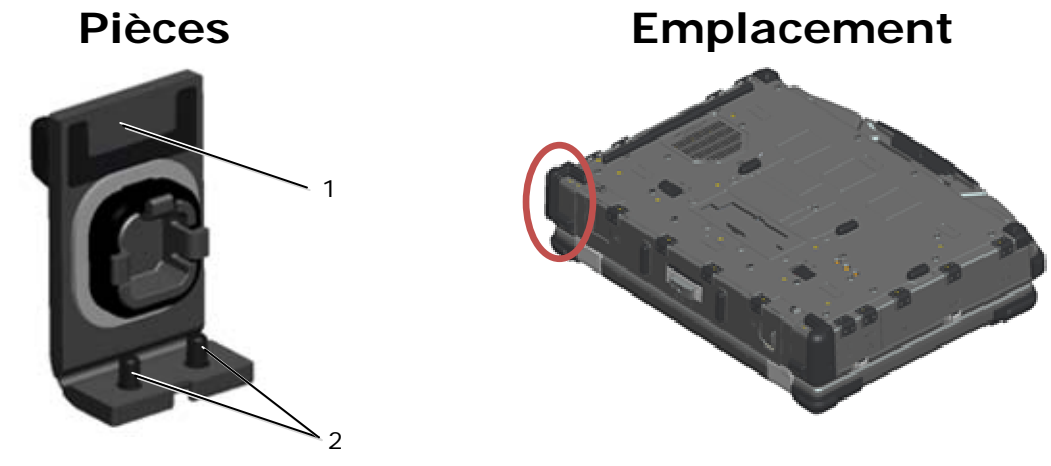

- 1 Trappe 2 M2,5 x 5 mm (2)
- 1. Suivez les procédures de la section [Avant d'intervenir à l'intérieur de votre ordinateur.](#page-18-0)
- 2. Ouvrez la trappe pour éliminer la pression de la charnière.
- 3. Déposez les deux vis M2,5 x 5 mm sous le fond.

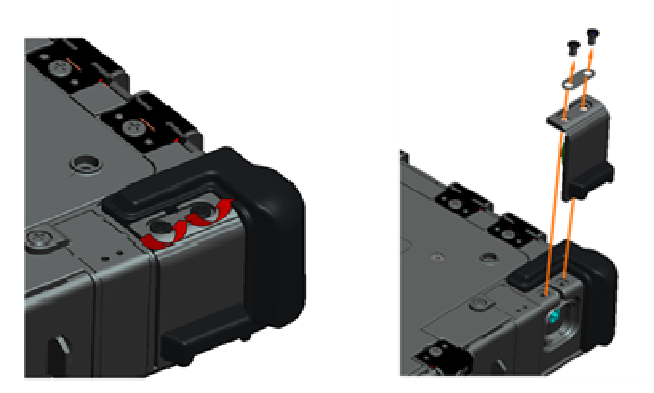

# **37.8 Repose de la trappe RJ11**

- 1. Insérez la charnière de trappe sur l'ensemble et alignez les trous de charnière.
- 2. Reposez les deux vis M2,5 x 5 mm.

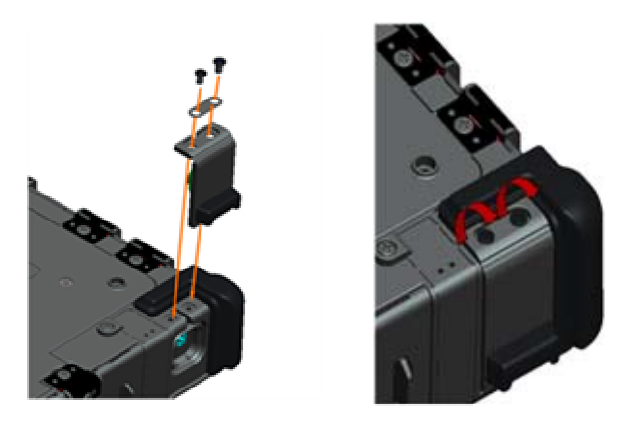

3. Suivez les procédures de la section [Après intervention à l'intérieur de votre ordinateur](#page-19-0).

# **37.9 Dépose de la trappe de batterie**

- 1. Suivez les procédures de la section [Avant d'intervenir à l'intérieur de votre ordinateur.](#page-18-0)
- 2. Ouvrez la trappe pour éliminer la pression de la charnière.
- 3. Déposez les quatre vis M3 x 3 mm sur le dessous du fond.

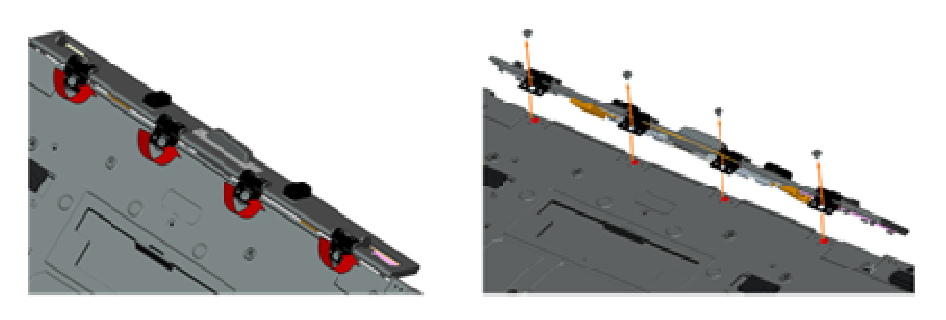

# **37.10 Repose de la trappe de batterie**

- 1. Insérez la charnière de trappe sur l'ensemble et alignez les trous de charnière.
- 2. Reposez les quatre vis M3 x 3 mm.

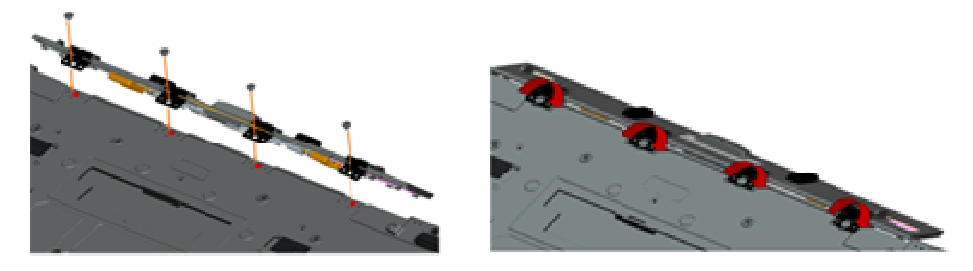

3. Suivez les procédures de la section [Après intervention à l'intérieur de votre ordinateur](#page-19-0).

# **37.11 Dépose de la trappe d'alimentation**

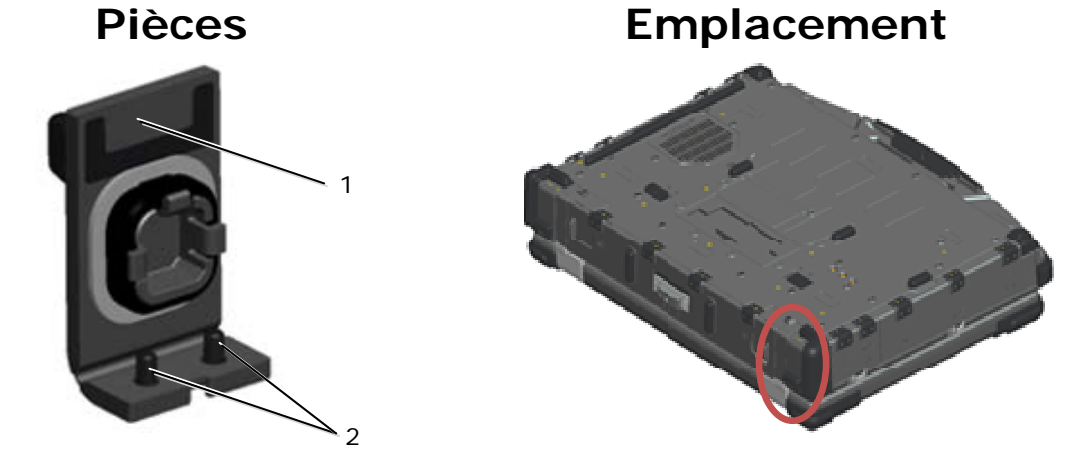

- 1 Trappe 2 M2,5 x 5 mm (2)
- 1. Suivez les procédures de la section [Avant d'intervenir à l'intérieur de votre ordinateur.](#page-18-0)
- 2. Ouvrez la trappe pour éliminer la pression de la charnière.
- 3. Déposez les deux vis M2,5 x 5 mm sous le fond.

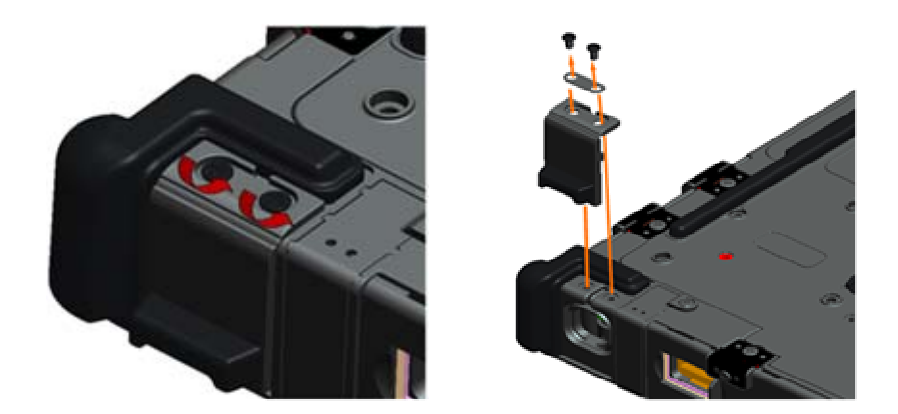

## **37.12 Repose de la trappe d'alimentation**

- 1. Insérez la charnière de trappe sur l'ensemble et alignez les trous de charnière.
- 2. Reposez les deux vis M2,5 x 5 mm.

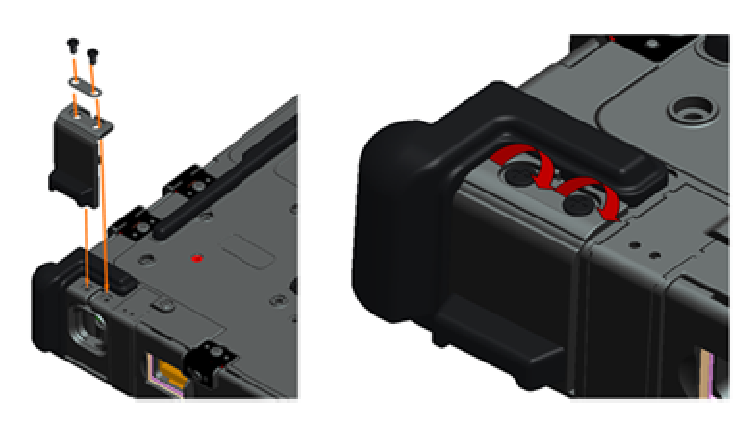

3. Suivez les procédures de la section [Après intervention à l'intérieur de votre ordinateur](#page-19-0).

# **37.13 Dépose de la trappe VGA**

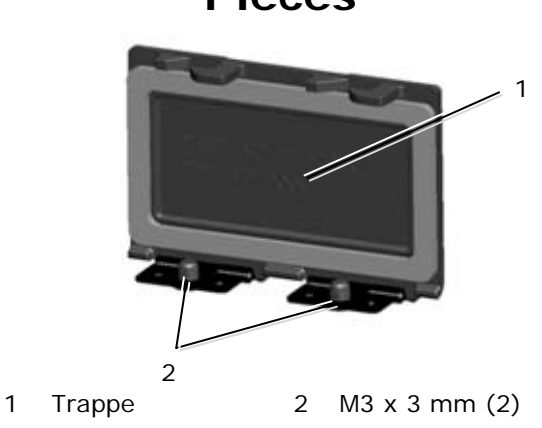

# **Pièces Emplacement**

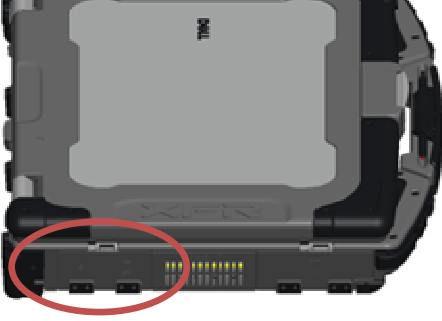

- 1. Suivez les procédures de la section [Avant d'intervenir à l'intérieur de votre ordinateur.](#page-18-0)
- 2. Ouvrez la trappe pour éliminer la pression de la charnière.
- 3. Déposez les deux vis M3 x 3 mm sur le dessous du fond.

<span id="page-71-0"></span>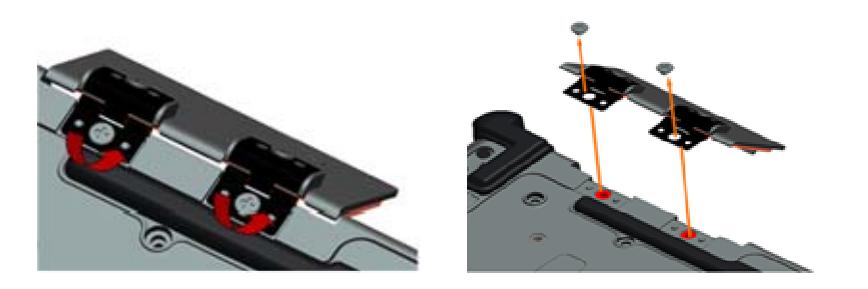

### **37.14 Repose de la trappe VGA**

- 1. Insérez la charnière de trappe sur l'ensemble et alignez les trous de charnière.
- 2. Reposez les deux vis M3 x 3 mm.

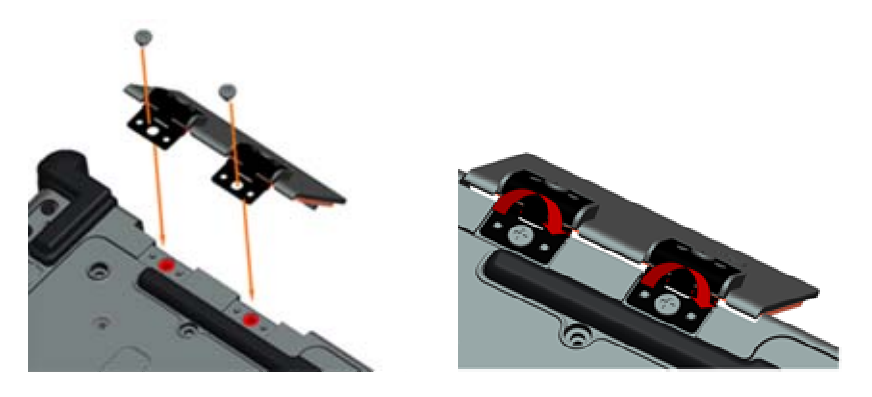

3. Suivez les procédures de la section [Après intervention à l'intérieur de votre ordinateur](#page-19-0).

### **37.15 Dépose du capot du panneau VGA**

- 1. Suivez les procédures de la section [Avant d'intervenir à l'intérieur de votre ordinateur.](#page-18-0)
- 2. Ouvrez la trappe VGA.

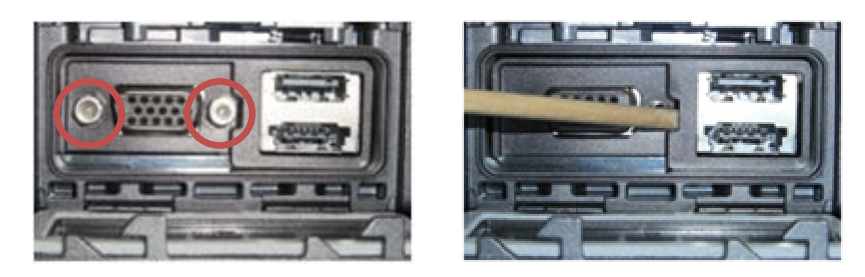

- 3. Déposez les deux vis creuses du connecteur VGA.
- 4. Placez une pointe en plastique dans la petite ouverture et tirez pour déposer.

### **37.16 Repose du capot du panneau VGA**

- 1. Placez le capot du panneau VGA sur le port VGA.
- 2. Reposez les deux vis creuses du connecteur VGA.
- 3. Suivez les procédures de la section [Après intervention à l'intérieur de votre ordinateur](#page-19-0).
## **37.17 Dépose de la trappe de disque dur**

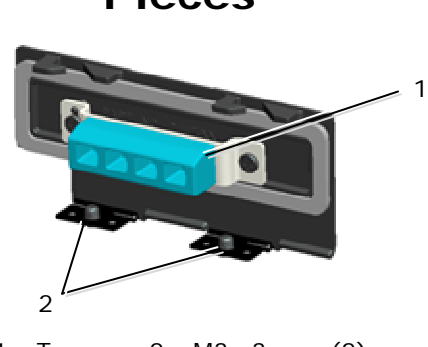

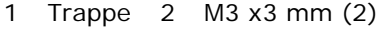

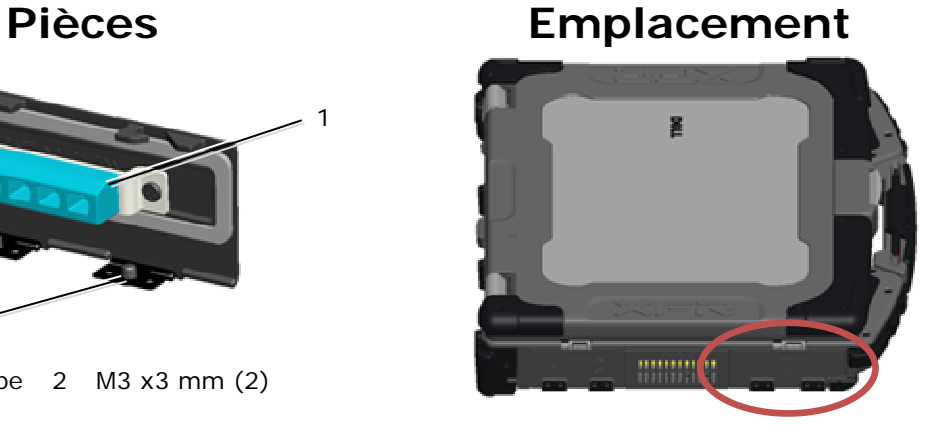

- 1. Suivez les procédures de la section [Avant d'intervenir à l'intérieur de votre ordinateur.](#page-18-0)
- 2. Ouvrez la trappe pour éliminer la pression de la charnière.
- 3. Déposez les deux vis M3 x 3 mm sur le dessous du fond.

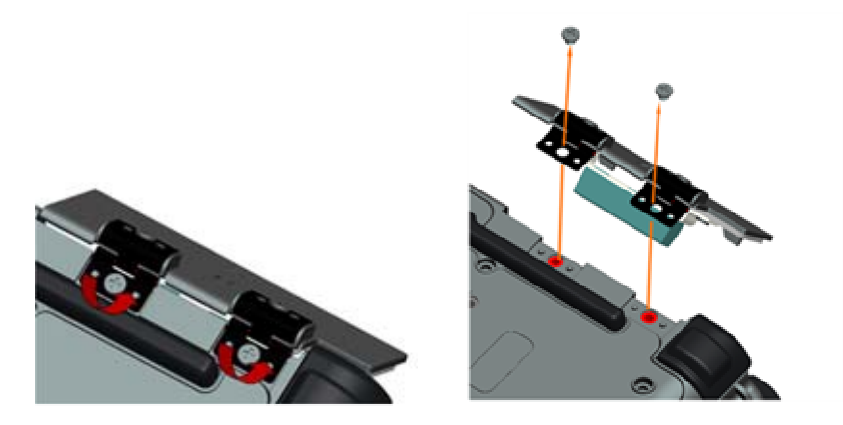

## **37.18 Repose de la trappe de disque dur**

- 1. Insérez la charnière de trappe sur l'ensemble et alignez les trous de charnière.
- 2. Reposez les deux vis M3 x 3 mm.

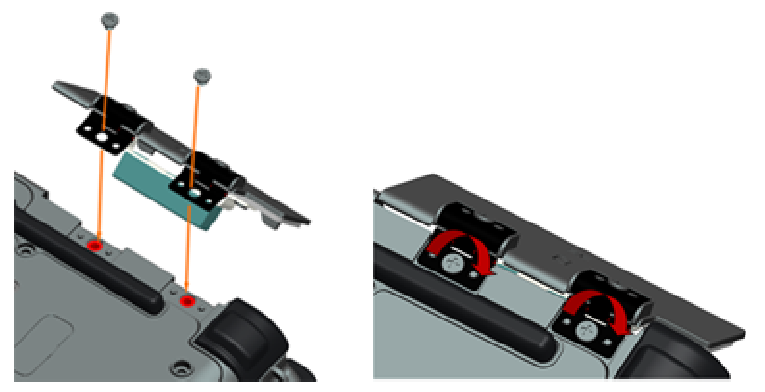

3. Suivez les procédures de la section [Après intervention à l'intérieur de votre ordinateur](#page-19-0).

**37.19 Dépose de la trappe de carte SD** 

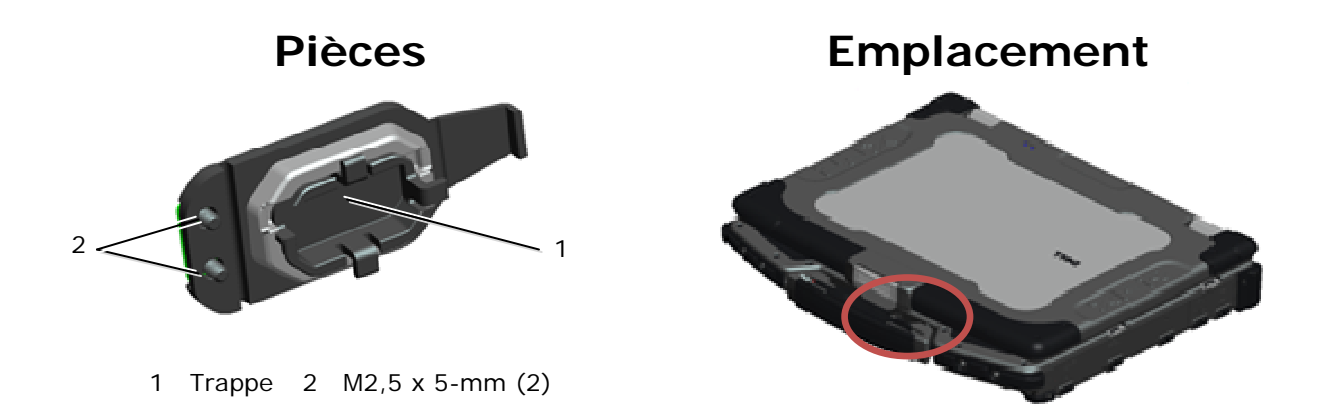

- 1. Suivez les procédures de la section [Avant d'intervenir à l'intérieur de votre ordinateur.](#page-18-0)
- 2. Ouvrez la trappe pour éliminer la pression de la charnière.
- 3. Déposez la poignée (voir [Dépose de la poignée\)](#page-64-0)
- 4. Déposez les deux vis M2,5 x 5 mm du fond.

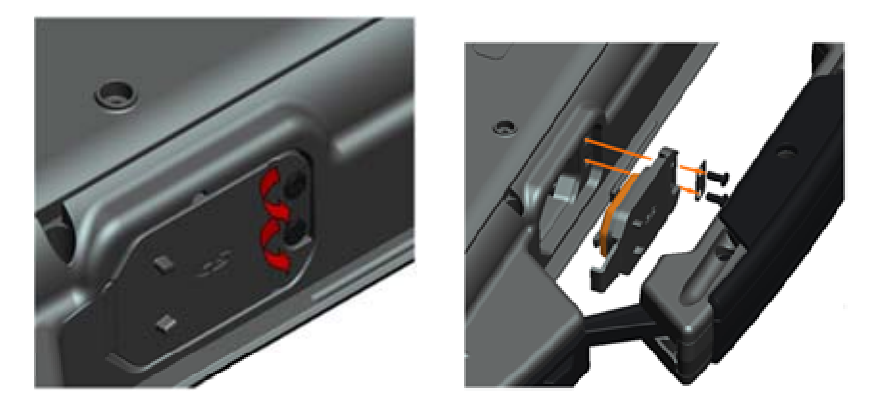

## **37.20 Repose de la trappe de carte SD**

- 1. Insérez la charnière de la trappe sur l'ensemble et alignez les vis des charnières sur les logements de vis.
- 2. Reposez les deux vis M2,5 x 5 mm.

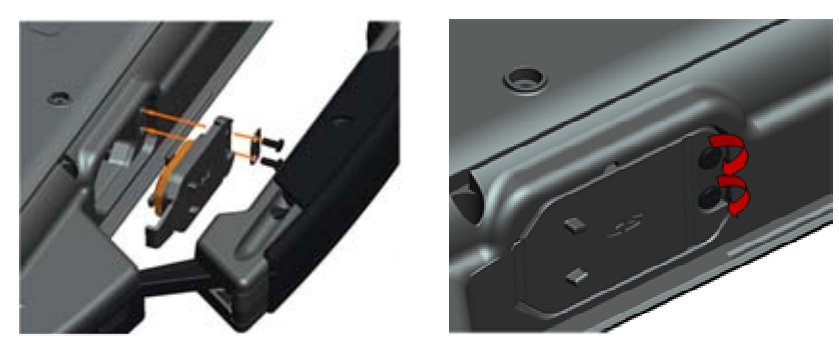

- 3. Reposez la poignée (voir [Repose de la poignée](#page-64-0))
- 4. Suivez les procédures de la section [Après intervention à l'intérieur de votre ordinateur](#page-19-0).